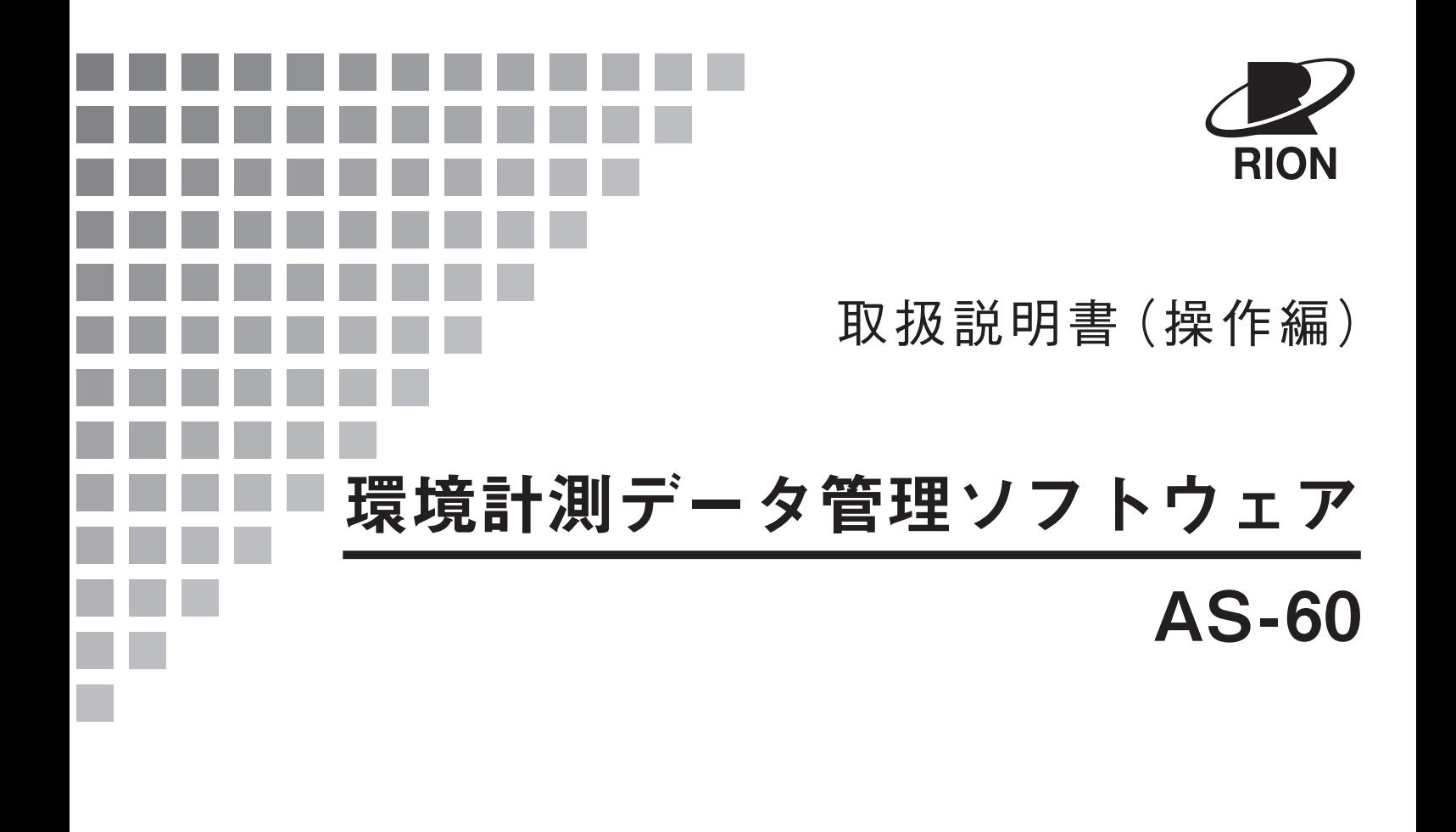

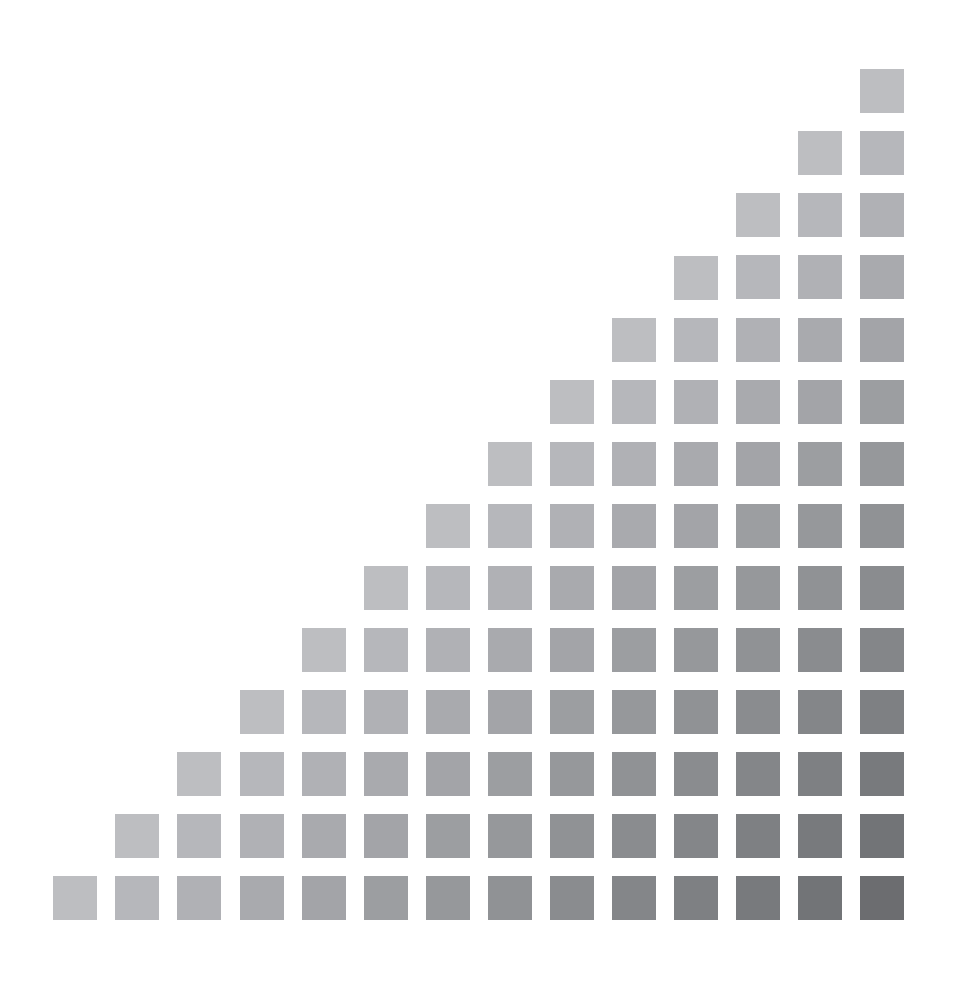

# この取扱説明書(操作編)の表記について

#### 記載する用語と表記について説明します。

●"演算"と"再演算"の使い分けについて 計測器が保存(Leq モード:Auto2)したデータは、測定器の測定条件に従った計算処理を行 ったものです。本書では、このようなデータを演算データ、その値を演算値、計算処理したデ ータの時間区間を演算時間と記載しています。 また、本ソフトウェアは測定器が保存したデータ(Lp モード:Auto1、Leq モード:Auto2) を本ソフトウェアで設定する条件で計算処理を行います。このときの計算処理を再演算、その 値を再演算値、計算処理するデータの時間区間を再演算時間と記載し、測定器の"演算"と区 別しています。ただし、画面上に"演算"と表示された項目名は"再演算"ではなく表示にあ わせて"演算"と記載しています。

●ボタン名、メニュー項目、タブ名は「1括弧で囲んで表記しています。 例:

 ボタン名: [表示]ボタン、[更新]ボタン など メニュー項目: [ファイル]、[表示] など タブ名: [カーソル]タブ、[演算]タブ など

- ●メインメニューからメニュー項目をクリックして、新たに発生したメニューをクリックするような 一連の操作については、次のように簡略して表記しています。 例:メインメニューの「ファイル]→「上書き保存]をクリックする
- ●この取扱説明書(操作編)の中では、事故防止上必要と思われる部分に次の表示をして注意を喚起 しています。

重 要 ここに書かれた注意を無視すると、不具合が生じる可能性があります。 ノート 本ソフトウェアの機能を正しく活用するためのアドバイスを記載して います。

●本書中の会社名または商品名は、一般的に各社の登録商標または商標です。

# 機能概要

本ソフトウェアは、データ管理プログラムとレポート作成プログラムの 2 つのプログラムで構成され ています。データ管理プログラムはデータ管理画面、レポート作成プログラムはレポート作成画面が それぞれのメイン画面になります。メイン画面のサイズは変更可能です。

両プログラムが取り扱えるデータは、以下のものに限られます。

・騒音計 NL-42/52、NL-21/31、NL-22/32 が保存したオートストアデータ

・アプリケーションソフトウェアの NL-21/22PA1 用にオートストアデータを変換したフ ァイル(拡張子が"rp1")

・アプリケーションソフトウェアの DA-40Viewer が CSV 形式で保存したファイル

本書では、以上のものをまとめて"オートストアデータ"と呼びます。ただし、区別する必要がある 場合には、注記してあります。

オートストアデータに含まれる測定値の種類やその再演算については、オートストアの種類・測定器 と再演算/平均の種類を参照してください。

データ管理プログラムは、複数のオートストアデータを並べて表示し、測定地点の個々のデータやデ ータ間の関係などを様々な観点から確認することができます(データ管理機能)。

データ管理プログラムはレポート作成プログラムで適切な測定結果を得るために、オートストアデー タやアプリケーションソフトウェアのデータを 1 つのまとまりとして集めたり、整理したりする役割 を担っています。

データ管理プログラムの機能例

- ・測定時間の同期をとった複数のデータを表示する
- ・最大 4 つまでのオートストアデータをひとつのデータとして結合する(NL-42/52 データの み)
- ・オートストアと同時に保存した実音データを再生する
- ・データ表示範囲の変更をはじめとする多様な表示機能
- ・オートストアデータを使って新たな再演算値を算出する
- ・データをテキスト出力する

レポート作成プログラムは、複数のオートストアデータに対して様々な時間区間の再演算を行い、そ の結果をまとめて表示し、測定地点のデータの統計的な値をファイルやプリンタに出力することがで きます(レポート作成機能)。

レポート作成プログラムの機能例

- ・オートストアデータとは独立した再演算時間による再演算値を算出する
- ・1 日の時間帯区分、1 日の開始時刻、除外曜日、除外時間帯を設定する
- ・1 時間ごと、時間帯ごとの再演算値を表示/出力する

・再演算値や 1 時間ごとの平均値/時間帯ごとの平均値を、日数または任意の期間で管理する ・測定データをまとめたもの(レポート)を様々な形式で出力する

#### プログラムの起動とプログラム間の移動

プログラムの起動

プログラムの起動の詳細については、AS-60 の取扱説明書(導入編)を参照してください。

ここでは、起動方法を列記するだけにします。

- ・すべてのプログラム→RION→AS-60→データ管理/レポート作成
- ・デスクトップ上のショートカットをダブルクリック
- 複数プログラムの起動

本プログラムは、いくつかのオートストアデータをまとめた"プロジェクト"と呼ぶ単位を取 り扱いの対象にしています(プロジェクトはデータ管理プログラムで作成します)。

いくつかのプロジェクトがあるとき、各々のプロジェクトごとに本プログラムを複数個起動す ることができます。

コンピュータの画面が大きい場合に、複数プロジェクトで管理されたオートストアデータを同 時に見たいときには便利です。

データ管理とレポート作成プログラム間の移動

データ管理プログラムとレポート作成プログラムは共通のプロジェクトの下に、互いのプログ ラムに簡単に切り替えるための方法があります。

データ管理画面の[レポート作成画面へ]ボタンを使うとレポート作成画面へ、また、レポー ト作成画面の[データ管理画面]ボタンを使うとデータ管理画面に切り替わります。

このボタンは、データ管理/レポート作成プログラムを終了した後に、レポート作成/データ 管理プログラムを同じプロジェクトを指定して起動するという操作と同等な働きをします。

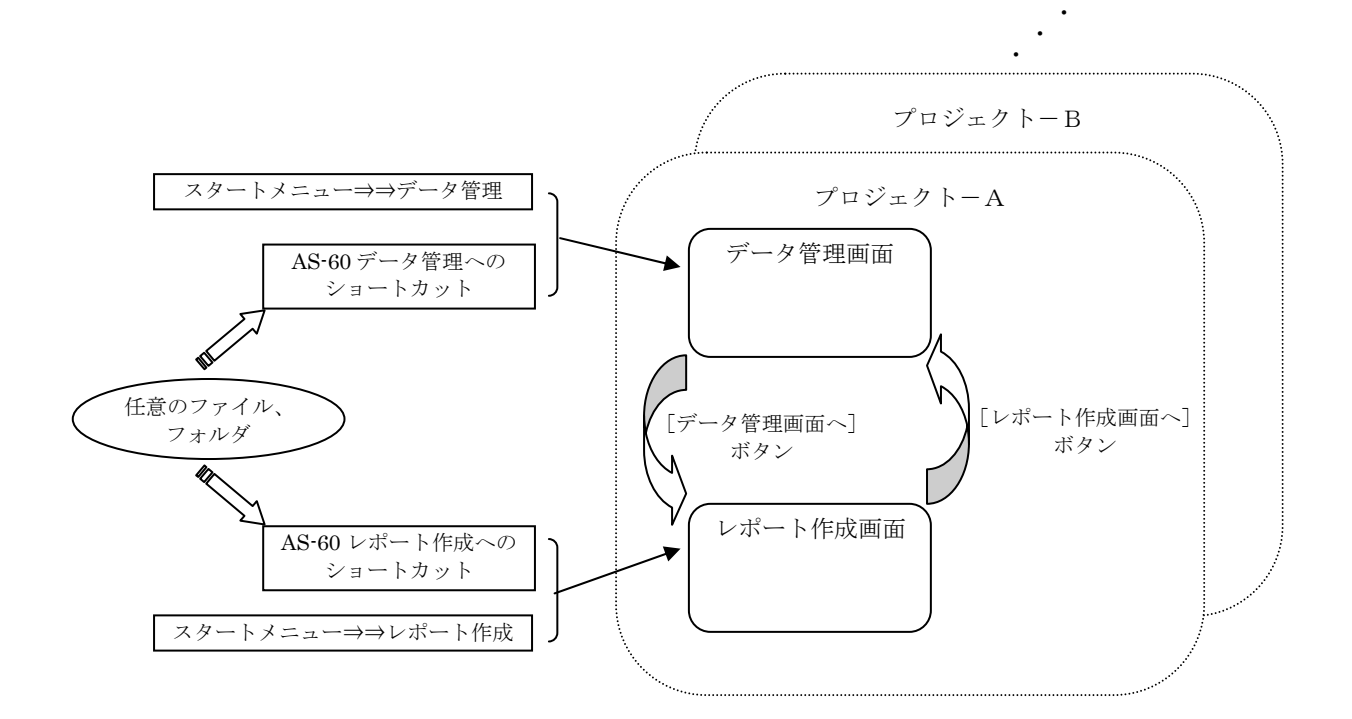

# プロジェクトについて

# プロジェクトの概要

環境計測データ管理ソフトウェア AS-60 は,ひとつのフォルダに集めたいくつかのオートスト アデータをさまざまな形で表示して必要な情報を取り出すことができます。このフォルダをプ ロジェクトフォルダまたは略して"プロジェクト"と呼びます。また、プロジェクトにオート ストアデータを集めることを"登録"と呼びます。集めたオートストアデータは、"登録デー タ"または"プロジェクトデータ"と呼びます。

プロジェクト(フォルダ)は、本ソフトウェアを操作していくつでも生成することができます。

プロジェクトの作成例を以下に示します。

□ある交差点の周囲に複数の騒音計を配置して騒音レベルを測定し、交差点周辺の騒音レベル の比較や時間的な変動などを調査する。

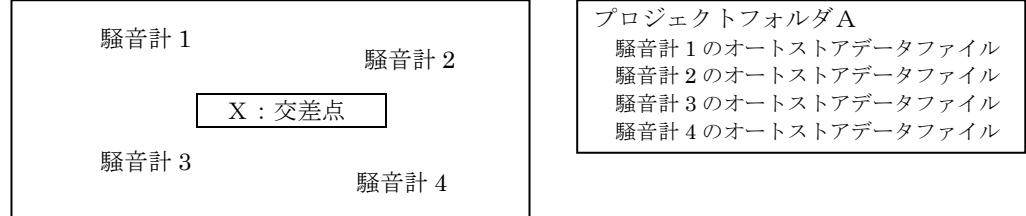

□ある測定地点のサウンドレベルと演算値の 2 通りのデータから、データ間の関連性を分析す

る。

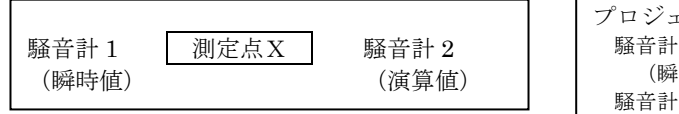

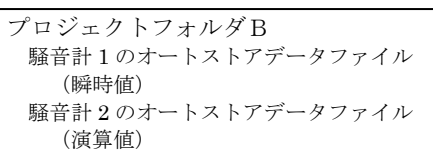

□長期間のデータを 1 台または複数台の騒音計を使って記録し、この期間の経時変化などにつ いて調べる。

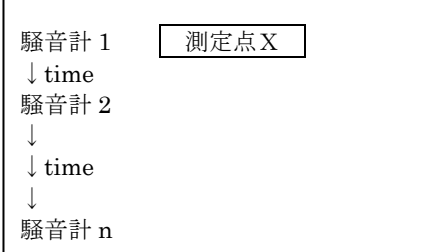

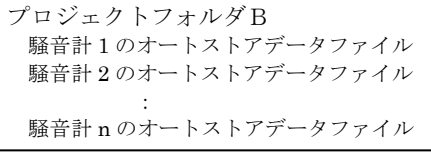

□その他、目的に応じて自由にオートストアデータを集める。

ノート データ管理プログラムまたはレポート作成プログラムは、読み込んだ登録デ ータに様々な設定(表示、再演算条件、レポート集計などの設定)を行うこ とができます。プロジェクトはこのような設定を保存することができます。 ある程度の量の設定を変更した後は、メインメニューの「ファイル]→「上 書き保存]をクリックして、変更した設定を保存するようにしてください。 また、プロジェクトを閉じたり、本ソフトウェアを終了するときに下の表示 が現れた場合は、[はい]をクリックするようにしてください。 情報 ?) 現在開いているプロジェクトを保存しますか? **□はい♡ | いいえい | キャンセル** 

このようにして、最新の設定をプロジェクトに保存した場合は、次にこのプ ロジェクトを読み込んだとき、この保存した設定が適用されます。

関連項目

プロジェクトを作成する プロジェクトにオートストアデータを登録する

# プロジェクト作成の方法-1

データ管理プログラムを起動した直後のデータ管理画面で、"新しいプロジェクト"と呼ぶ一時 的なプロジェクトにオートストアデータを登録します。

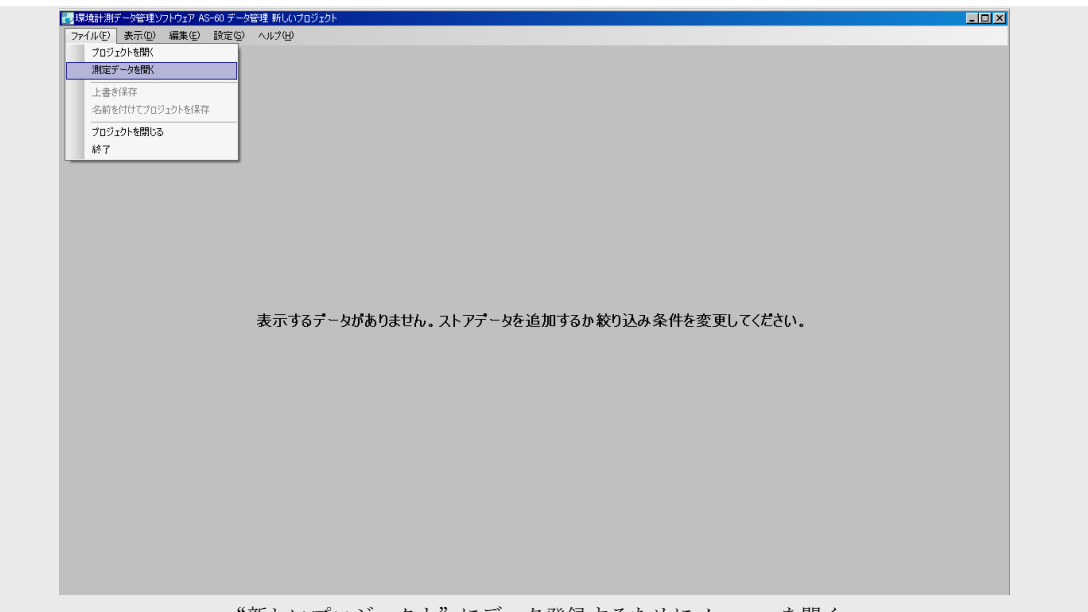

"新しいプロジェクト"にデータ登録するためにメニューを開く

必要なデータ登録が終了したら、メインメニューの [ファイル]→ [名前をつけてプロジェクト

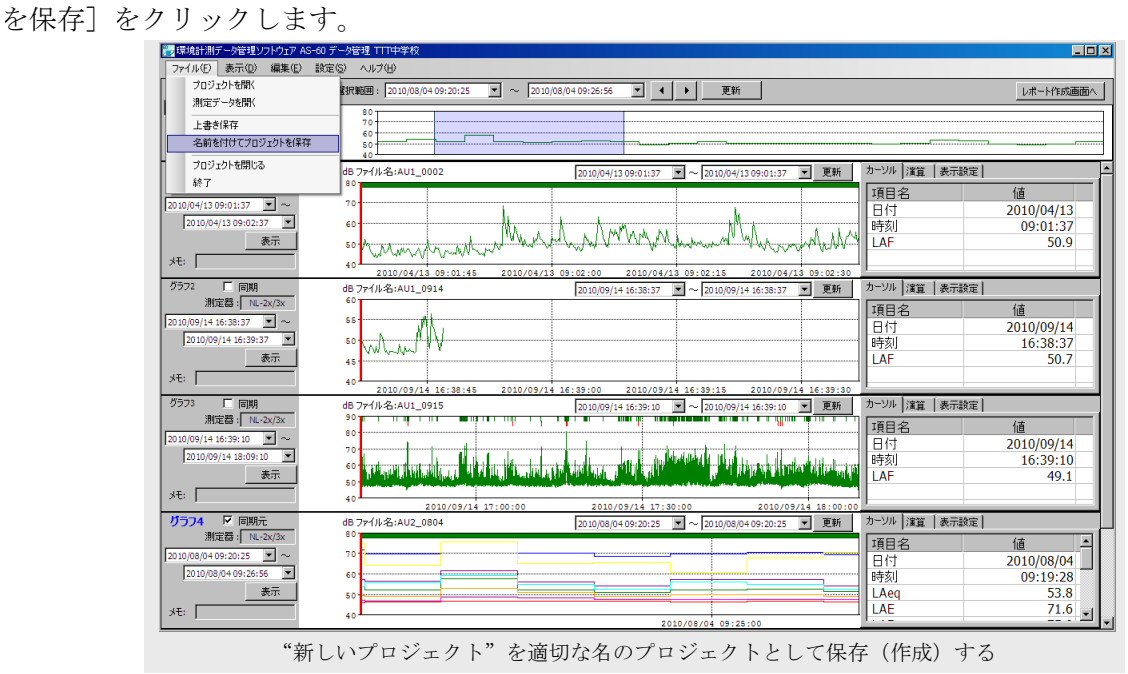

プロジェクト保存画面が開きます。

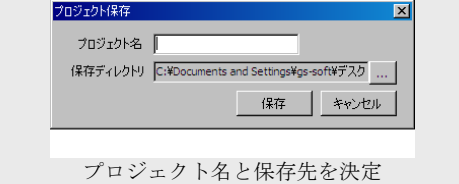

プロジェクト名を入力し、保存ディレクトリを選択した後、[保存]ボタンをクリックするとプ ロジェクトが作成されます。

# プロジェクト作成の方法-2

この方法は、作成しようとするプロジェクトの登録データが、既存のプロジェクトに似ていると きに便利です。

既存のプロジェクトを(データ管理画面で)開き、目的に応じて新たにオートストアデータを登 録したり不要な登録データを削除します。

登録データが目的のプロジェクトとして適切になったら、プロジェクト作成の方法-1と同様に メインメニューの[ファイル]→[名前をつけて保存]をクリックして新規のプロジェクトを作 成します。

重 要

ここで決定したプロジェクト名(プロジェクトフォルダ名)を本ソフトウェア 以外の手段によって変更すると、プロジェクトとして動作しなくなります。 プロジェクトフォルダごと別の場所に移動またはコピーしたものは、問題あ りません。

プロジェクトフォルダ下のファイルとフォルダの名称および内容は、プロジ ェクト名、登録データと本ソフトウェア上の各種設定などによって自動的に 決定されます。

このため、これらのフォルダおよびファイルの名称や内容を、本ソフトウェ ア以外の手段(Windows エクスプローラなど)で変更したり、あるいは削 除したりすると、プロジェクトとして認識できなくなります。

# プロジェクトにオートストアデータを登録する

登録できるデータは、次のものに限られます。

- ・騒音計 NL-42/52、NL-21/31、NL-22/32 が保存したオートストアデータ
- ・NL-21/22PA1 用にオートストアデータを変換したファイル(拡張子が"rp1")
- ・DA-40Viewer が CSV 形式で保存したファイル

測定器がオートストアしたときに作成したフォルダについては、そのフォルダ名およびその中 の内容(ファイル、フォルダ)が変更されたものは登録できません。

また、他のプロジェクトの登録データを別のプロジェクトに登録することはできません(これ はオートストアデータを複数のプロジェクトに登録できないと言う意味ではありません)。

#### オートストアデータを登録する

オートストアデータを登録するには、以下の 4 通りの方法があります。

- (以下の説明で、NL-21/22PA1 または DA-40Viewer のファイルについては、ヘッダファイル の代わりに拡張子が "rp1" または "csv" であるファイルを選択してください)
	- (1)データ管理のファイルメニューからオートストアデータを登録する メインメニューの「ファイル]→「測定データを開く]をクリックしてオートストア フォルダの下のへッダファイルを選択します。

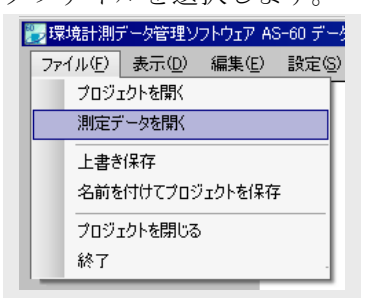

オートストアフォルダ(例: AU2 0915)を選択して開くとヘッダファイル(例: AU2\_0915.RNH)が表示されるので、このファイルを選択してダブルクリックしま す。ヘッダファイルの拡張子は"RNH"です。

オートストアデータの登録は、プロジェクト管理画面で確認できます。最新の登録デ ータはプロジェクト管理画面の登録データ一覧表示の最下段に置かれます。

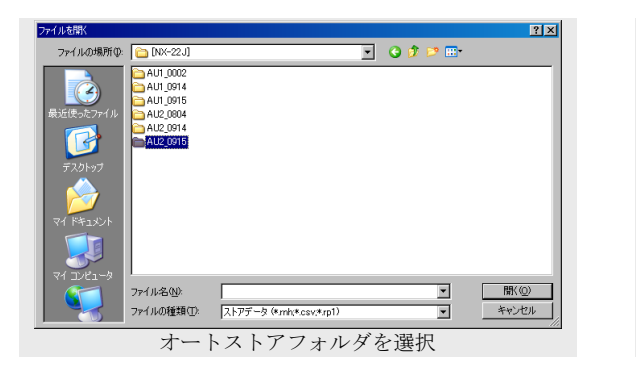

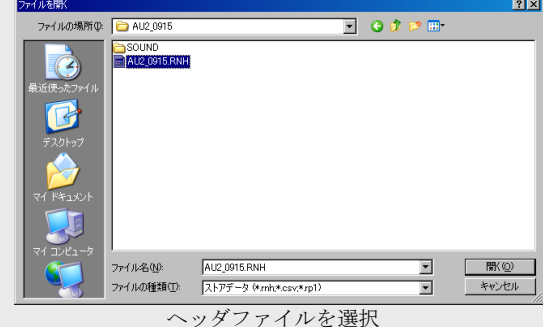

(2)プロジェクト管理画面の登録機能を使ってオートストアデータを登録する

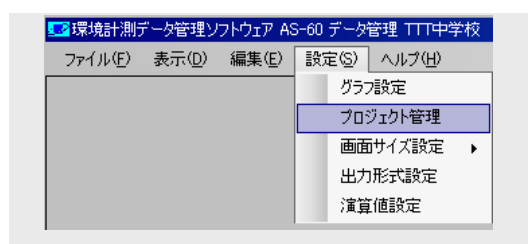

メインメニューの「設定]→「プロジェクト管理]をクリックしてプロジェクト管理 画面を開きます。プロジェクト管理画面の[...]をクリックすると、オートストアフ ォルダを選択する画面が現れます。オートストアフォルダを開き、その下のヘッダフ ァイルをクリックしてデータ登録します(この操作は、ひとつ前の登録方法と同じで す)。

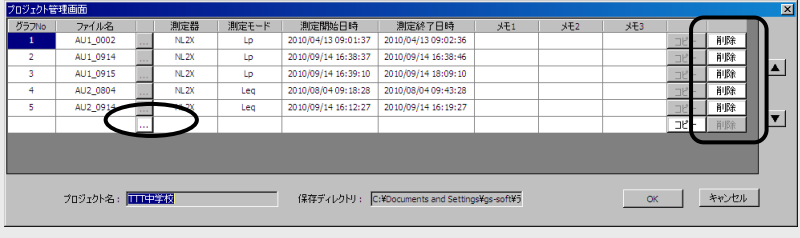

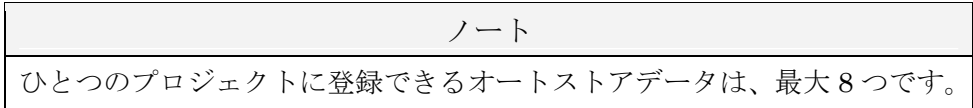

ノート

Lp モードと Leq モードの両方をオートストアしたデータ (NL-42/52) を登 録すると、登録データが 2 つできます。 既存の登録データが 7 つある場合、このようなオートストアデータは登録 できません。

ノート

DA-40Viewer が保存した CSV ファイルは、1 つのチャンネルに対して 1 つ の登録データができます。 既存の登録データの数と DA-40Viewer ファイルのチャンネル数の合計が 8 を超える場合、この DA-40Viewer のファイルは登録できません。

### (以下の方法は本ソフトウェアを熟知したユーザ向けです)

- (3)オートストアフォルダまたはその下にあるヘッダファイルをデータ管理画面にドラ ッグ&ドロップします。新規に登録したデータは、既存の登録データの最後尾に配 置されます。
- (4)オートストアフォルダまたはその下のへッダファイルを AS-60 データ管理のアプリ ケーションショートカットにドラッグ&ドロップします。(「新しいプロジェクト」 にこのオートストアデータが登録された状態で、データ管理ソフトウェアが起動し ます。すでにデータ管理ソフトウェアが起動していた場合は、二つのデータ管理ソ フトウェアが並列して動作することになります)

# プロジェクトの登録データを削除する

#### 登録データを削除する

● プロジェクト管理画面の削除機能を使って登録データを削除する メインメニューの「設定]→「プロジェクト管理]をクリックしてプロジェクト管理画面を 開き、削除する登録データの行にある[削除]ボタンをクリックします。削除して空いた行 には直ちにひとつ後の登録/コピーデータが移動して埋まるように再配列されます。

### コピーデータを削除する

● プロジェクト管理画面の削除機能を使ってコピーデータを削除する メインメニューの「設定]→「プロジェクト管理]をクリックしてプロジェクト管理画面を 開き、削除するコピーデータの行にある「削除]ボタンをクリックします。削除して空いた 行には直ちにひとつ後の登録/コピーデータが移動して埋まるように再配列されます。 コピーデータは、登録データを空いた登録枠にコピーしたものです(コピー機能)。

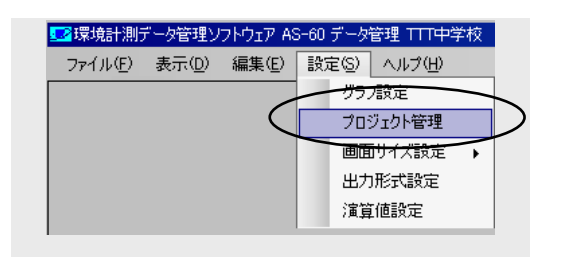

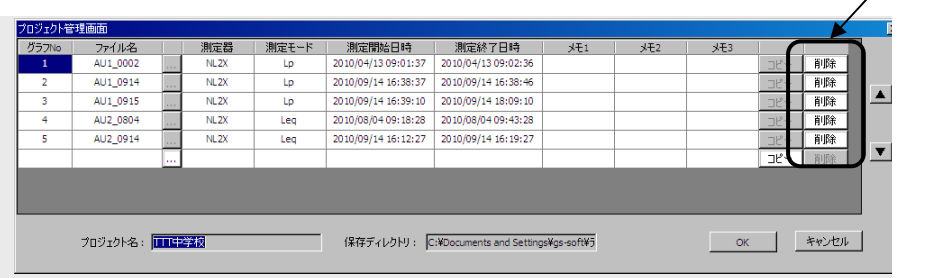

[削除]ボタン

# データ登録/削除後に必要な処理

既存のプロジェクト/新しいプロジェクトで新たにデータ登録/削除した場合は、この操作を確 定するために、メインメニューの[ファイル]→[上書き保存] /[名前を付けてプロジェクト を保存]をクリックしてください。

この手続きを省略してプロジェクトを閉じたり本ソフトウェアを終了したりすると、後に同じプ ロジェクトを開いたとき、登録/削除したつもりのデータが実際には登録/削除されていないと いうことになります。

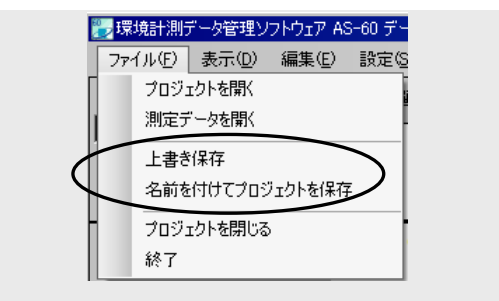

# データ管理機能

# データ管理機能の概要

データ管理画面は、プロジェクト内の登録データを様々な形で表示し、登録データや登録デー タ間の関係を確認します。

データ管理画面の主要な機能は以下の通りです。

データ管理画面に対象データを読み込む·

データ管理画面の各部の名称・

登録データを表示する

 登録データを表示する・ 登録データと表示枠の関係・ 登録データの表示枠を変更する・ グラフ数 ー データ表示の数を変更する。 登録データ、表示枠、グラフ数(表示データの数)の相互関係・ コピー機能 - ひとつの登録データを複数の表示枠に表示する·

モニタ表示枠の使い方

 モニタ表示枠の使い方・ 同期元表示枠のグラフを拡大する/表示範囲をシフトする・ 複数の表示枠に対する同期機能について

表示枠の使い方

表示枠の使い方・ 各部の名称と機能の概要・ データ表示区間(時刻)を変更する· 不要なグラフ表示をなくす・ Y 軸スケールを変更する・ マーカについて・ グラフ情報領域の文字サイズを変更する・ カーソル値を読む・ 再演算区間の再演算値を読む・

選択区間・カーソルについて・

カーソルを表示する。 選択区間を作成する・ 選択区間の機能について・

実音データを再生する・

登録データを結合する・

# データ管理画面に対象データを読み込む

データ管理画面には作業対象である登録データ、またはオートストアデータが必要です。 以下、具体的に対象データを読み込む方法を説明していきます。

## 既存のプロジェクトデータを読み込む

既存のプロジェクトを指定して、その登録データを読み込みます。

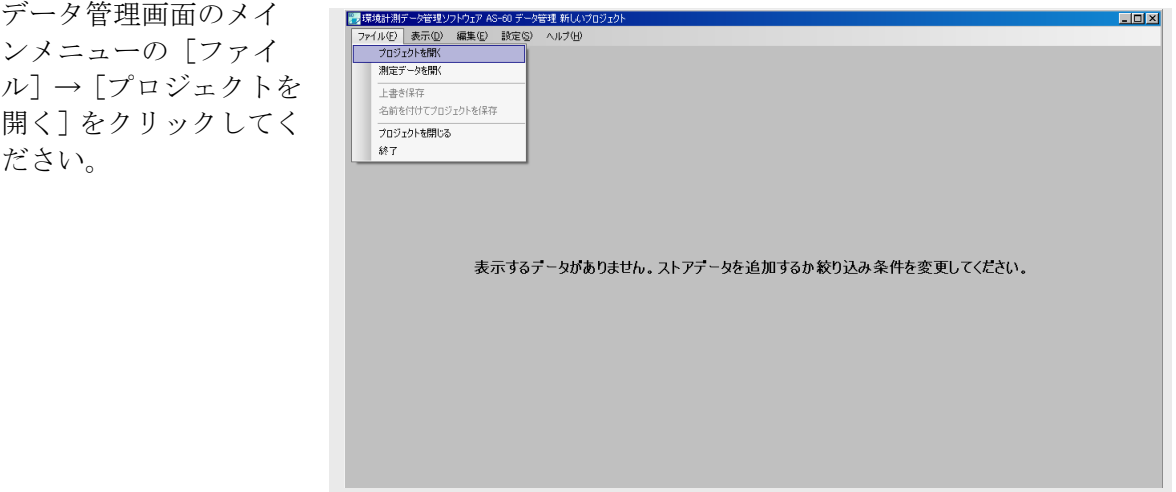

右図のような画面が現れますので、プロジェクトのフォ ルダを選択してください。

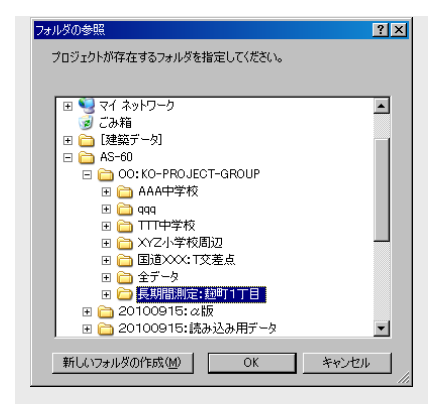

選択したプロジェクトデータがデータ管理画面に表示されます。

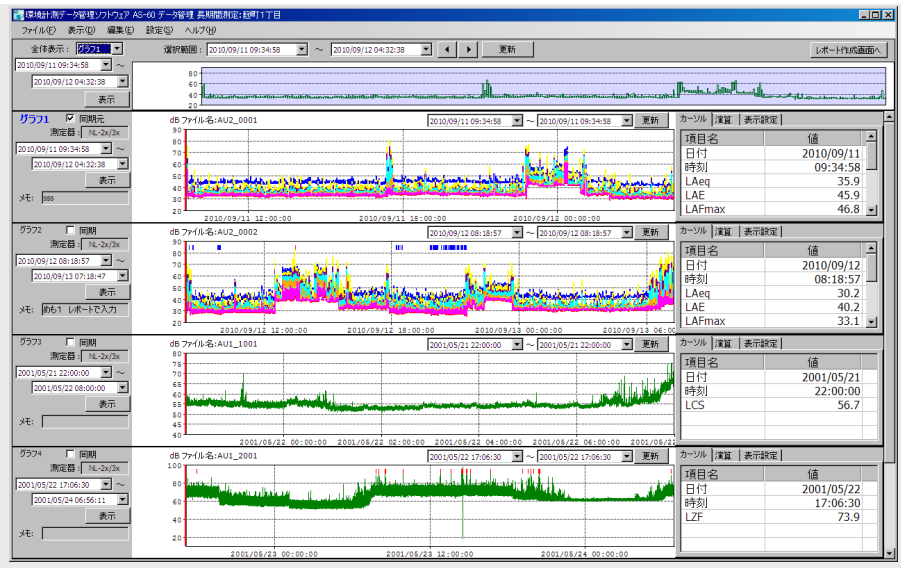

# オートストアデータファイルを読み込む

測定器が保存したオートストアデータファイルを指定して、そのデータを読み込みます。 データ管理画面のメインメニューの [ファイル]→[測定データを開く]をクリックしてくだ さい。

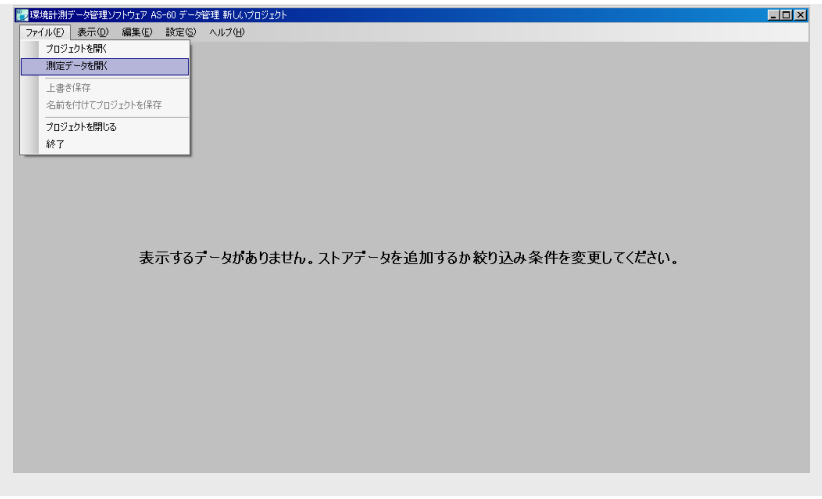

下図のような画面が現れますので、オートストアフォルダにあるヘッダファイルを選択してく ださい。ヘッダファイルの拡張子は"RNH"です。

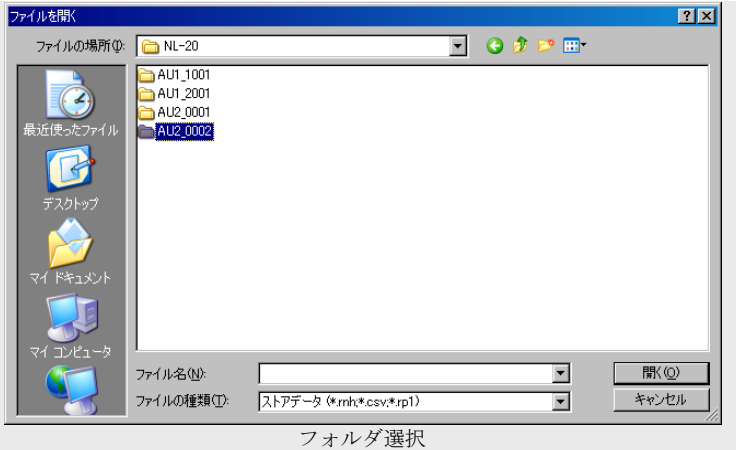

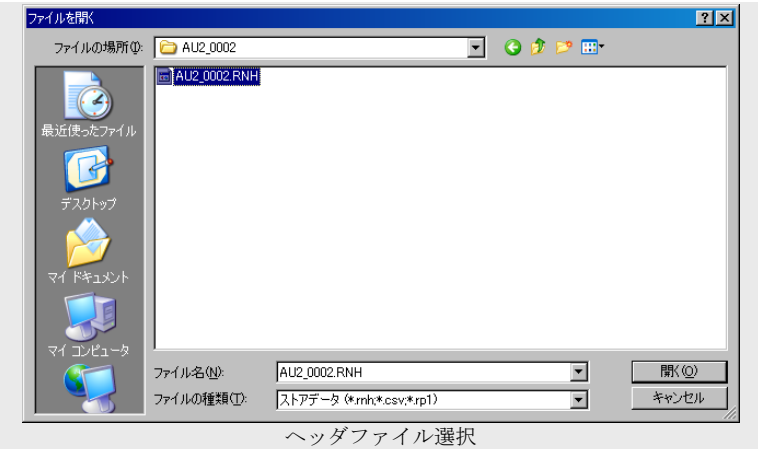

選択したオートストアデータがデータ管理画面に表示されます。

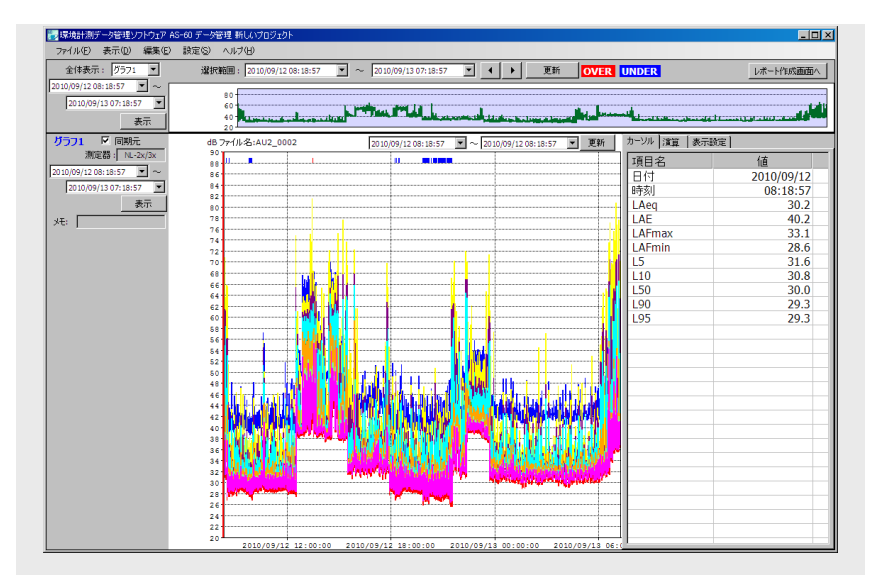

この状態から、更に別のオートストアデータを読み込むことができます。 その結果は、下図のようになります。

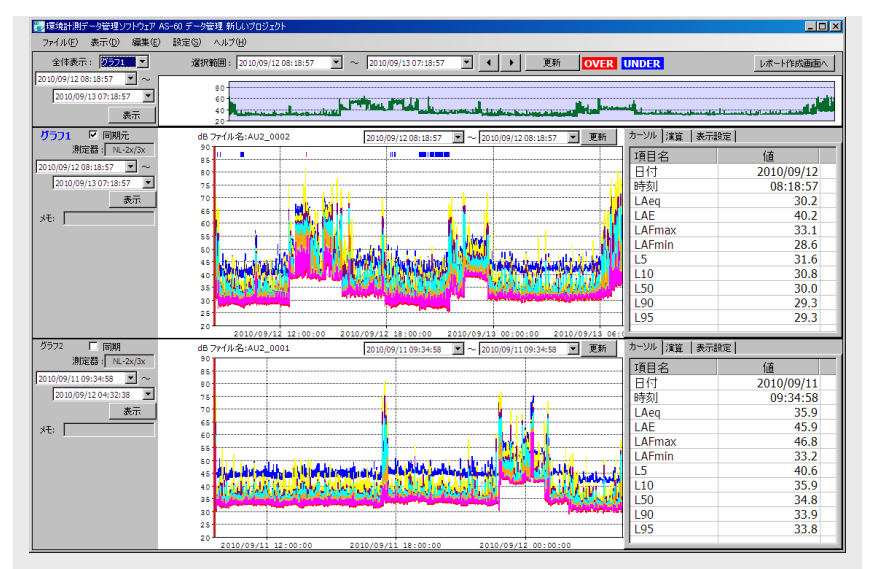

このようにして、最大で 8 つまでのオートストアデータを読み込むことができます。

ノート オートストアデータにポーズ(一時停止)情報がある場合、それ以降のデー タを読み込むことはできません。 読み込み中にポーズ情報を検出したときは下記のメッセージが表示されま すので、「OK」ボタンをクリックして読み込みを終了してください。  $\sqrt{N}$ 測定データにPauseが存在しました、Pauseが存在するところまで読み込みました。  $\sqrt{8}$ 

ノート Lp モードと Leq モードの両方をオートストアしたデータ(NL-42/52)、ま たは複数チャンネルのデータを含む DA-40Viewer ファイルを登録すると、 2 つ以上の登録データができます。

# データ管理画面の各部の名称

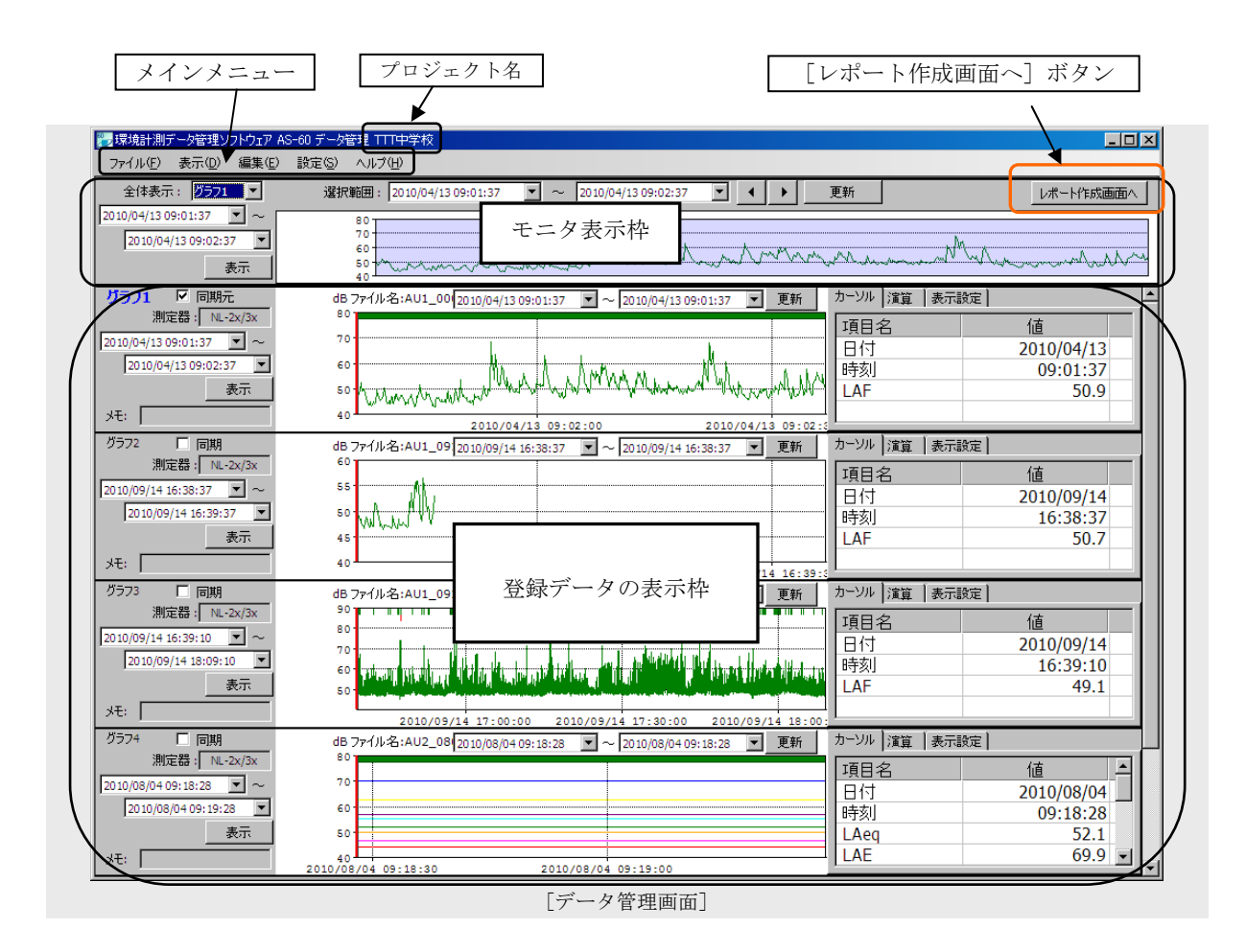

## メインメニュー:

データ管理画面で取り扱うデータの読み込み、各種の表示設定などを行います。

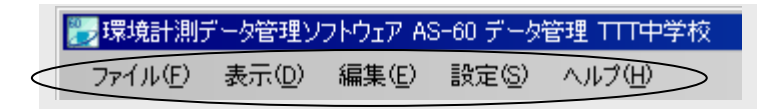

#### ファイル

プロジェクトを開く:プロジェクトデータを読み込んで表示します。 測定データを開く: オートストアデータを読み込んで表示します。 上書き保存: 本画面の設定とともにプロジェクトデータを上書き保存します。 名前をつけてプロジェクトを保存:

本画面の設定を別の名前のプロジェクトに保存します。

プロジェクトを閉じる:

本画面の設定を保存してプロジェクトデータの表示を閉じます。 終了: データ管理プログラムを終了します。

```
表示
```
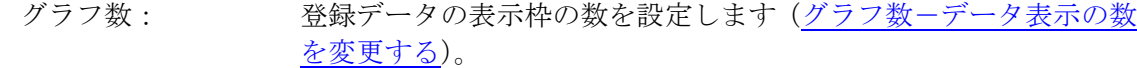

測定器情報: オートストア条件などの情報を表示します(測定機器情報画面)。

#### 編集

測定データの結合: ふたつの表示枠のデータをひとつのデータに結合します(NL-42/52 のデータのみ)。

マーカーを除外区間に変換: 騒音計マーカを除外区間に変換にします(NL-42/52 のデータのみ)。 画面キャプチャ: データ管理画面をクリップボードにコピーします。

#### 設定

グラフ設定: グラフ表示のYスケールを設定します(Y軸スケールを変更する)。 プロジェクト管理: 登録データの管理編集を行います。 文字サイズ設定: 登録データの表示枠の中にあるグラフ情報領域の文字サイズ(大/ 小)を設定します。 出力形式設定: 年月日やデータ区切り形式などを設定します(出力形式設定画面)。 演算値設定: 再演算の種類を選択します(演算値設定画面)。

ヘルプ

ヘルプ: この取扱説明書(操作編)の PDF ファイルを開きます。 バージョンの表示: レポート作成プログラムの情報を表示します。

# プロジェクト名:

データ管理画面の対象プロジェクト名が、このウィンドウのタイトルの後に続いて表示(この 例では"TTT中学校")表示されています。

■ 環境計測データ管理ソフトウェア AS-60 データ管理 TTT中学校 ファイル(F) 表示(D) 編集(E) 設定(S) ヘルプ(H)

#### 「レポート作成画面へ]ボタン:

レポート作成画面に移動し、同じプロジェクトデータを読み込んで表示します。

レポート作成画面へ

#### モニタ表示枠:

複数の登録データの表示範囲をナビゲートします。

#### 登録データの表示枠:

個々の登録データごとに、グラフ表示やデータ値の読み取りなどを行う領域です。

# 登録データを表示する

プロジェクト内の登録データ(最大8データ)は、データ管理画面で表示します。 データ管理画面は、データ管理プログラムを起動したときに最初に開く画面です。 データ管理画面では最大 4 つまでのデータを同時に表示できます。登録データが 4 つを超えている 場合は、スクロールして残りのデータを表示します。

データ管理画面には各々の登録データに専用の"表示枠"と、その中から選択したひとつの表示枠 の登録データの全領域を表示する"モニタ表示枠"があります。モニタ表示枠については、モニタ 表示枠の使い方を参照してください。

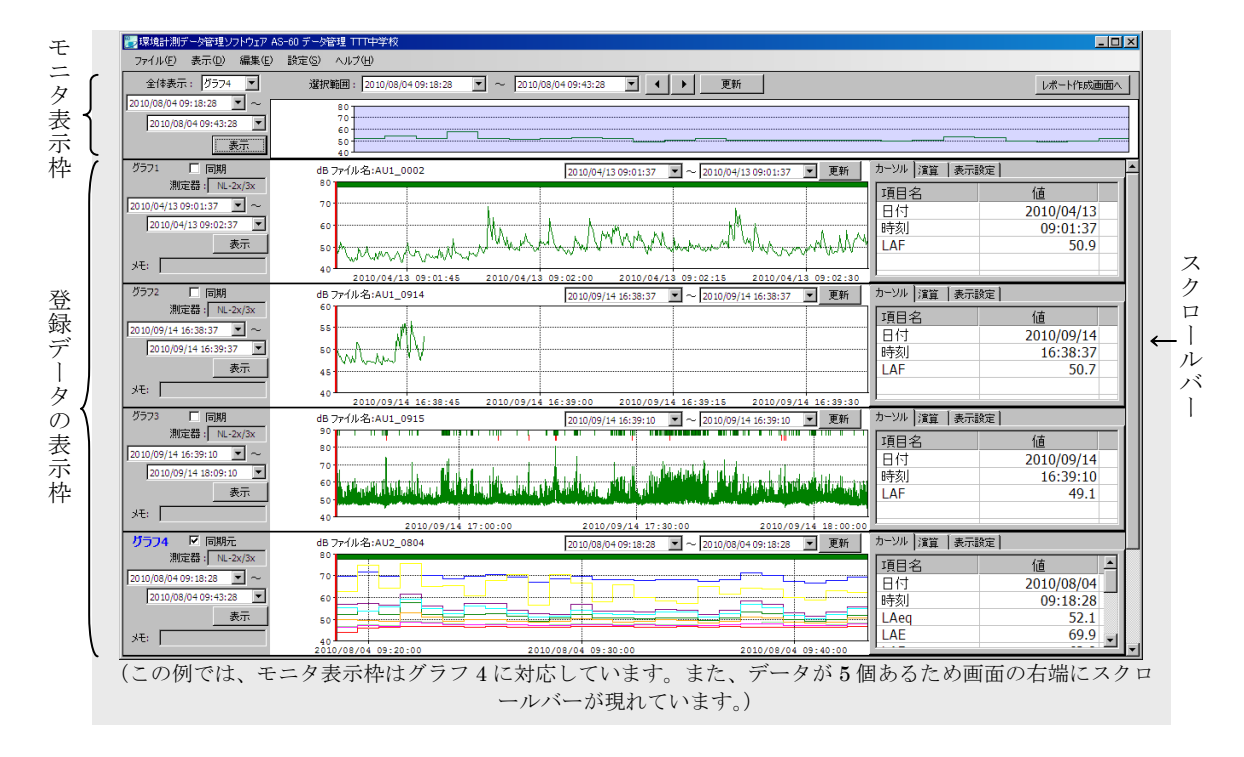

### 登録データと表示枠の関係

ある登録データをどの表示枠に表示するかという設定は、プロジェクト管理画面で自由に 変更できます。プロジェクト管理画面は、メインメニューの「設定]→「プロジェクト管 理]をクリックして開きます。

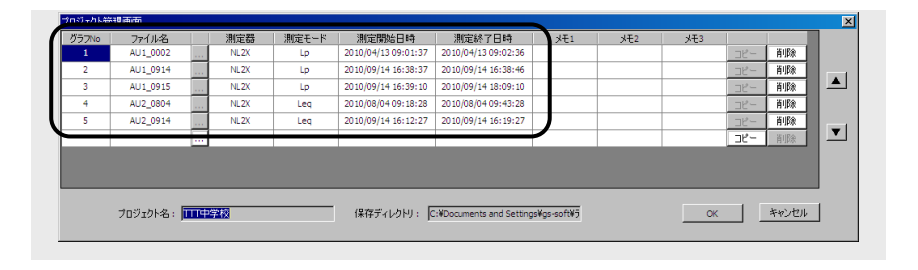

プロジェクト管理画面には登録データの一覧表示があります。登録データが一覧表示のど の行にあるかで、その登録データの表示枠の順番が決まっています。

上図では、例えば"AU1 0915"という登録データは 3番目 (グラフ No が 3) にあるの で、データ管理画面では"グラフ 3"の表示枠に表示されることになります。

別の例として"AU2 0914"という登録データは、5番目(グラフ No が 5)にあるためデ ータ管理画面では"グラフ5"の表示枠に表示されます。一度に表示できる表示枠の数は 4 つであるため、この登録データを表示するときは表示枠をスクロールします。

## 登録データの表示枠を変更する

登録データの表示枠を変更するには、プロジェクト管理画面の一覧表示の順序を変更しま す。

「登録データと表示枠の関係」に出てきた"AU2 0914"という登録データをひとつ上の 表示枠に移す操作を例にして、表示枠の変更について説明します。

①ファイル名"AU2\_0914"上でカーソルをクリックして"AU2\_0914"の表示が反転し たことを確認します。

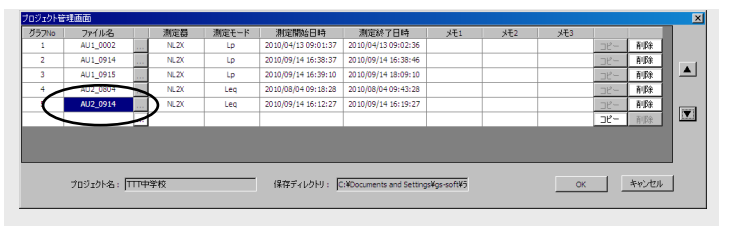

2本画面右端にある"▲"を1回クリックします。こうすると "AU2\_0914"がひとつ上 の"AU2 0804"と入れ替わります。

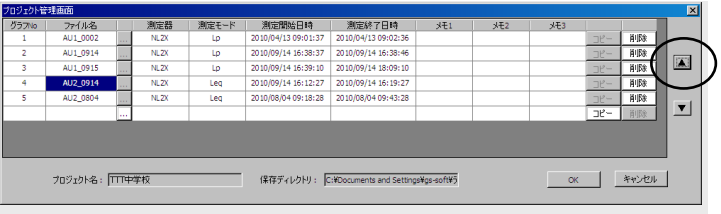

更に上方の表示枠に移動したいときは、以上の操作を繰り返して"AU2 0914"を移動し ます。

表示位置を下方に移動するときは、"▼"を使います。

③最後に、表示枠移動の操作を確定するときは[OK]ボタンを、表示枠移動の操作を取 り消すときは「キャンセル]ボタンをクリックします。

## グラフ数 - データ表示の数を変更する

登録データの数に依らず、データ表示の数は 1、2、4、8 から選択できます。データ表示 の数 1、2、4、8 に対して、表示枠の数は各々1、2、4、4 になります。 データ表示の数が 8 の場合は表示枠の数は 4 ですが、登録データが 4 つを超えているとき は表示枠をスクロールして、他の登録データを表示することができます。

データ表示の数の変更は、メインメニューの [表示]→[グラフ数]からグラフ 1、グラ フ 2、グラフ 4、グラフ 8 のどれかを選択します。この変更はいつでもできます。

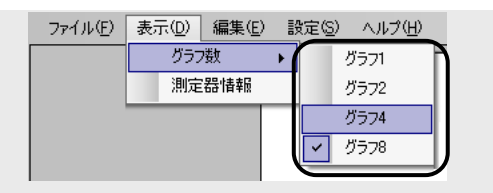

データ表示の数を 1、2 にすると、表示するデータ数は少なくなりますが、グラフ右側の 領域に表示される「カーソル] / [演算] / [表示設定] タブが見やすくなります。 プロジェクトにデータを追加または削除すると、登録データ数に最適なデータ表示の数に 自動的に変更されます。また、プロジェクト管理画面を「OK]ボタンで閉じても同様で す。

# 登録データ、表示枠、グラフ数(表示データの数)の相互関係

登録データと表示枠、グラフ数(表示データの数)と表示枠の総合的な関係を下図に示し ます。

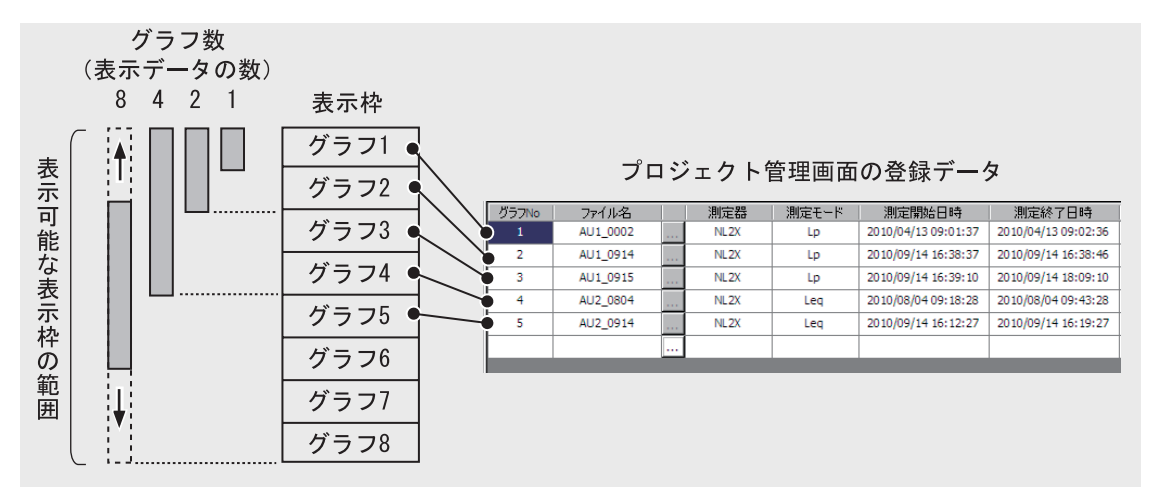

#### コピー機能 - ひとつの登録データを複数の表示枠に表示する

登録データが 8 未満のときは、登録枠に空きができます。空いた登録枠には新規のデータ 登録ができますが、その代わりに登録データをコピーすることもできます。これをコピー データと呼ぶことにします。

コピーデータがあると、ひとつの登録データをデータ管理画面上で複数の表示枠に表示で きることになります。

- コピーデータの使用例を以下にいくつか列挙します。
	- 1: 異なる時刻の測定値(マーカ位置のストアデータの値)を比較する。
	- 2: 各表示枠でデータ表示区間をずらして表示し、時間軸方向の表示を拡大する。

コピーデータを作成する方法を 2 番目の使用例を使って説明します。ここでは登録データ が 1 つの場合に、コピーデータを 3 つ作成して時間軸を拡大表示します。

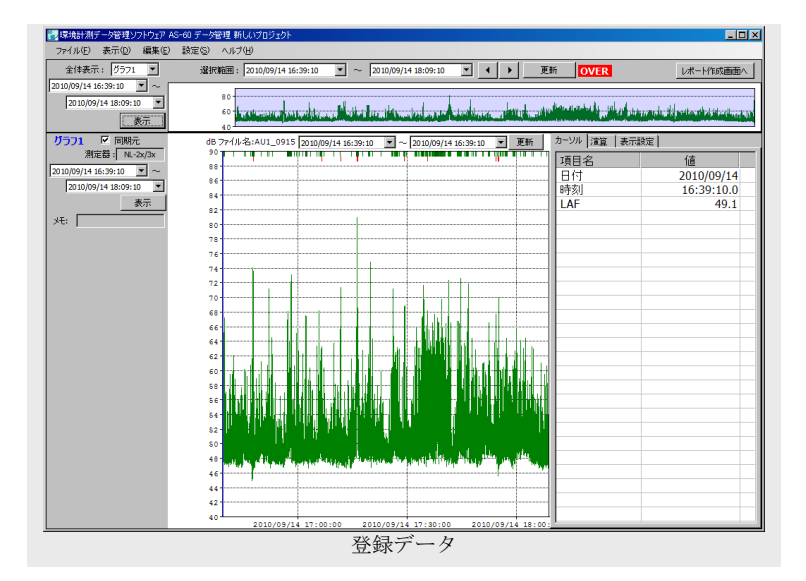

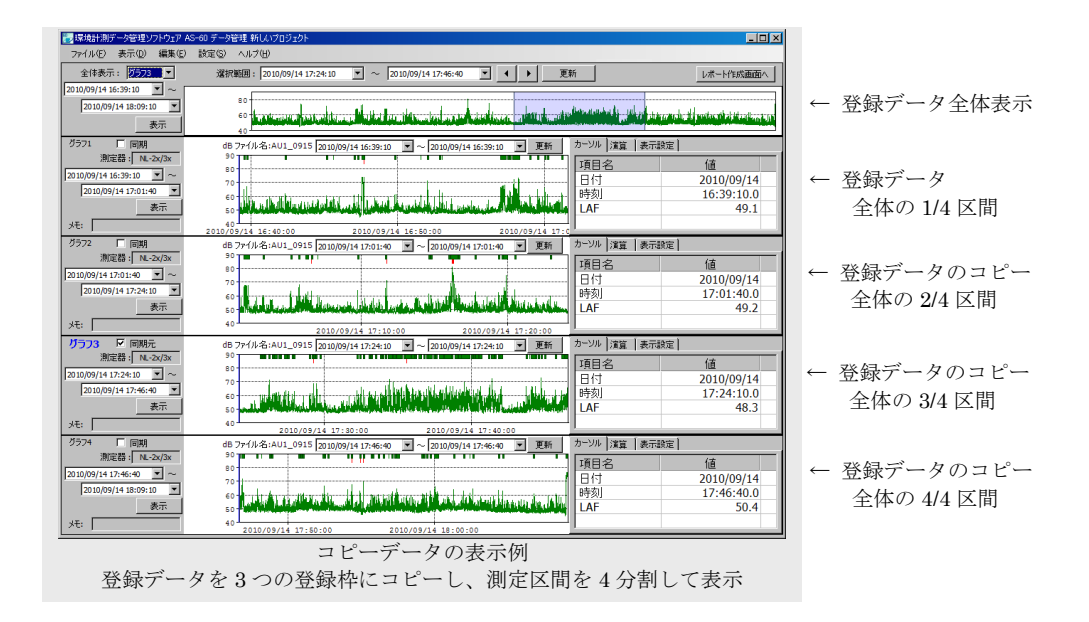

登録データのコピーは、プロジェクト管理画面で行います。

プロジェクト管理画面で、登録データの一覧表の最終行にコピーボタンがあるときは、こ れをクリックしてコピー選択画面を開きます。

コピー選択画面でコピーしたい登録データのグラフ番号(本例ではグラフ1)を選択して [OK]ボタンをクリックします。

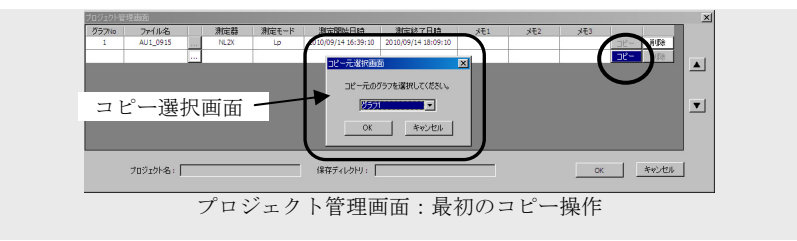

これを 3 回繰り返した結果が下の画面です。

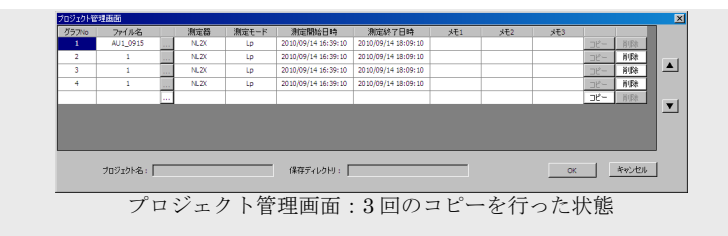

最後に、[OK] ボタンをクリックしてプロジェクト管理画面を閉じると"コピーデータの 表示例"画面になります。

# モニタ表示枠の使い方

モニタ表示枠は、登録データの表示枠の 1 つを選択して、そのデータの全領域を表示します。 表示枠の選択は"全体表示"のリストメニューで行います。選択した表示枠を"同期元表示枠" と呼ぶことにします。

同期元表示枠の表示枠の名称は、青色の大きな文字で"グラフ n"のように表示され(他の 表示枠の名称は"グラフm"など)、また、同期選択が無条件に有効になります。

下図では同期元表示枠がグラフ 4 であるため、表示枠の名称表示は青色の大きな文字で"グラ フ 4"となり、同期選択にはチェックが付されています。

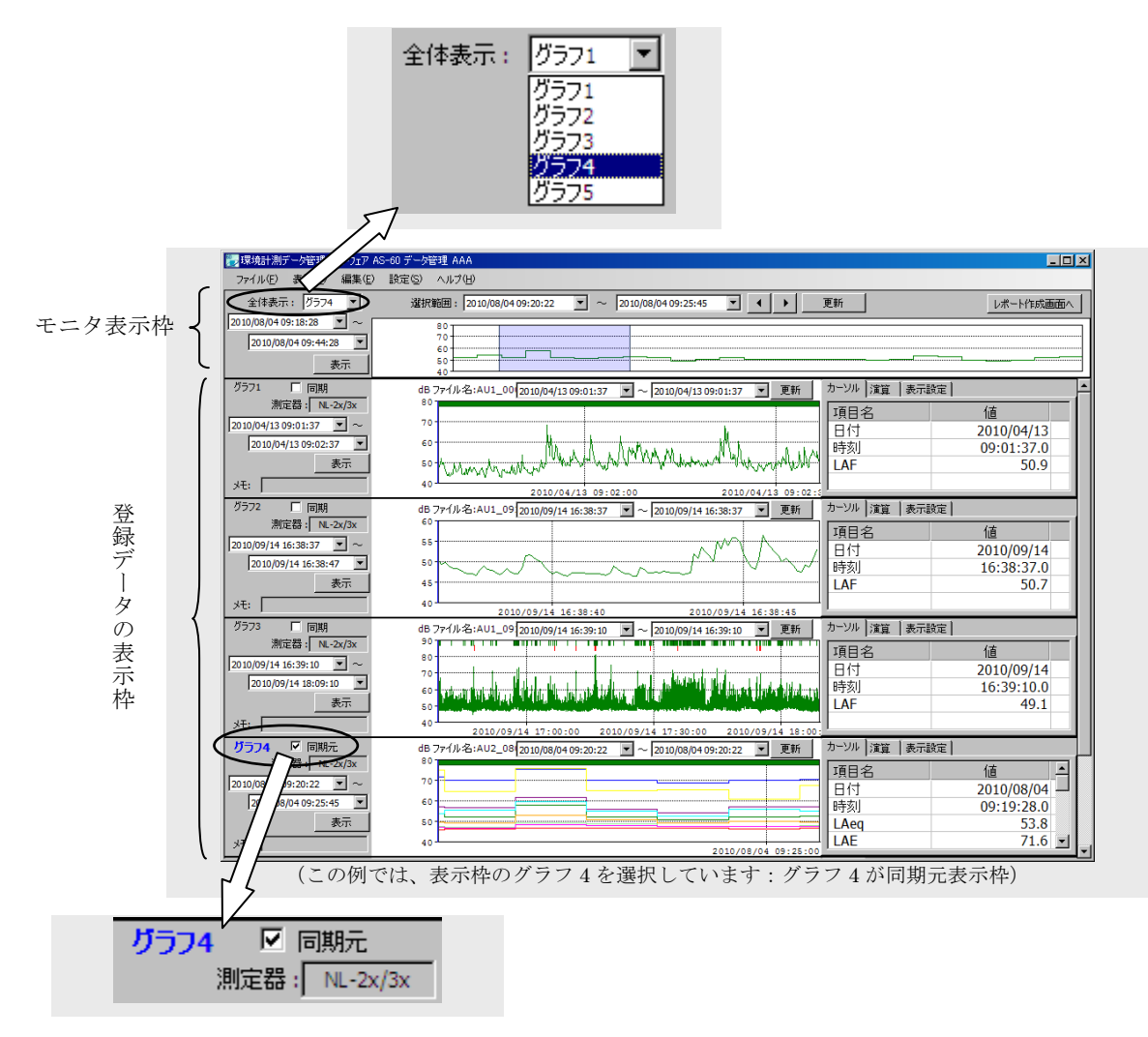

"モニタ区間"は、基本的に同期元表示枠の登録データのオートストア開始時刻と終了時刻に なっています。

"ナビゲータ"は、同期元表示枠のデータ表示区間が、モニタ区間の時刻範囲のどの部分であ るかを表してします。ナビゲータの幅は、"ナビゲート区間"に時刻として与えられています。

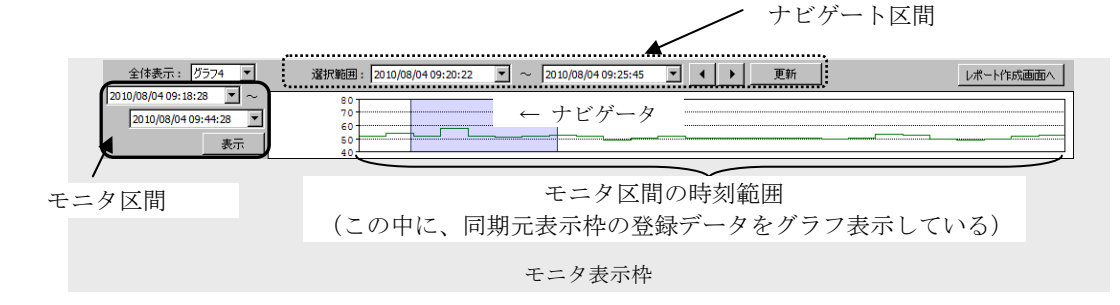

#### 同期元表示枠のグラフを拡大する/表示範囲をシフトする

ナビゲータの幅を狭くすると、狭い範囲に含まれるデータを同期元表示枠の同じスペース に表示(拡大)することができます。 また、ナビゲータを左右に移動すれば、同期元表示枠の表示データの範囲もシフトするこ

とになります。

#### 同期元表示枠のグラフを拡大する - ナビゲータの幅を変更する

下図は同期元表示枠を選択した直後で、ナビゲータは同期元表示枠の登録データの全

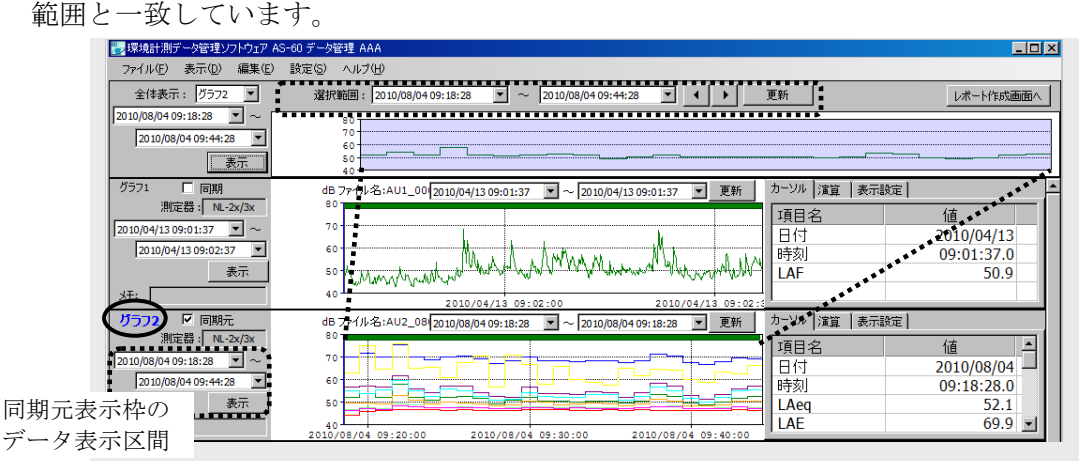

この状態から、ナビゲータの幅を縮めてみます。

ナビゲータの左端にマウスポインタを置くとポインタの形が ← になります。この状 態で右方にドラッグしてマウスボタンを放します。同様に、ナビゲータの右端にマウ スポインタを置いて左方にドラッグしてマウスポインタを放します。ドラッグ中にナ ビゲータの幅が変化するに連れて、ナビゲート区間の値と同期元表示枠のデータ表示 範囲とが変化することに注目してください。

以上の操作の後、ナビゲータは下図のように幅が狭くなっているはずです。

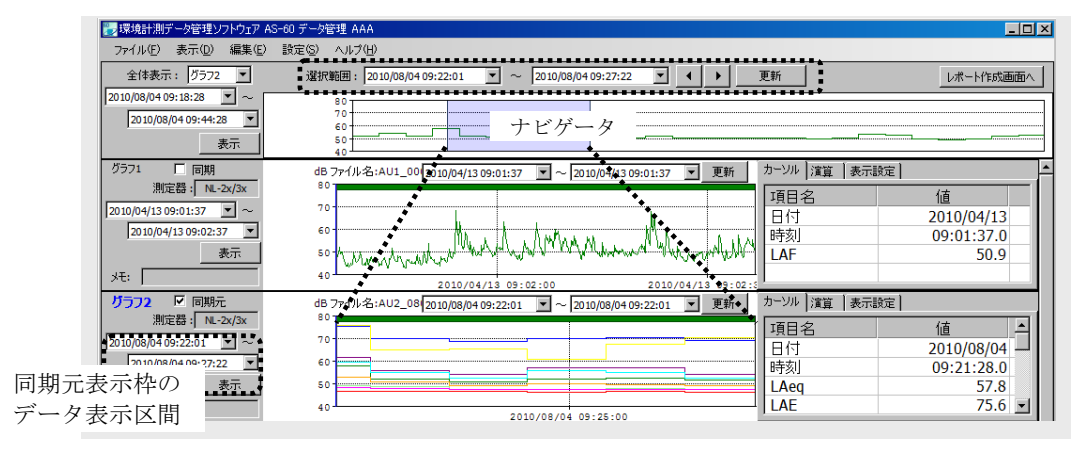

ノート ナビゲータの幅は、モニタ表示枠のグラフ表示領域内で自由に伸縮できま す。ただし、10 秒未満にすることはできません。

ナビゲータの幅は、"ナビゲート区間"と同期元表示枠の"データ表示区間"とに連 動しています。逆に、"ナビゲート区間"または"データ表示区間"を変更すると、 ナビゲータの幅(と位置)が変化します。ナビゲータをドラッグして大雑把に幅を決 め、より正確な区間値必要なときにナビゲート区間の値を変更するのが効率的です。

# 同期元表示枠のグラフの表示範囲をシフトする - ナビゲータを移動する

「同期元表示枠のグラフを拡大する - ナビゲータの幅を変更する」の操作例の最後 の状態が下図です。

ここから、ナビゲータを右方へ移動(幅を変えないで)してみます。

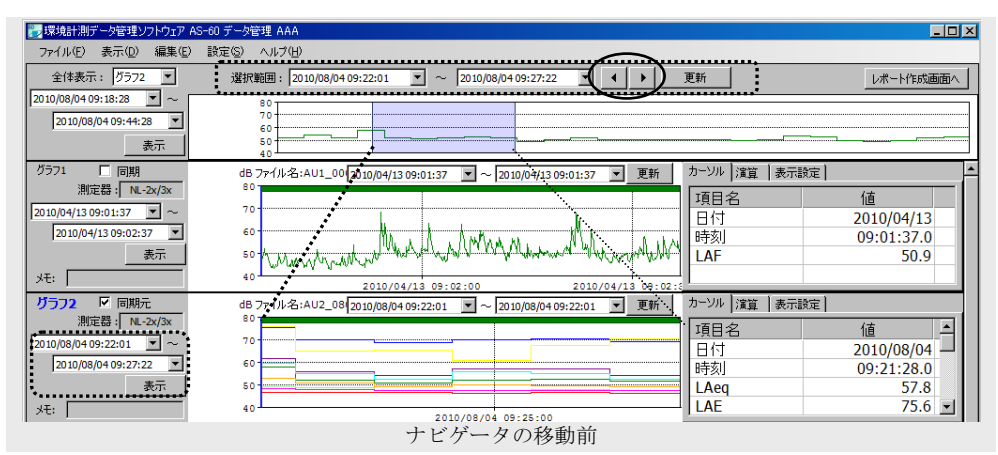

# ナビゲータをドラッグして移動する

ナビゲータの上にカーソルポイントを置き左右にドラッグしてマウスボタンを 放します。ドラッグに連れて、ナビゲート区間の値、同期元表示枠のデータ表示 区間(時刻)の値、グラフの表示範囲が変化するのに注目してください。移動幅 は任意ですが、モニタ区間の外には移動できません。

# ナビゲート区間の右側にある 【 】 ボタンをクリックして移動する

ナビゲータの幅と同じだけ左右に移動します。モニタ区間の外には移動できませ ん。下図は、■ ボタンを一度クリックしてナビゲータを右方へ移動した状態で す。

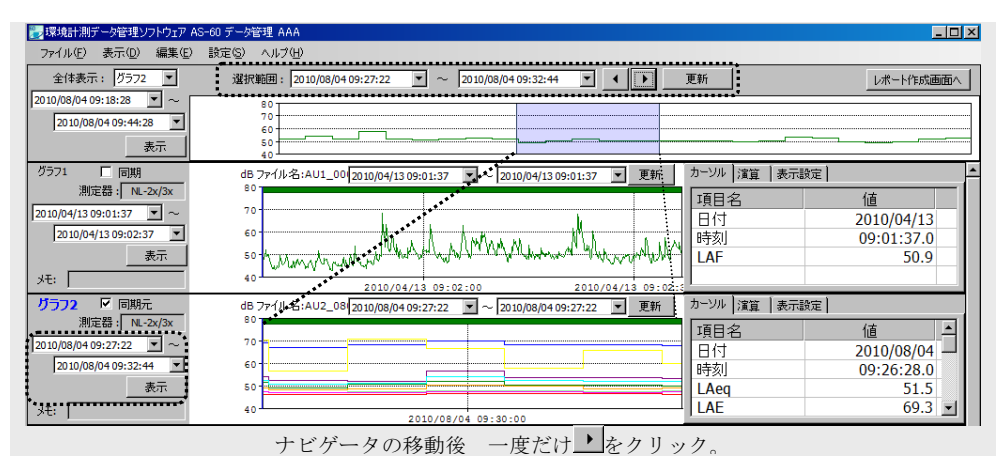

### ナビゲート区間または同期元表示枠のデータ表示区間の値を変更する

下図は、ナビゲート区間と同期元表示枠のデータ表示区間の例です。 ナビーゲート区間、同期元表示枠のデータ表示区間のどちらを変更しても、同期 元表示枠のグラフ表示範囲を変更できます。

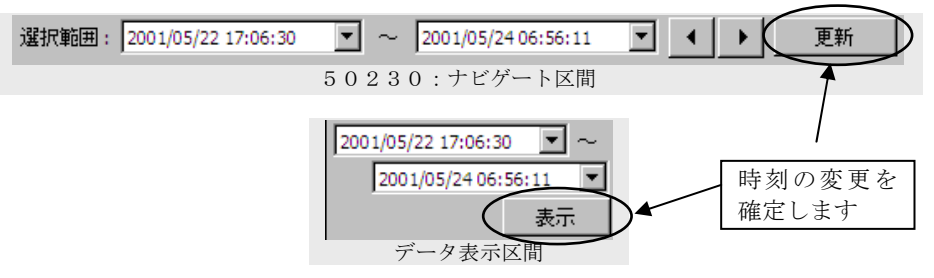

"ナビーゲート区間"/"同期元表示枠のデータ表示区間"の開始時刻と終了時 刻の値をキー入力して変更し、 画 / 5 天 対タンをクリックして変更を確 定します。

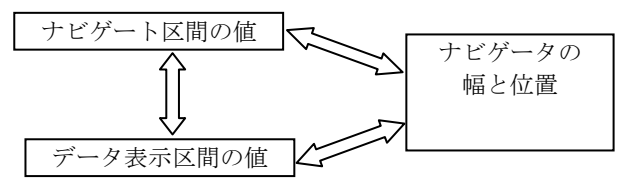

確定後の各々の区間の値、ナビゲータの幅と位置とは、互いに一致しています。

各区間の"年月日"を変更するには、日付変更メニューが便利です。

日付変更メニューは、その時刻表示の右側にある■ボタンをクリックして開き ます。

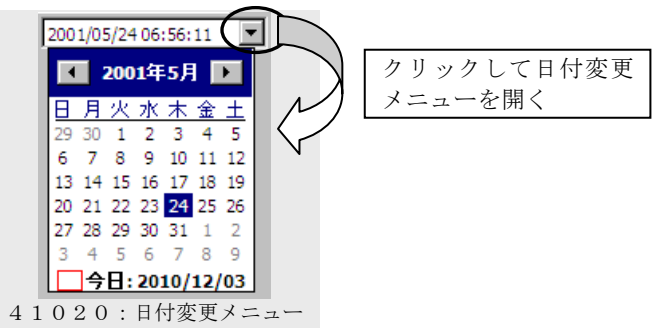

日付変更メニューでは、"時分秒"は変化しません。メニューを閉じたあと / ボタンをクリックして変更をデータ表示に反映させてください。

# 複数の表示枠に対する同期機能について

同期機能の特徴は、同期元表示枠とすべての同期した表示枠のデータ表示区間がナビゲー ト区間と一致するということです(表示の同期)。 ふたつ目の特徴は、モニタ表示枠または同期元表示枠での主要な操作が、すべての同期し た表示枠に等しく適用されるということです(操作の同期)。

### 表示枠の同期をON にする/同期を解除(OFF)する

下図のように、登録データの表示枠の左側には"同期チェックボックス"があります。 このチェックボックスにチェックを入れると、この表示枠は同期機能が働くようにな ります(同期 ON 状態)。外せば、同期機能が解除されます(同期 OFF 状態)。

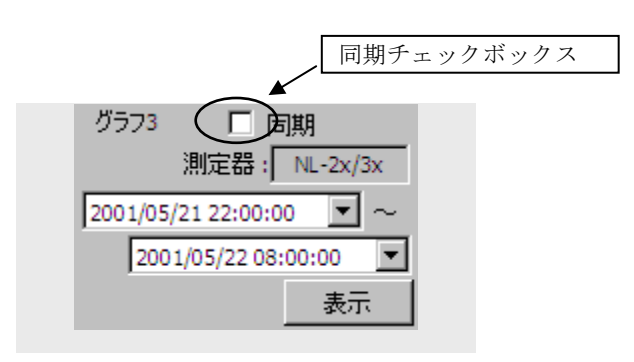

#### 表示同期:同期した表示枠の表示と同期元表示枠との関係

同期した表示枠のデータ表示区間は、表示枠ごとに設定していた範囲からナビゲート 区間(同期元表示枠の表示区間に等しい)に変化します。 同期前後の様子を以下の例で説明します。

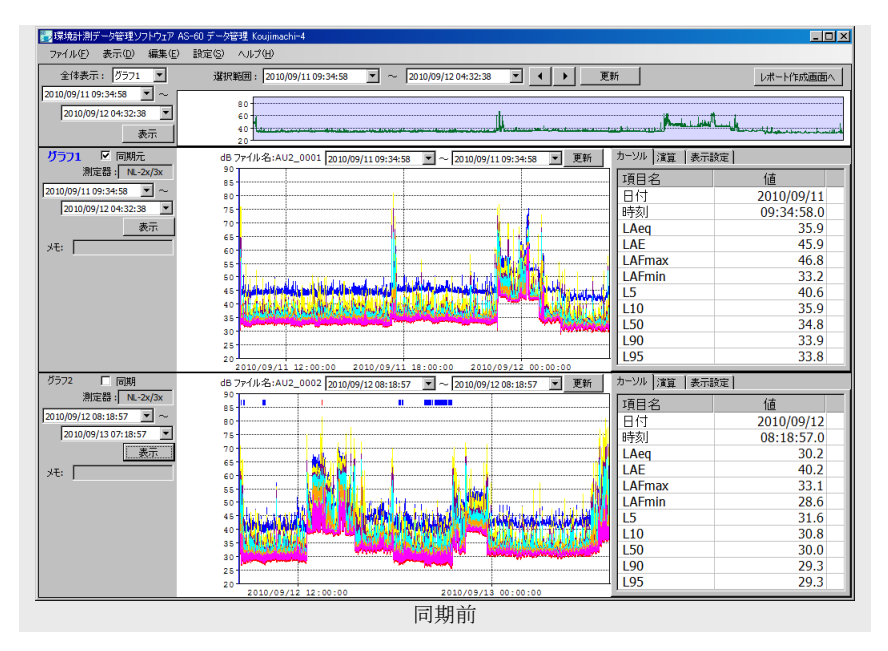

上図は、同期前の表示例です。

同期元表示枠のグラフ1の表示範囲は 2010/09/11 09:34:58~ 2010/09/12 04:32:38、 同期前のグラフ 2 の表示範囲は 2010/09/12 08:18:57 ~ 2010/09/13 07:18:57 です。 ここで、同期チェックボックスにチェックを付して、グラフ 2 を同期 ON 状態にする とデータ表示が下図のようになります。

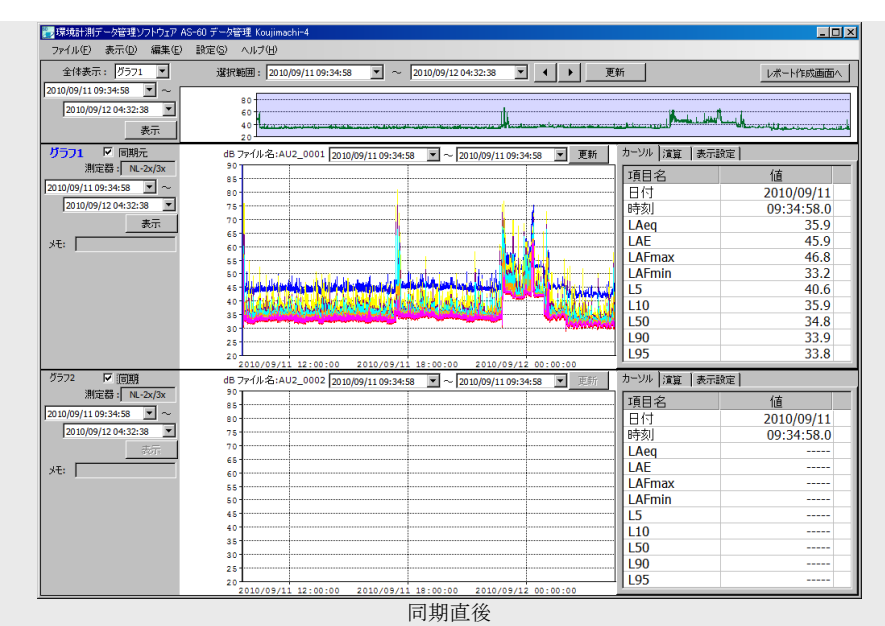

同期元表示枠の表示は変化がありませんが、グラフ 2 のデータ表示がなくなってしま いました。

これは、グラフ 2 の登録データのオートストアされた区間が、同期元表示枠の表示範 囲から外れているために起きたことです。

上の例は極端ですが、同期した表示枠の一部のデータが表示されない状況は一般的に あることです。

このような状況を解決する方法は、次の項で説明します。

### 表示同期:同期した表示枠のデータをすべて表示する

同期元表示枠の表示区間をそのままにして複数の表示枠を同期すると、同期した表示 枠のオートストアデータの一部(またはすべて)が表示されなくなることがあります。 このことは、同期元表示枠の表示区間が、同期した表示枠のデータ区間を含まないと きに起きます。

前の項の例について、同期した表示枠のデータで表示されない区間が無いようにする ための手順を以下に説明します。

1. モニタ区間が 2 つの登録データをちょうど含むように変更します。また、ナビ ゲート区間は、モニタ区間を覆うようにします。 具体的にはモニタ区間の

> 2010/09/11 09:34:58~2010/09/12 04:32:38 を 2010/09/11 09:34:58~2010/09/13 07:18:57 に変更します。 (ナビゲート区間または同期元表示枠のデータ表示区間の値を変更する)

2. モニタ区間の下にある 素 ボタンをクリックします。

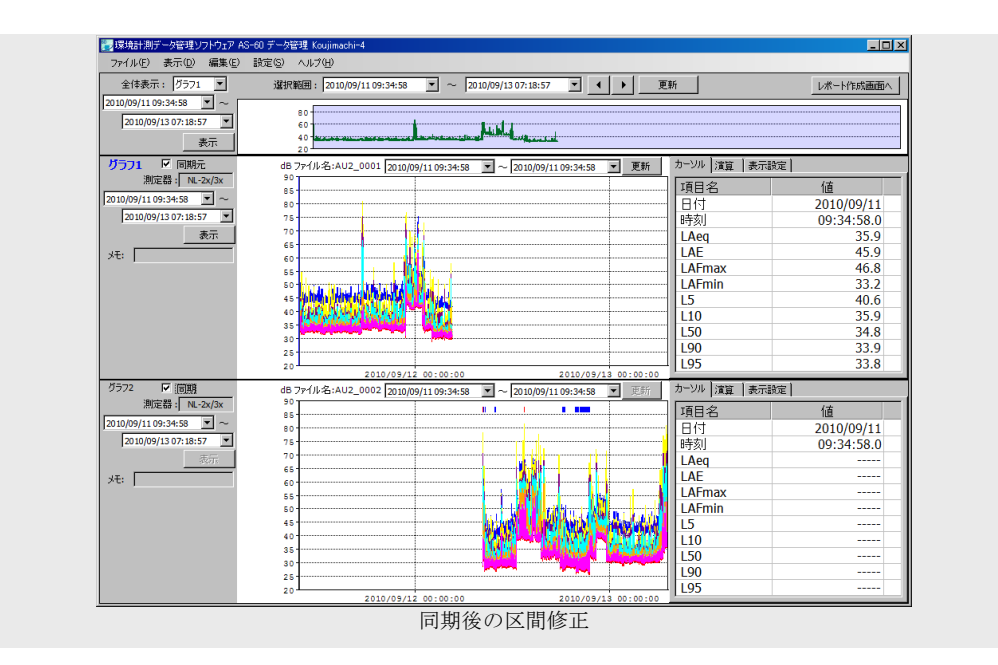

上図は、すべての同期した登録データがオートストアしたすべてのデータを表示して います。

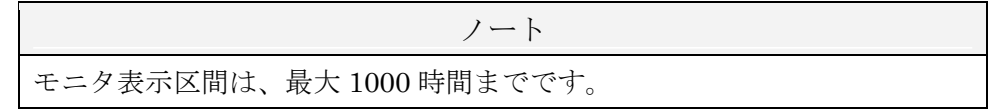

#### 表示同期:同期したすべての表示枠のグラフを拡大する/シフトする

同期元表示枠と同期した表示枠のデータ表示区間は、"表示同期:同期した表示枠の データをすべて表示する"のように全データをすべて表示するだけでなく、その一部 分を拡大表示することもできます。 拡大表示やシフトは"同期元表示枠のグラフを拡大する/表示範囲をシフトする"と 同じ操作で行います。

# 表示同期:同期を解除した直後の表示について

同期 ON 状態を解除するには、表示枠の同期チェックボックスからチェックを外して ください。

同期機能を解除した直後は、その表示枠の表示区間は同期ONのときと同じままです。 この状態では、同期元表示枠の表示区間と同期をとったままカーソルや選択区間の操 作が自由にできます。

他の表示枠と表示区間の同期をとったまま、同期元表示枠とは独立に各表示枠で自由 にカーソルや選択区間を操作したいときには便利な状態と言えます。

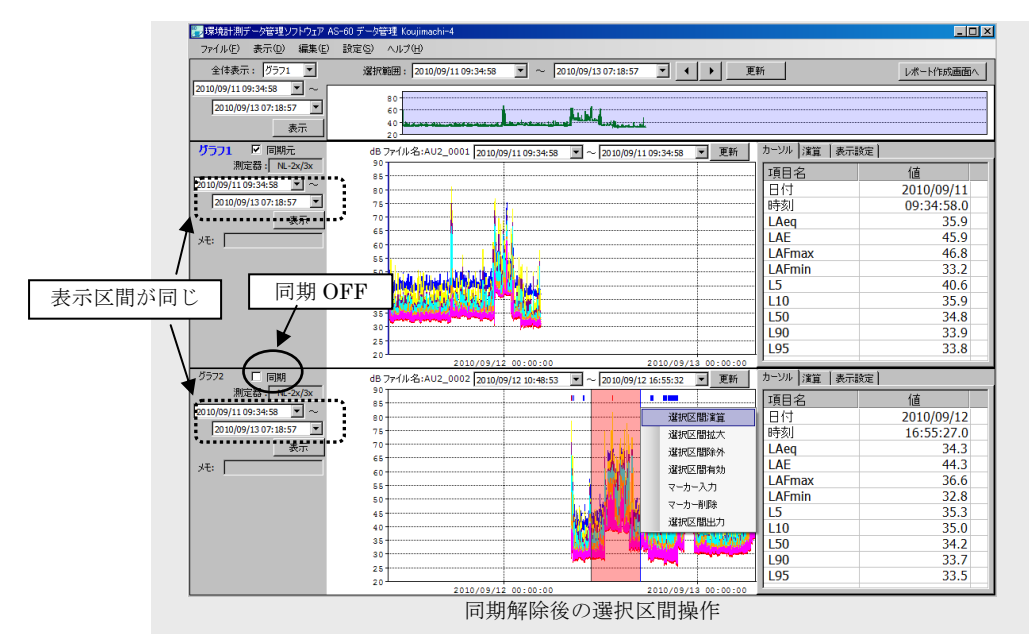

### 表示同期:同期解除後の表示区間を元のオートストア範囲に戻す

#### 表示枠

表示枠の表示区間を元に戻すために、以下の手順に従ってください。

- 1. データ表示枠にある「表示]ボタンをクリックします。 表示区間が元に戻らないときは、以下の手順に進みます。
- 2. モニタ表示枠で、この表示枠を同期元表示枠に指定します。
- 3. モニタ表示枠にある「表示]ボタンをクリックします。 表示区間が元に戻らない場合は、次図の下にある[別法]に従ってください。
- 4. 必要に応じて同期元表示枠を選択します。

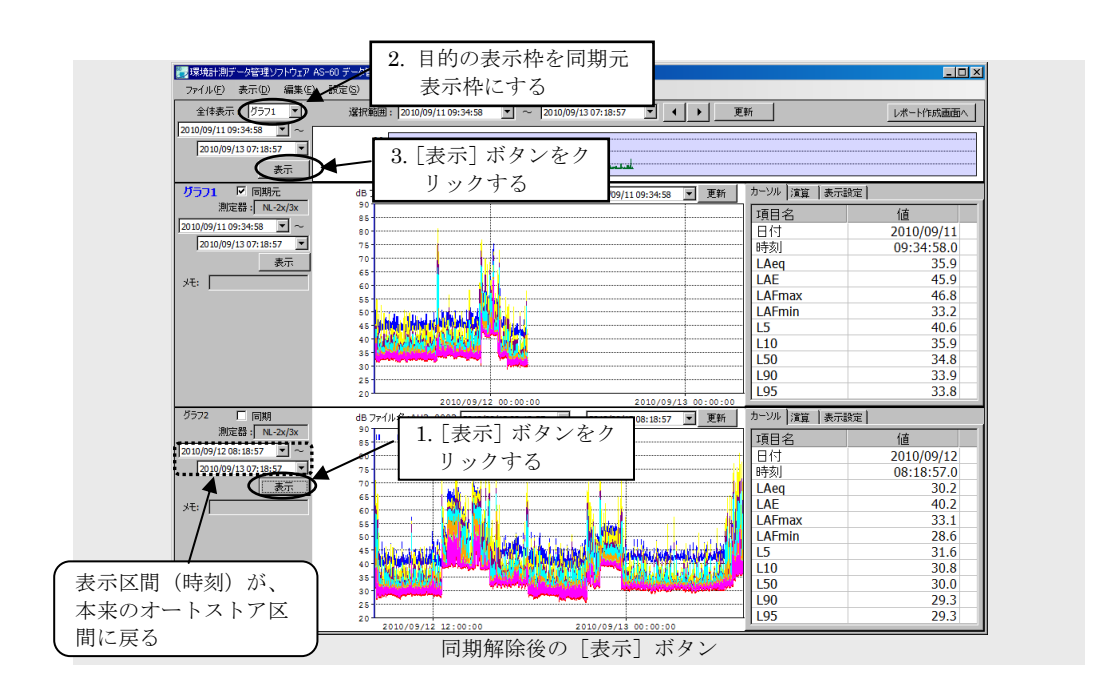

[別法]

- 1. プロジェクト管理画面を開いて、元のオートストア区間をメモします。
- 2. モニタ区間を 1 でメモした値に変更します。
- 3. モニタ表示枠にある [表示] ボタンをクリックします

#### 同期元表示枠

同期元表示枠の表示区間を元に戻すために、以下の手順に従ってください。

- 1. プロジェクト管理画面を開いて、元のオートストア区間をメモします。
- 2. モニタ区間を 1 でメモした値に変更します。
- 3. モニタ表示枠にある [表示] ボタンをクリックします。

同期元表示枠でのカーソル、選択区間および表示区間の操作は、同期した表示枠へ等 しく適用されます(同期した表示枠で、これらの操作を実行することはできません)。 同期した表示枠ごとに独立して操作できるのは、Y 軸スケールの変更と"グラフ情報 領域"での操作だけです。

以下、同期元表示枠の操作が同期した表示枠へ適用される例を示します。

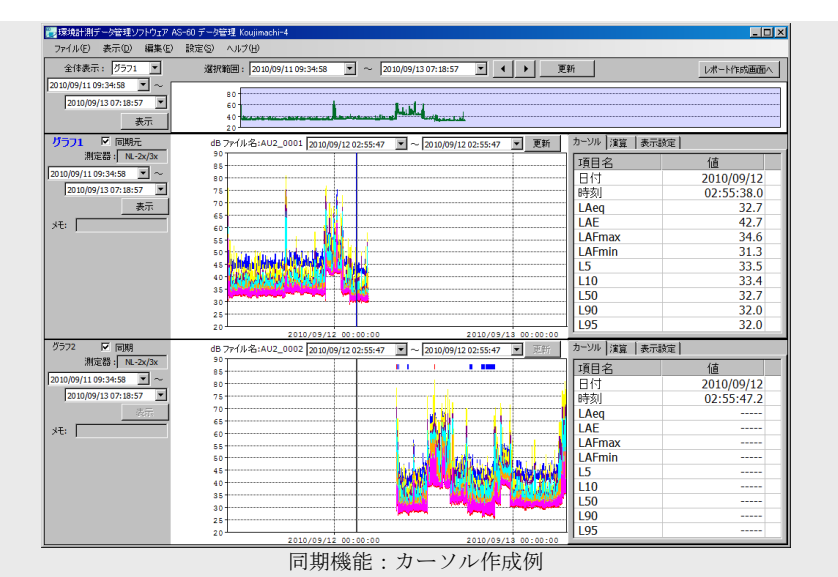

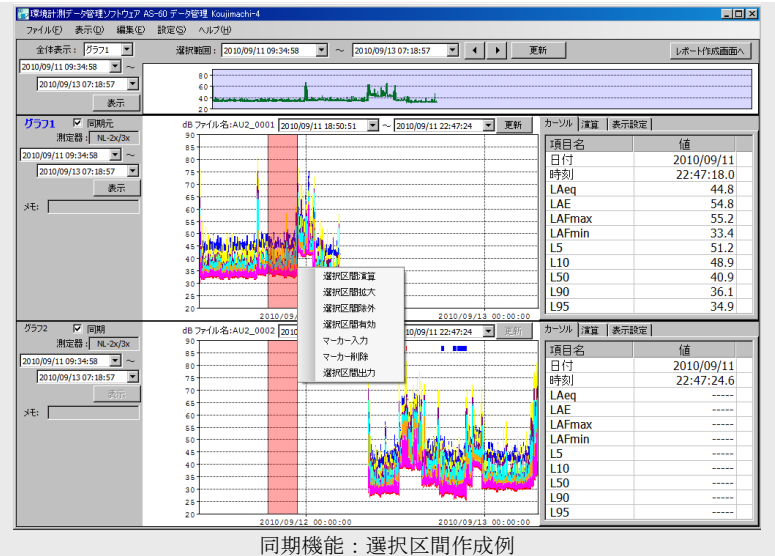

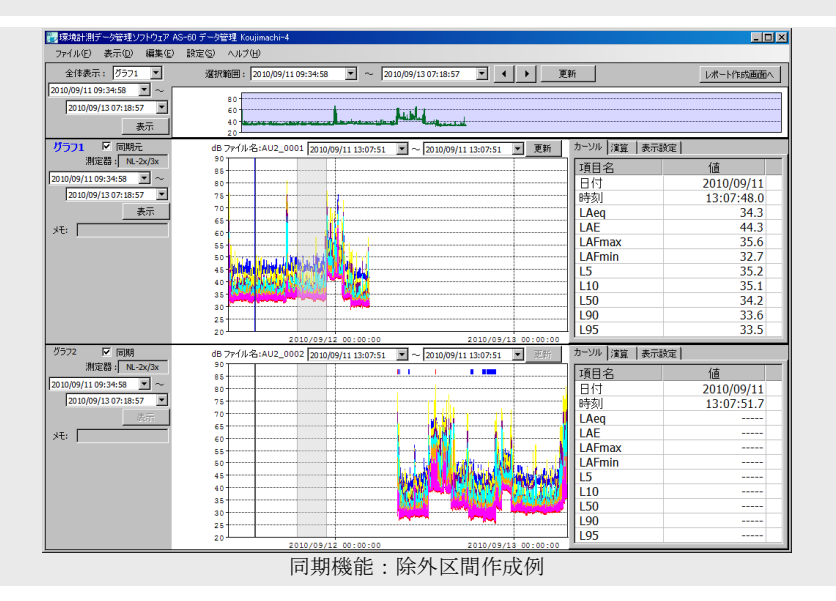

-35-

# 表示枠の使い方

プロジェクト内の登録データ(最大 8 データ)は、データ管理画面に表示されます。 データ管理画面は、AS-60 データ管理プログラムを起動したときに最初に開く画面です。 下図の表示枠を例にして、どのような表示項目があるかを説明します。

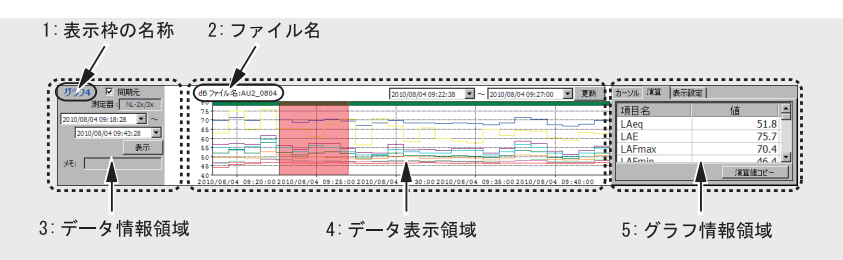

# 各部の名称と機能の概要

#### 表示枠の名称:

登録データの登録順序に従って"グラフ 1"~ "グラフ 8"になります。登録データの登 録順序は、プロジェクト管理画面を開いて確認します。

データ表示の数(1、2、4、8)に従って管理画面に現れる表示枠の名称は、"グラフ 1"、  $``$ グラフ 1 " ~  $``$ グラフ 2"、"グラフ 1 " ~ "グラフ 4"、"グラフ 1 " ~ "グラフ 8"に なります。ただし、"グラフ 5"~"グラフ 8"は表示枠全体をスクロールして表示します。

#### ファイル名:

この表示枠に表示されている登録データの名称(オートストアデータのフォルダと同名) です。ファイル名は変更できません。

#### データ情報領域:

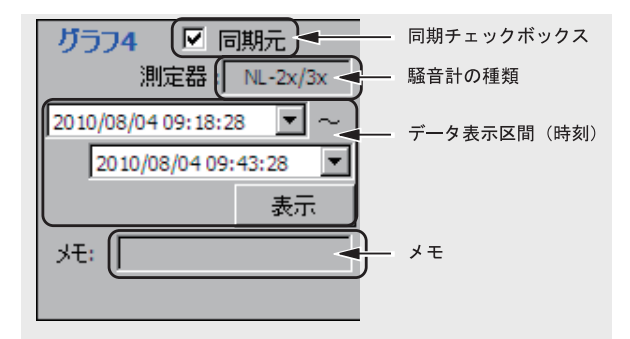

同期チェックボックス:

複数の登録データのデータ表示区間(時刻)とナビゲート区間とが一致するように表 示したいときに、チェックを付けます。

同期機能の詳細は、"複数の表示枠に対する同期機能について"を参照してください。 同期元表示枠では、データ表示区間がモニタ表示枠のナビゲータと同期するため、"同 期元"(他の表示枠では"同期"と表示される)に無条件にチェックが付されます。

#### 騒音計の種類:

登録データをオートストアした騒音計の型式分類を表示しています。

データ表示区間 (時刻)·

グラフの表示区間の開始時刻~終了時刻を設定/表示します(グラフの表示区間とデ ータ表示区間(時刻)の値とは互いに一致するようになっています)。

通常、この時刻は登録データのオートストアの開始時刻~終了時刻になっています。

メモ:

プロジェクト管理画面で入力した"メモ1"を表示しています。
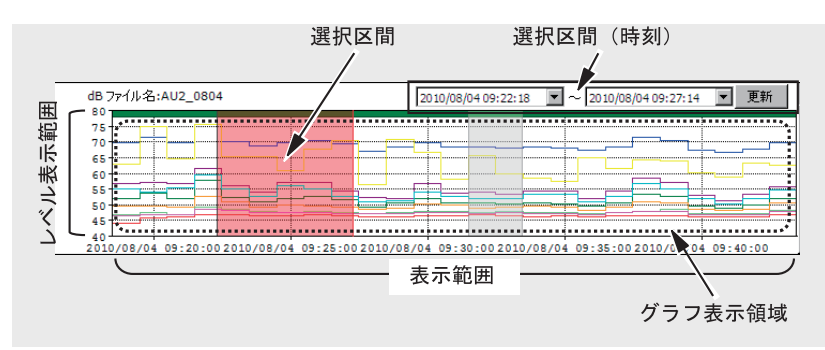

選択区間:

選択区間は、グラフ表示領域でマウスポインタをドラッグして作成します。この後で 説明がある"選択区間(時刻)"の値は、作成した選択区間に一致するように変化し ます。

選択区間を作成した直後には下図のようなメニューが現れます。ここでは"選択区間 演算"を選択しておいてください。これを再演算区間といいます。

選択区間の作成方法や作成直後のメニューの詳細は、選択区間を作成すると選択区間 の機能についてを参照してください。

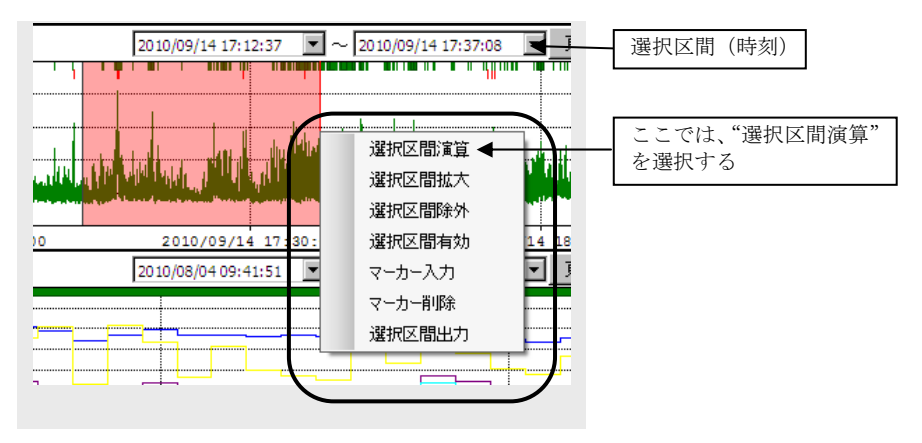

選択区間(時刻):

選択区間の開始時刻と終了時刻を表示しています。時刻をキー入力で変更し、右側の [更新]ボタンをクリックすると選択区間が変化します。このときも、選択区間の機 能を選択するメニューが現れます(選択区間を作成する)。ここでは"選択区間演算" を選択しておいてください。

グラフ表示領域:

登録データに含まれるすべての種類のデータをグラフ表示します。表示したくないデ ータは表示しないように設定できます(不要なグラフ表示をなくす)。

データの種類は、オートストアの種類と騒音計の仕様によって定まっています(オー トストアの種類・測定器と再演算/平均の種類)。

表示範囲:

データ情報領域の"データ表示区間(時刻)"の値に対応した範囲のデータをグラフ 表示しています。

レベル表示範囲:

グラフ表示のレベル方向の範囲を表しています。

レベル表示範囲は、グラフ設定画面で設定します。グラフ設定画面は、メインメニュ ーの「設定]→「グラフ設定]をクリックして開きます。

この表示枠のレベル表示範囲だけを変更するときは、グラフ表示領域にマウスポイン トを置いてクリックして表示されるグラフ設定画面(簡易版)画面で行います(Y軸 スケールを設定する)。

マーカ:

マーカは何らかの意味を持つ目印として、オートストアデータの特定の場所または区 間に付けたものです。

マーカには、オートストア中の過負荷が発生した時刻/区間、実音データが録音され ている区間を意味するものや、本ソフトウェアで付加したものなど様々なものがあり ます。下表はグラフ表示領域に現れるマーカをまとめたものです。 詳細は、マーカについてを参照してください。

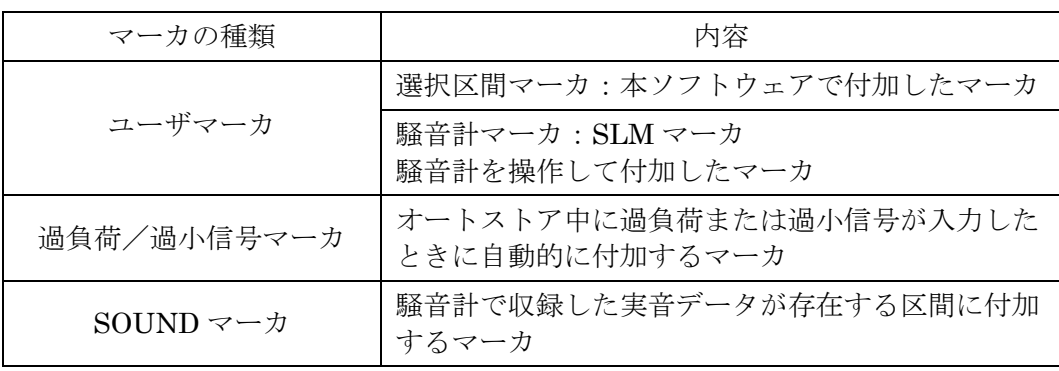

## グラフ情報領域:

[カーソル]タブ:

グラフ表示領域にあるカーソルの位置の日付と時刻およびオートストアデータの値 を表示します。

カーソルは、グラフ表示領域にマウスポインタを置いてクリックすると、その位置に 青い縦線として表示されます。

詳細は、カーソル値を読むを参照してください。

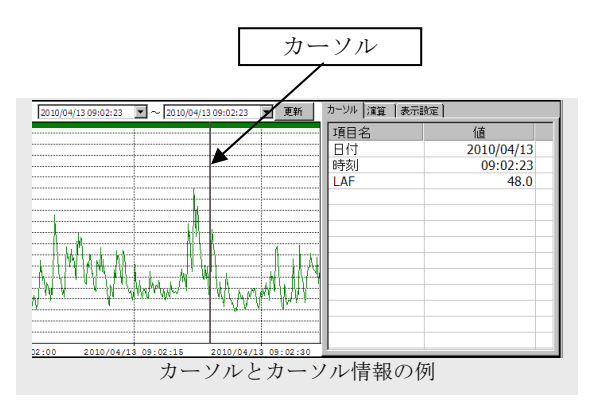

[演算]タブ:

グラフ表示領域にある選択区間(再演算区間)に含まれるデータを使って再演算した 結果を表示します(再演算区間の再演算値を読む)。

再演算の種類は、オートストアを行った測定器で異なります(オートストアの種類・ 測定器と再演算/平均の種類)。

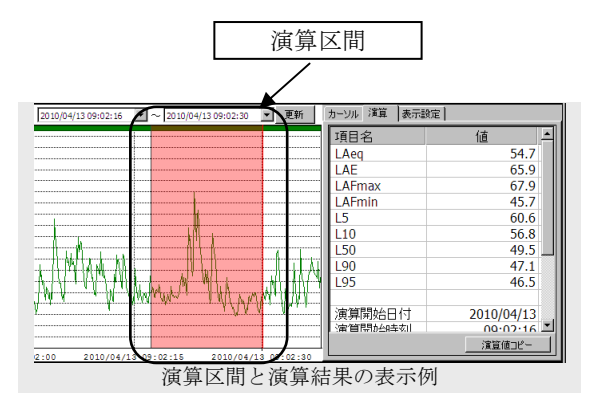

[表示設定]タブ:

グラフ表示領域の表示したくないグラフのチェックを外します (不要なグラフ表示を なくす)。

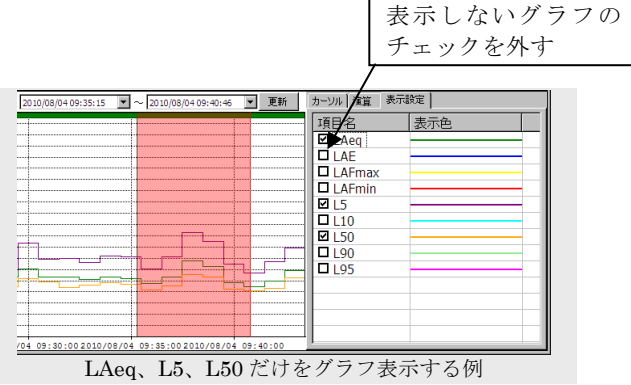

## データ表示区間(時刻)を変更する

データ表示区間(時刻)は、グラフの表示区間の開始時刻~終了時刻を設定/表示します(グ ラフの表示区間とデータ表示区間(時刻)の値とは一致)。

通常、この時刻は登録データのオートストアの開始時刻~終了時刻になっています。ただし、 他の登録データと時刻の同期(同期機能)を行っている場合はオートストア区間と一致しな いことがあります。拡大表示を行った場合も一致しません。

また、この表示枠が同期中の場合のデータ表示区間(時刻)の変更は、複数の表示枠に対す る同期機能についてを参照してください。

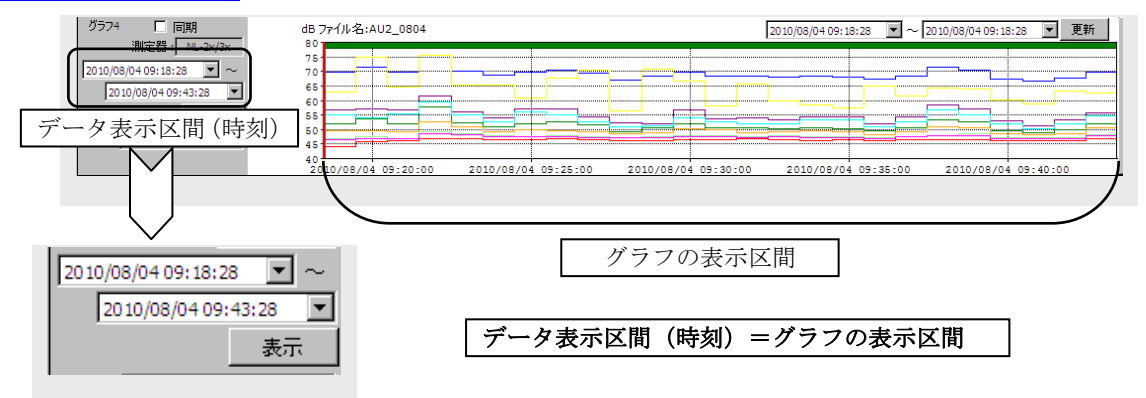

データ表示区間(時刻)を変更するには、次の方法があります。

- 直接キー入力して年月日時分秒の値を変更し、「表示]ボタンをクリックします。 変更した値が登録データのオートストアの開示時刻~終了時刻を超えている場合 は、この範囲を超えないように自動的に修正されます。
- データ表示時刻の右側にある"▼"をクリックして、日付変更メニューを開き"年 月日"を変更します。

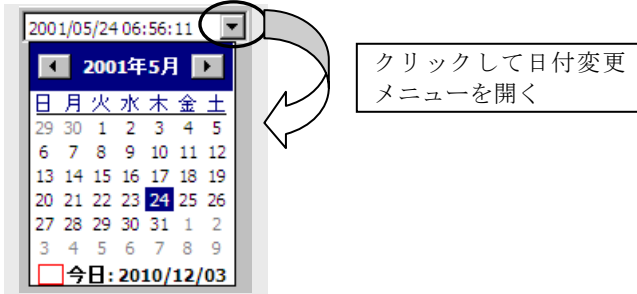

日付変更メニューを閉じた後に「表示]ボタンをクリックします。 変更した値が登録データのオートストアの開示時刻~終了時刻を超えている場合 は、この範囲を超えないように自動的に修正されます。 (日付変更メニューでは、"時分秒"は変化しません)

- 選択区間を作成し、"選択区間拡大"を選択します(選択区間拡大:- 選択区間 を拡大表示する)。
- ただし、表示枠の状態によって使用できる方法に制限があります。

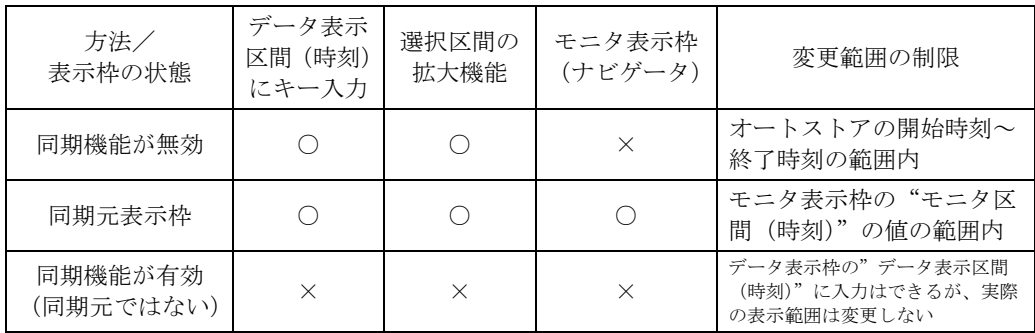

## 不要なグラフ表示をなくす

データ表示領域に表示されるグラフから不要なものを表示しないようにできます。 グラフ情報領域の[表示設定]タブを開き、表示したくないグラフのデータ項目名のチェッ クを外してください。下図は、LAeq、L5、L50 の 3 つのデータのグラフだけを表示する場 合の設定例です。

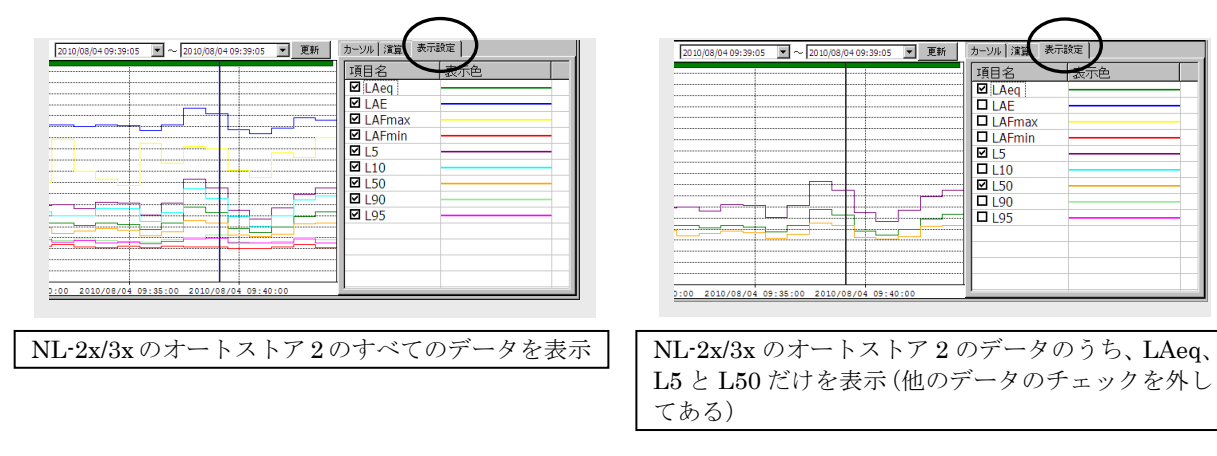

「カーソル]タブでは、本設定に関係なくすべてのデータを表示しますが、「カーソル]タ ブでは本設定でチェックを外したデータの先頭に"#"が付加されます。

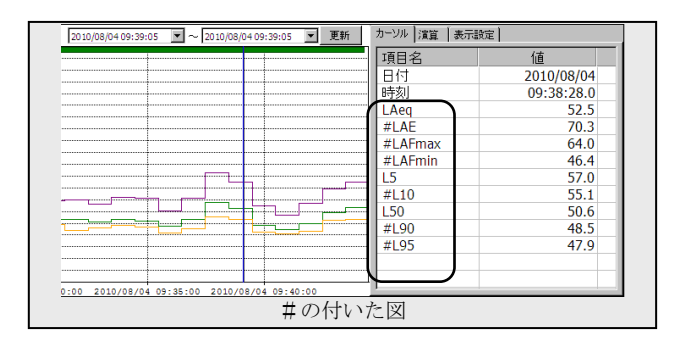

## Y 軸スケールを変更する

データ表示領域のグラフの Y 軸スケールを変更します。 Y 軸スケールを変更するには、次の方法があります。

- グラフ設定画面で設定します。この画面からは、すべての表示枠のグラフの Y 軸ス ケールが変更できます。 グラフ設定画面は、メインメニューの「設定]→「グラフ設定]をクリックして開 きます。
- この画面の操作は、以下のように行います。
	- ●いくつかの表示枠に対して、同じ設定にする。
		- 1. 設定を変更するグラフ番号のチェックボックス"①"にチェックを付けます。
		- 2. 次に画面の下のほうにある「チェックされたグラフ番号に適用"②"」にあ るスケールを設定します。
		- 3. スケールを Auto に設定した場合は、[OK]ボタン"⑥"をクリックして本 画面を閉じます。

スケールを Manual に設定した場合は、右隣にあるグラフ上限と下限の値を 設定するため次の手順に進みます。

4. グラフ上限と下限に値を 1dB 単位で入力します。数値を入力した後は Enter キーを押して値を確定します。Enter キーを押すと、その数値が④のグラフ 上端/下端にコピーされたことを確認してください。

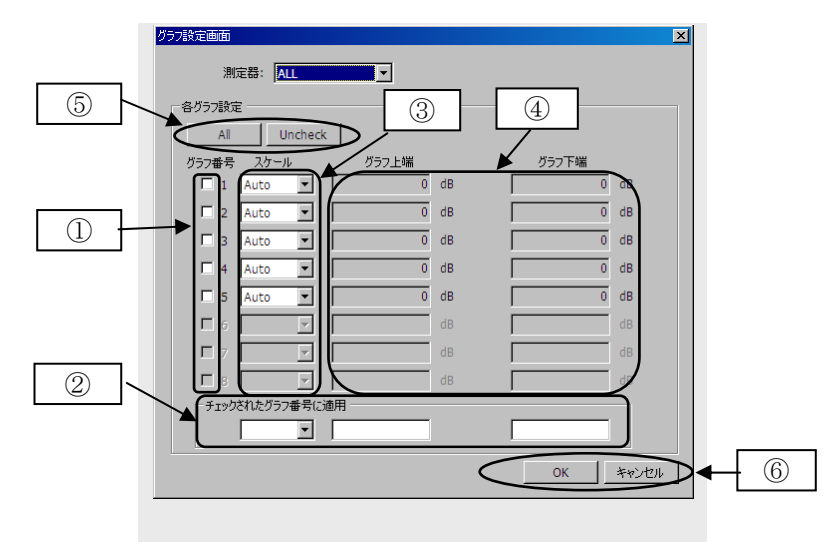

[OK]ボタン"⑥"をクリックして本画面を閉じます。

●個々の表示枠に対して、それぞれの設定をおこなう。

- 1. 設定を変更するグラフ番号のチェックボックス"①"のチェックを外します。
- 2. 次にグラフ番号の行にあるスケール"③"スケールを設定します。
- 3. スケールを Auto に設定した場合で、別の表示枠の設定を行うときは手順 2 に戻ります。他に設定することがなければ [OK] ボタン "⑥"をクリック して本画面を閉じます。 スケールを Manual に設定した場合は、右にあるグラフ上限と下限"47"の 値を設定するため次の手順に進みます。
- 4. グラフ上限と下限に値を 1 dB 単位で入力します。 別の表示枠の設定をおこなう場合は手順 2 に戻ります。ただし、他に設定す ることがなければ [OK] ボタン "6"をクリックして本画面を閉じます。

●全てのグラフ番号のチェックボックスにチェックを付ける/外す。 チェックを付ける/外す場合は[All]ボタン/[Uncheck]ボタン"⑤"をクリ ックします。

●本画面の操作をすべてキャンセルする。

[キャンセル]ボタン"⑥"をクリックすると、本画面を開く前の状態で本画面 を閉じることができます。

■ グラフ表示画面(簡易版)で設定します。この画面からは、この画面を開いたとき の表示枠のグラフの Y スケールを変更できます。 グラフ設定画面(簡易版)は、グラフ表示領域にマウスポインタを置いて右クリッ クして開きます。

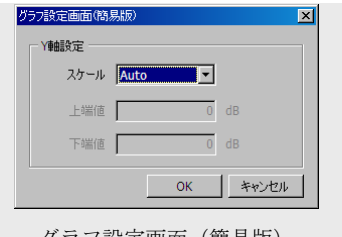

スケールを Manual に設定した場合は、この下方にある上限値と下限値に 1 dB 単 位の数値を入力して、グラフ上限値とグラフの下限値を設定します。

Y 軸スケールを変更するには、次の方法があります。

- スケール (Auto/Manual) 設定について
	- Auto: 表示するデータの値に合わせて、10 dB 単位で自動的にグラフの上限値と 下端値が自動的に定まります。
	- Manual: 1dB 単位でグラフの上端値と下端値の値を設定します。

グラフ設定画面(簡易版)

## マーカについて

マーカは何らかの意味を持つ目印として、オートストアデータの特定の場所または区間に付 けたものです。

マーカには、オートストア中の過負荷が発生した時刻/区間、実音データが録音されている 区間を意味するものや、本ソフトウェアで付加したものなど様々なものがあります。下表に グラフ表示領域に現れるマーカをまとめたものです。

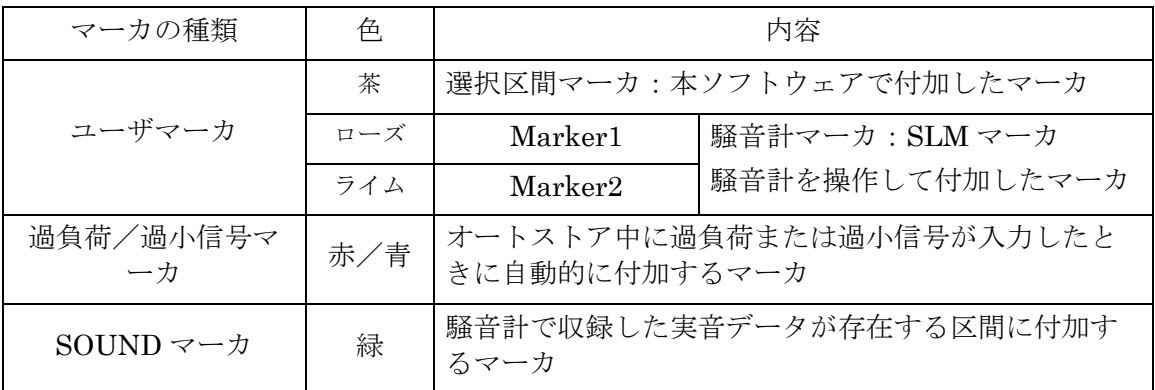

マーカはグラフ表示領域の上端からの位置と色とで区別します。ユーザマーカが同じ時 間位置に複数個存在する場合は、選択区間マーカ>Marker1>Marker2 の順で優先的に 表示されます。

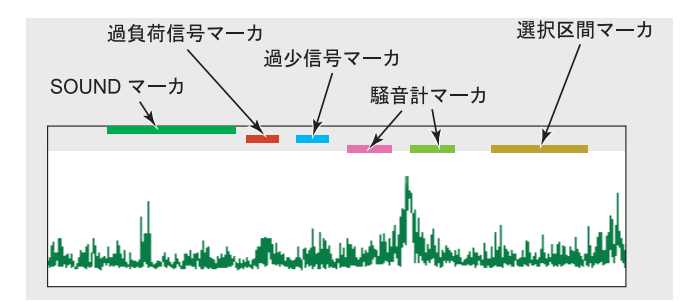

騒音計マーカは、データの信頼性を確認する必要がある区間にマーカを付ける使用例が多い ようです。本ソフトウェアでは、騒音計マーカを除外区間に変更する機能(NL-42/52のデ ータのみ)があります。

これは、メインメニューの「編集]→「マーカーを除外区間に変換]から実行できます。

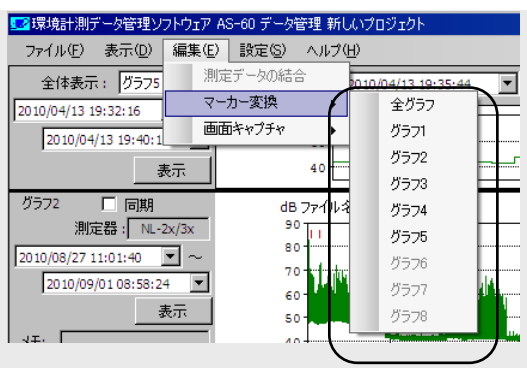

# グラフ情報領域の文字サイズを変更する

グラフ情報領域の文字サイズは、メインメニューの[設定]→[文字サイズ設定]をクリッ クして大または小に変更できます。

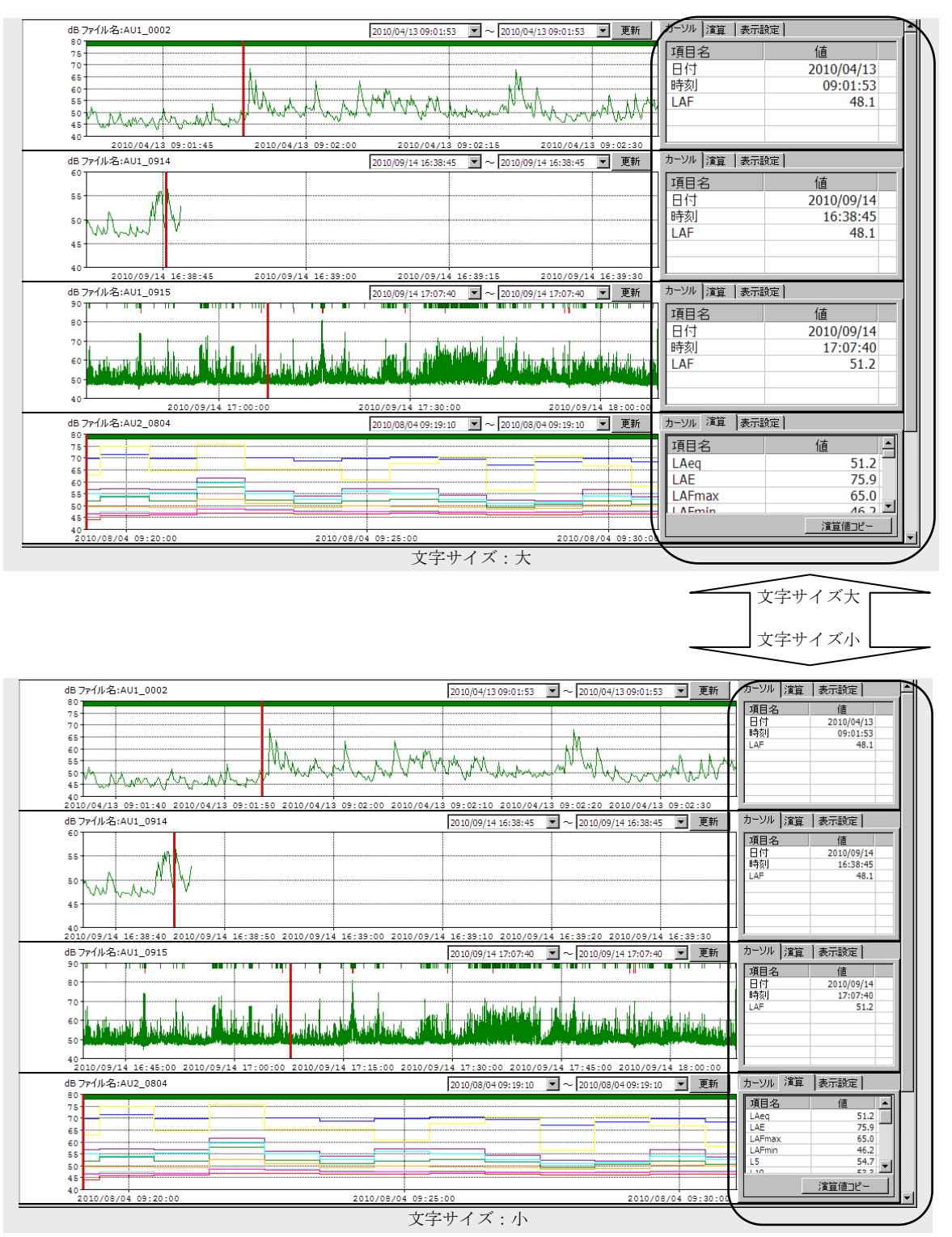

カーソルは、データ値を読みたい時刻にマウスポインタを置いてクリックすると、その位置 に青い縦線として表示されます。

カーソル情報は[カーソル]タブに表示され、カーソル位置の日付と時刻、およびオートス トアデータの値を表示します。

縦方向が狭くてデータ値が見えない場合は、右端に現れるスクロールバーで表示域を上下し て見たい部分を表示してください。

グラフ表示領域に"再演算区間"が表示されているときは、"再演算区間"の右端にカーソ ルが位置するものとしてデータ値を表示します。

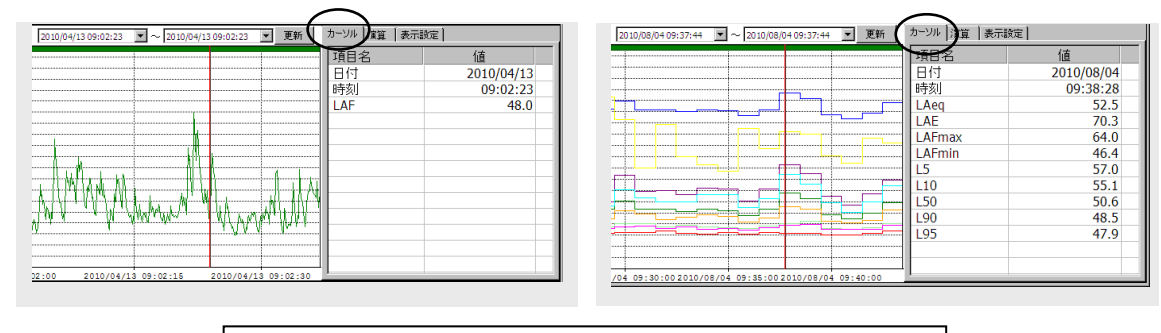

左図: NL-2x/3x のオートストア1の [カーソル] タブ表示 右図: NL-2x/3x のオートストア2の [カーソル] タブ表示

## 再演算区間の再演算値を読む

グラフ表示領域にある再演算区間に含まれるデータを使って再演算した結果は、[演算] タ ブに表示されます。

選択区間は、グラフ表示領域でマウスポインタをドラッグして作成します。選択区間を作成 した直後には下図のようなメニューが現れます。ここでは"選択区間演算"を選択してくだ さい。

(選択区間の作成方法や作成直後のメニューの詳細は、選択区間を作成すると選択区間の機 能についてを参照してください)

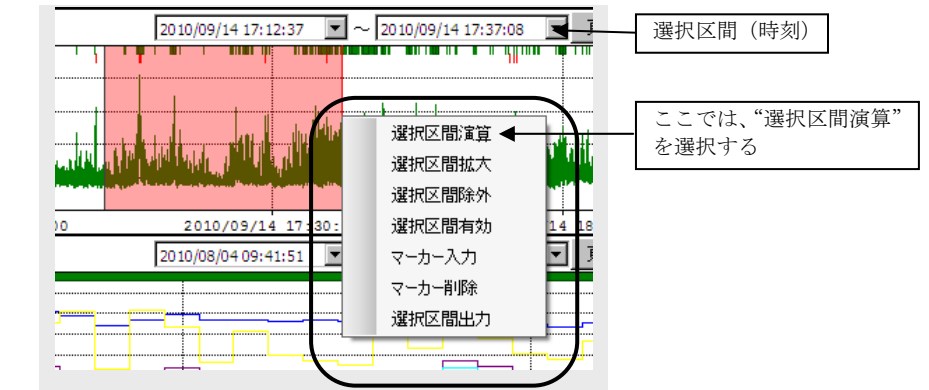

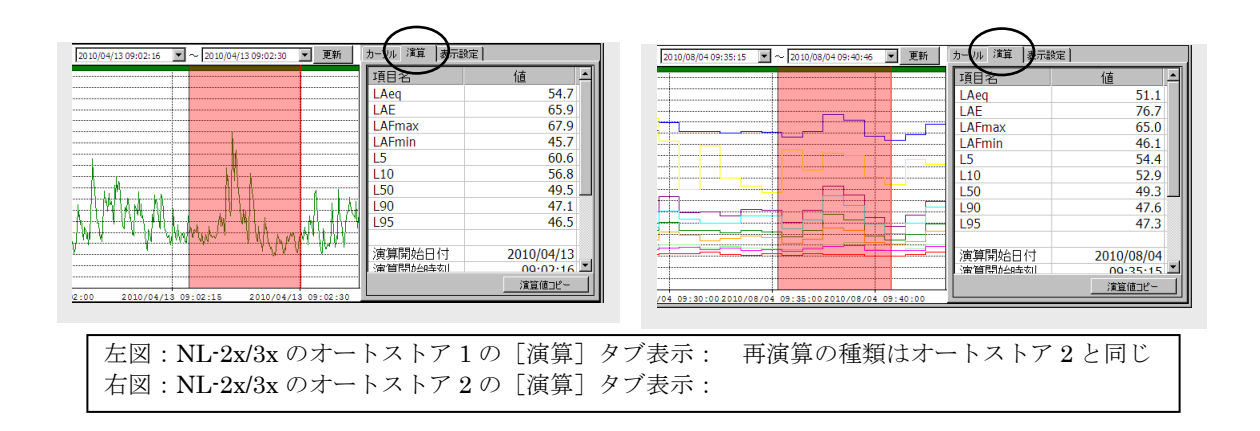

再演算の種類は、オートストアをおこなった測定器で異なります(オートストアの種類・測 定器と再演算/平均の種類)。

選択区間に除外区間、過負荷信号入力(オーバー)または過小信号入力(アンダー)が含ま れているかどうかの情報も表示します。

[演算]タブの表示内容は、新たに再演算区間を作成するまで変化しません。

## 選択区間・カーソルについて

#### カーソルを表示する

カーソルは、マウスポインタをグラフ表示領域の適当な場所においてクリックすると、そ の位置に表示できます。カーソルを移動する手段はありませんので、別の位置にカーソル を移したいときは、その場所にカーソルを表示してください。新しいカーソルを表示する と、もとのカーソルは消滅します。

カーソルは、カーソルが位置するオートストアデータを保存した時刻とデータの値を知る ために表示します。カーソル位置の時刻とデータ値は、グラフ情報領域の「カーソル]タ ブで見ることができます(下図)。

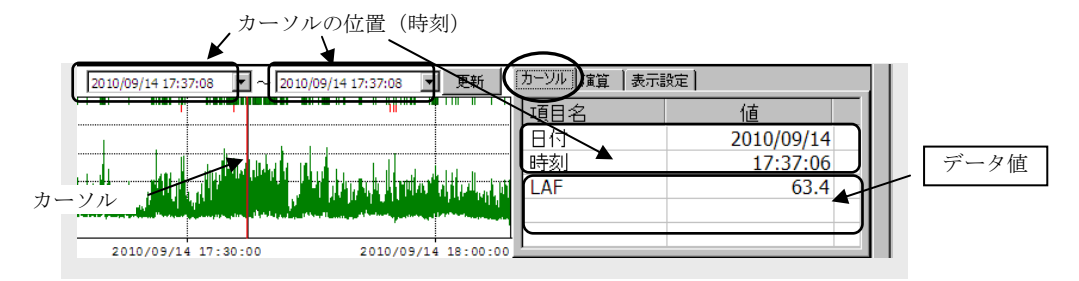

ある時刻のデータ値を表示したい場合は、カーソル位置(時刻)に、目的の時刻をキー入 力し隣の[更新]ボタンをクリックします。2 か所のカーソル位置の時刻は同じにしてく ださい。もし、時刻が異なる場合は選択区間(後述)を作成することになります。

#### 選択区間を作成する

マウスポインタを今から作成しようとする選択区間の端に置きマウスポインタの左ボタ ンを押します。マウスボタンを押したまま右または左にドラックすると赤色の半透明の領 域ができます。選択区間のもう片方の位置でマウスボタンを放すと選択区間が確定します。 このとき、選択区間を作成した目的を選択するメニュー(下図)が現れます。 選択区間を正確に作成したい場合は、選択区間(時刻)に、目的の選択区間の時刻を入力 し、隣の [更新]ボタンをクリックしてください。 選択区間枠の範囲は、選択区間(時刻)と連動します。

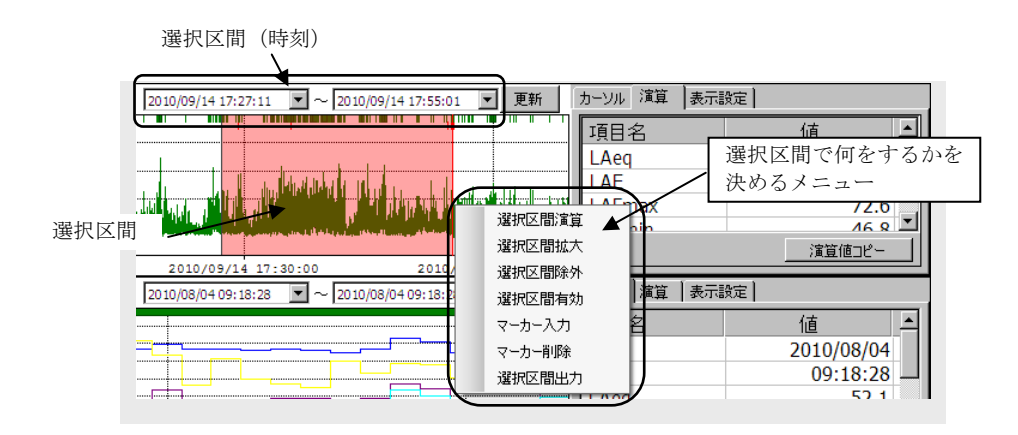

#### 選択区間の機能について

選択区間を作成した直後に現れるメニューの内容を説明していきます。

#### 選択区間演算:- 再演算区間を更新する

選択区間にあるオートストアデータを使って再演算した結果を[演算]タブで見 ることができます。

この区間を"再演算区間"と呼びます。[演算]タブに表示される再演算区間は、 新たに別の再演算区間を作成するまで変化しません。

#### 選択区間拡大:- 選択区間を拡大表示する

データ表示区間を、選択区間の時刻範囲に変更します。これは選択区間を拡大表 示することと同じです。

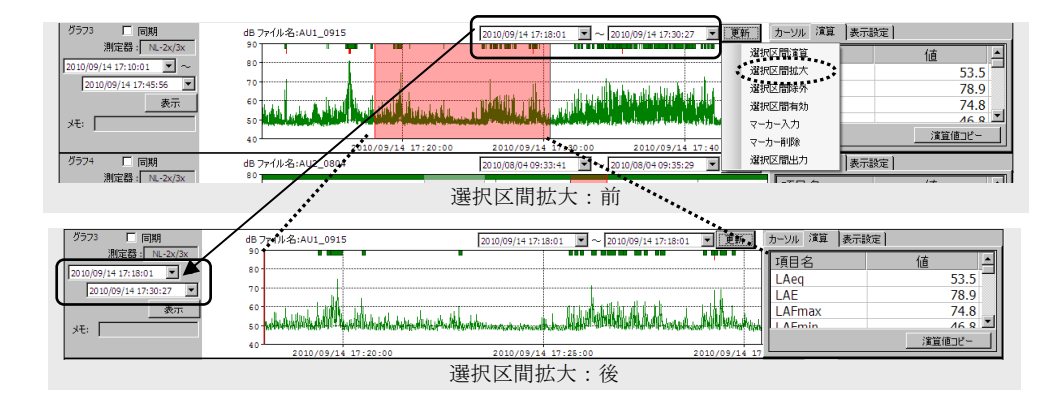

## 選択区間除外: - 選択区間のデータを無効にする

選択区間にあるデータを無効扱いにします。この区間をデータ除外区間と呼びま す。除外区間は半透明のグレー色の枠として表示が保持されます。また、除外区 間はいつくでも作成できます。

データを無効扱いにするとは、再演算区間に除外区間が含まれるとき、除外区間 にあるデータを再演算の対象外にするということです。

ここで設定した除外区間は、レポートを作成するときも同じ働きをします。

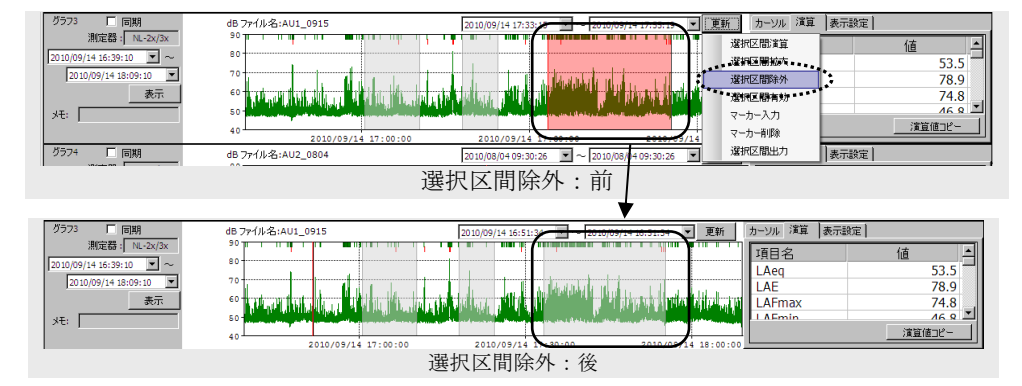

## 選択区間有効:選択区間の無効データを有効データに戻す

除外区間のうち選択区間に含まれる部分のデータを無効から有効データに戻し ます(選択区間が除外区間の全体でなく一部分しか含まない場合は、その部分の データを無効から有効に戻します)。

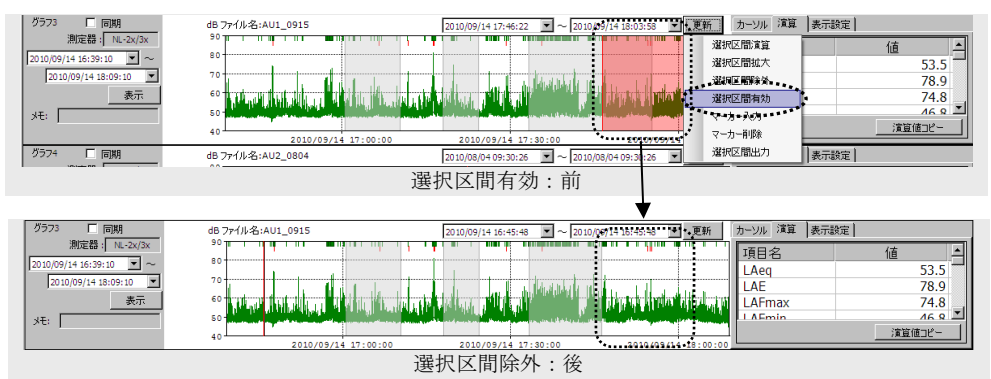

#### マーカー入力:- 選択区間内のデータにマーカ(黄色)を付ける

選択区間にあるオートストアデータに目印を付加します。この区間をマーカ区間 と呼びます。

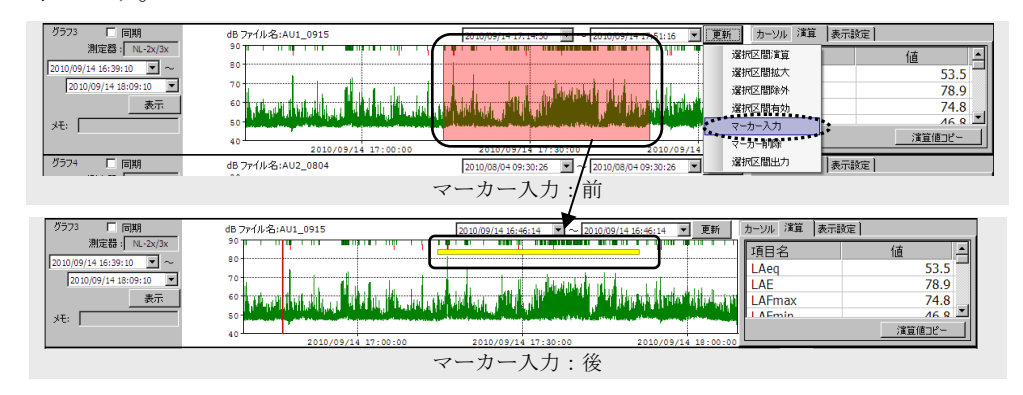

#### マーカー削除:- マーカを削除する

マーカ区間のうち選択区間に含まれる部分のマーカを削除します(選択区間がマ ーカ区間の全体でなく一部分しか含まない場合は、その部分のマーカだけを削り ます)。

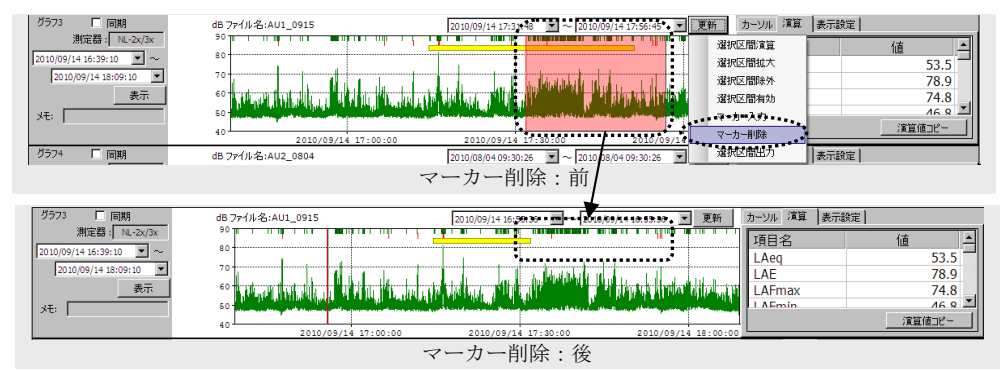

### 選択区間出力: - 選択区間内のデータをテキストファイルに出力する

選択区間にあるオートストアデータをテキスト形式のファイルとして出力しま す。除外区間のデータも出力されますが、無効データという情報が付加されます。 下図は CSV 形式のテキストですが、他の形式も選択できます。テキスト形式の 選択は、メインメニューの[設定]→[出力形式設定]をクリックして、出力形 式設定画面でおこないます。

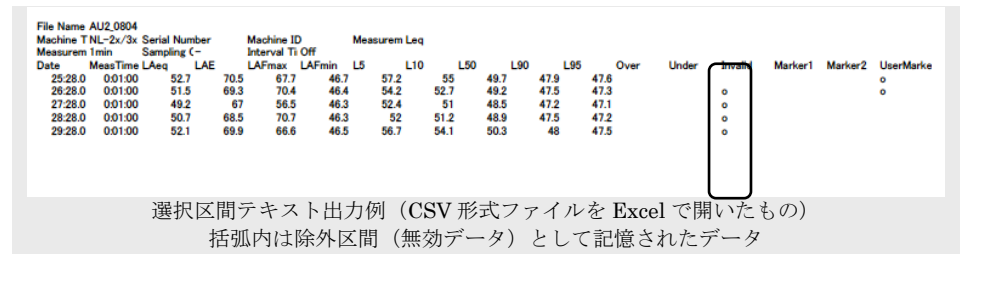

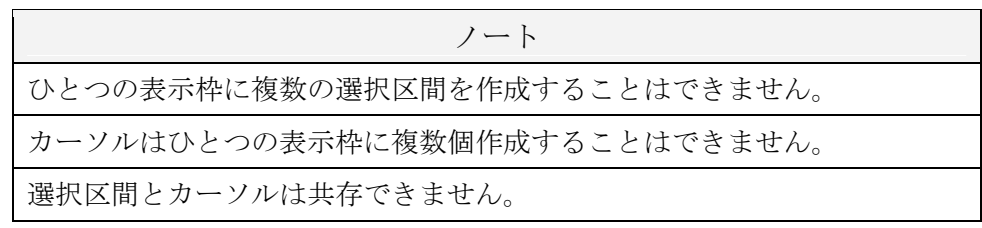

# 実音データを再生する

登録データに実音データが記録されているときは、その実音データを再生することができます。実 音データが記録された位置や長さは、グラフ表示領域の最上部に緑色のマーカとして表示されます。 このマーカを SOUND マーカと言います。

下図の登録データの例では、実音データがオートストア区間の全体ではなくて、部分々に散在して います。これは、オートストアしているデータが騒音計で定めたレベル以上になったとき、ある時 間範囲の実音データを記録するように設定したものです。

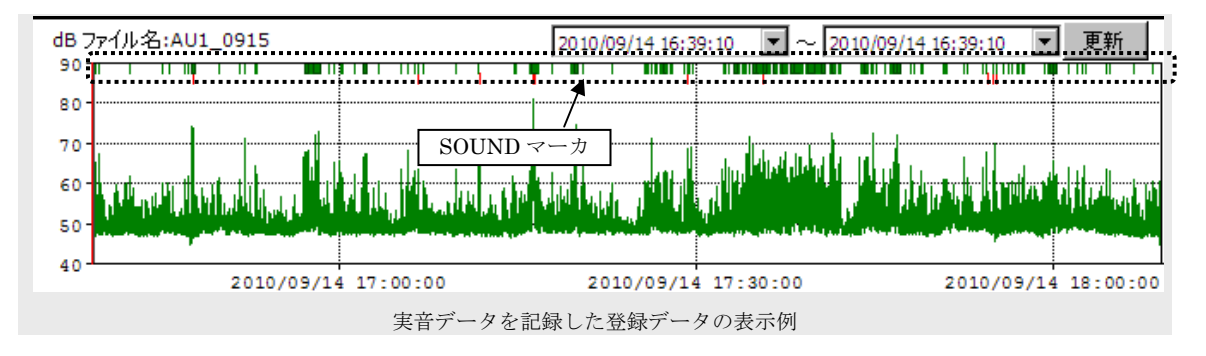

#### 実音データを再生する

マウスポインタを SOUND マーカの適当な位置に置いてクリックすると「実音ファィル再生画 面」が表示され、直ちに再生がスタートします。

再生音の音量は、ボリュームバーで調整してください。最初はボリュームを絞り気味にして、 音量を確かめてから調整を行うようにしてください。

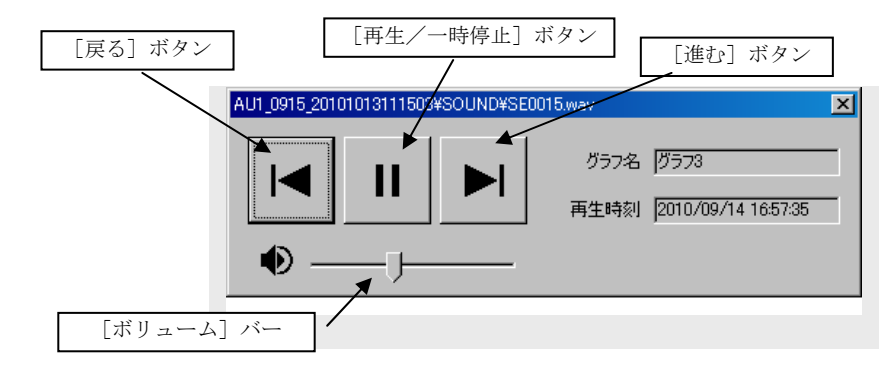

再生は、クリックしたときのマウスポインタの位置に相当する時刻から開始します。 「再生/一時停止]ボタンは、再生中は ‼」、再生が終了または一時停止中のときは ▶ とい うように変化します。

以下に、再生画面の操作について説明します。

#### 一時停止状態から再生を再開する

■になっている [再生/一時停止] ボタンをクリックします。■ に変化して再生を再 開します。もし 1 にならない場合は再生が終了した状態なので、もう一度、最初から再 生したいときは、「戻る」ボタン ■ をクリックしてください。

#### 最初から再生を開始する

[戻る]ボタン をクリックしてください。この SOUND マーカの先頭から直ちに再生 を開始します。

#### 実音データの終端の位置にジャンプし再生を停止する

「進む」ボタン ■ をクリックしてください。この SOUND マーカの終端にジャンプして 再生を停止します。

#### 隣の SOUND マーカに移動して再生を開始する(再生または一時停止中)

「戻る]ボタン ■ または「進む]ボタン ■ を5秒未満の間隔で2回クリックしてくだ さい。このSOUNDマーカの前のSOUNDマーカまたは後ろのSOUNDマーカに移動し、 直ちに再生を開始します。

ただし、移動先に SOUND マーカの表示がない場合は無効です。

## 隣の SOUND マーカに移動して再生を開始する(停止中:SOUND マーカの終端で停止)

[戻る]ボタン ■ または[進む]ボタン ■ を1回クリックしてください。この SOUND マーカの前の SOUND マーカまたは後ろの SOUND マーカに移動し、直ちに再生を開始 します。

ただし、移動先に SOUND マーカの表示がない場合は無効です。

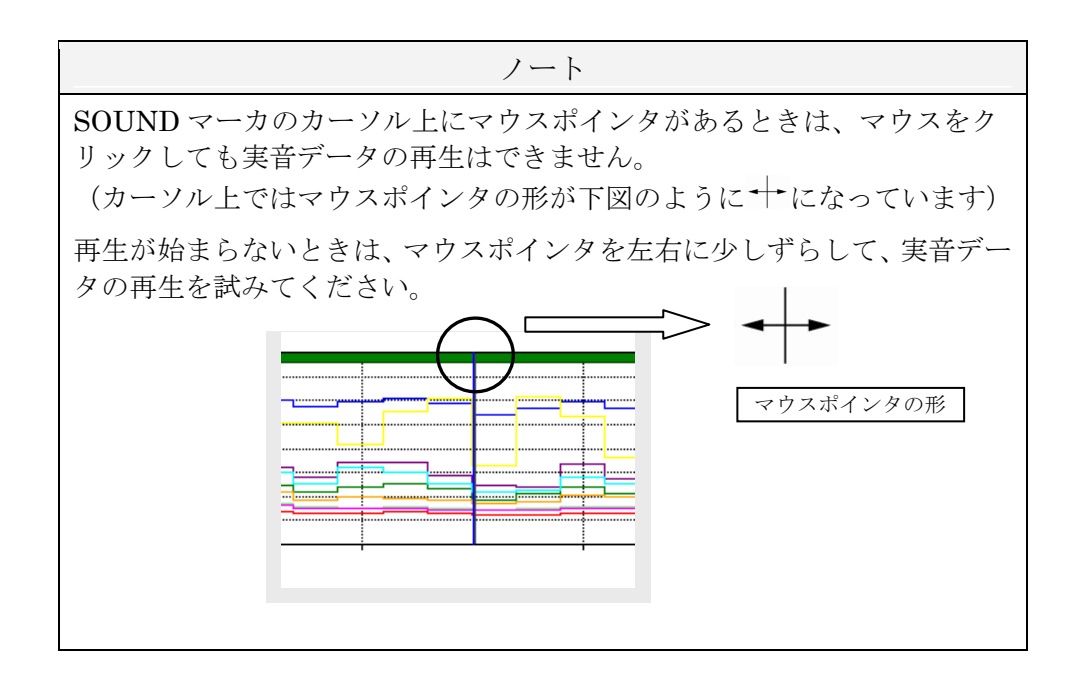

## 実音データの再生を終了する

実音ファイル再生画面の右上の X 、または、再生画面以外のコンピュータ画面の任意の場所 にマウスポインタを置いてクリックします。

# 登録データを結合する

データを結合するとは、最大で 4 つまでの登録データをひとつのデータとしてまとめることです。 結合は、オートストア時刻を基準にしてデータの前後関係が決まります。

$$
\mathcal{N} \rightarrow \mathcal{N}
$$

結合できる登録データは、NL-42/52 のデータに限られます。

ノート

以下の項目が一致しない登録データは結合できません。

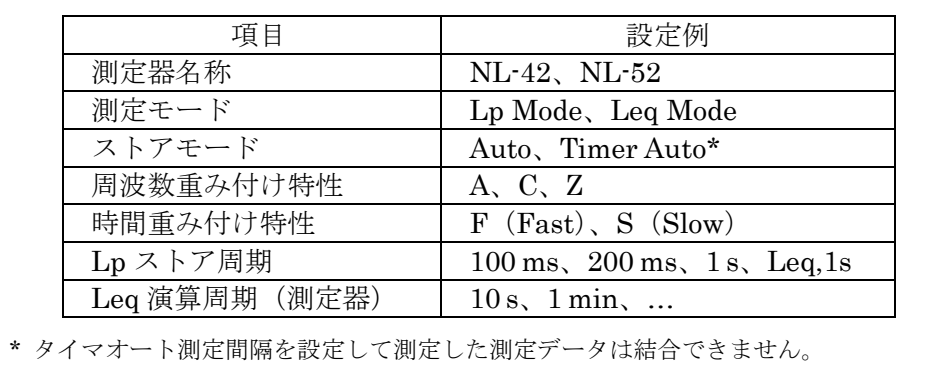

## 結合する登録データのオートストア区間の取り扱い

データが互いに重なるような場合、重なった部分のデータには、表示枠の名称の番号が大きい 表示枠にある登録データの方を採用します。逆に、互いにオートストア時刻の範囲が離れてい た場合は、その部分は除外区間(無効データ)として記憶されます。

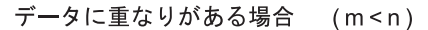

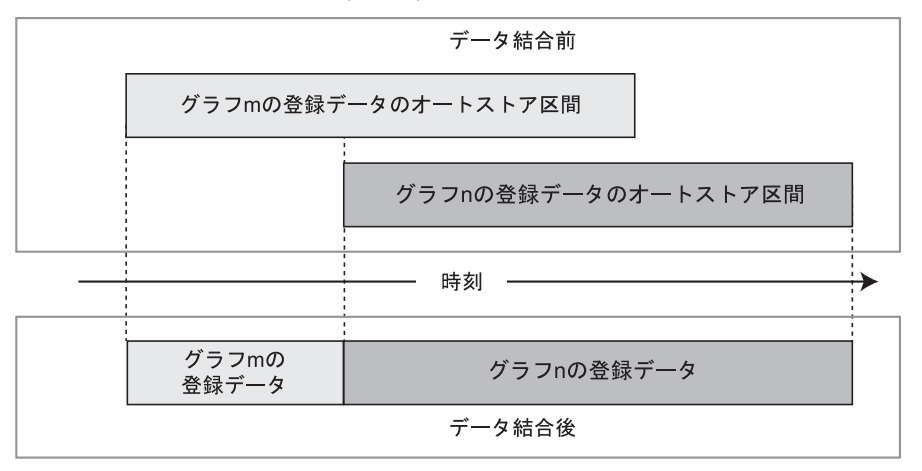

データ間に空きがある場合 (m<n)

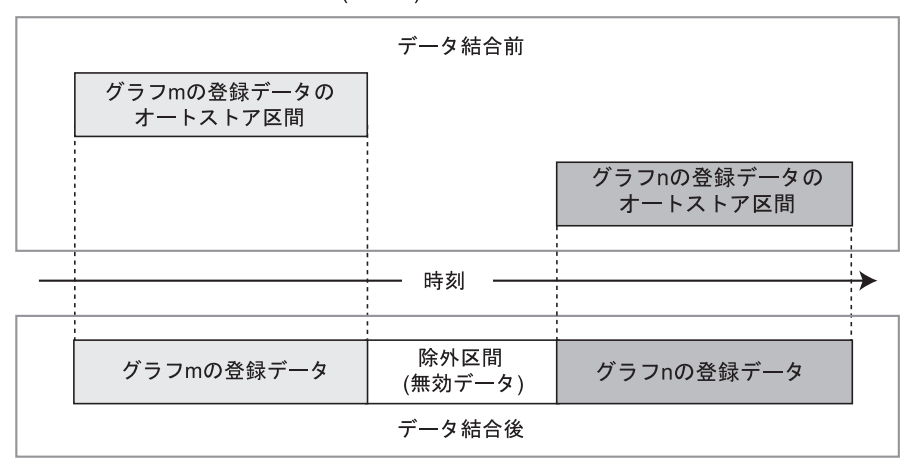

登録データを結合した後は、上述のように片方のデータを削除したり除外区間をはめ込ん だりして、連続したひとつのオートストアデータとして取り扱われることになります。

#### 結合データと結合に使用した登録データについて

結合データは、より上位の表示枠に表示されます。もう片方の登録データは削除されて、それ 以下の登録データが繰り上がってきます(下図の例を参照)。

登録データD2 と登録データD4 とを結合した場合の登録データの運命と、表示枠の移動の様子

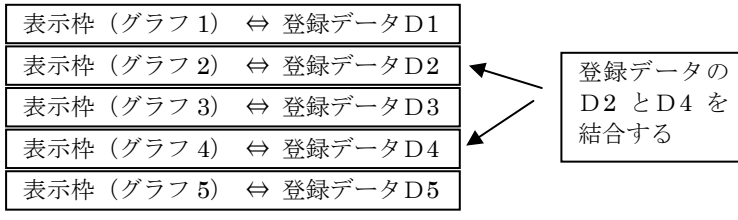

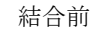

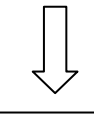

:

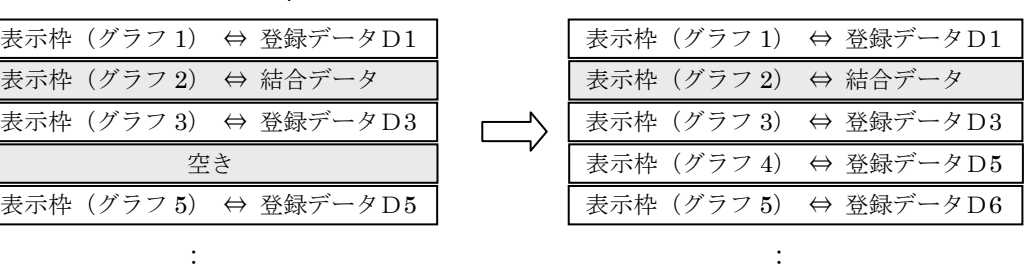

結合処理の途中の状態

結合が完了した状態

結合が完了すると、関与した登録データD2 とD4 は、このプロジェクトの登録データから消 滅していることに注意してください。

登録データの消滅が好ましくない場合は、結合対象の登録データを二重に登録しておき、その データを結合させる方法もあります。別のやり方としては、このプロジェクトを別名に保存し ておいて、別名のプロジェクトで目的の結合操作を行う方法があります。

## 実音データに重なりがあるときの取り扱い

この場合、オートストアデータのように重なった部分の実音データが削除されることはありま せん。

ただし、結合データの SOUND マーカの表示は、表示枠の名称の番号が大きいほうの表示枠に ある実音データのマーカを優先しています。このため、重畳区間で再生を開始すると、一方の SOUND データが再生されることになります(下図参照)。

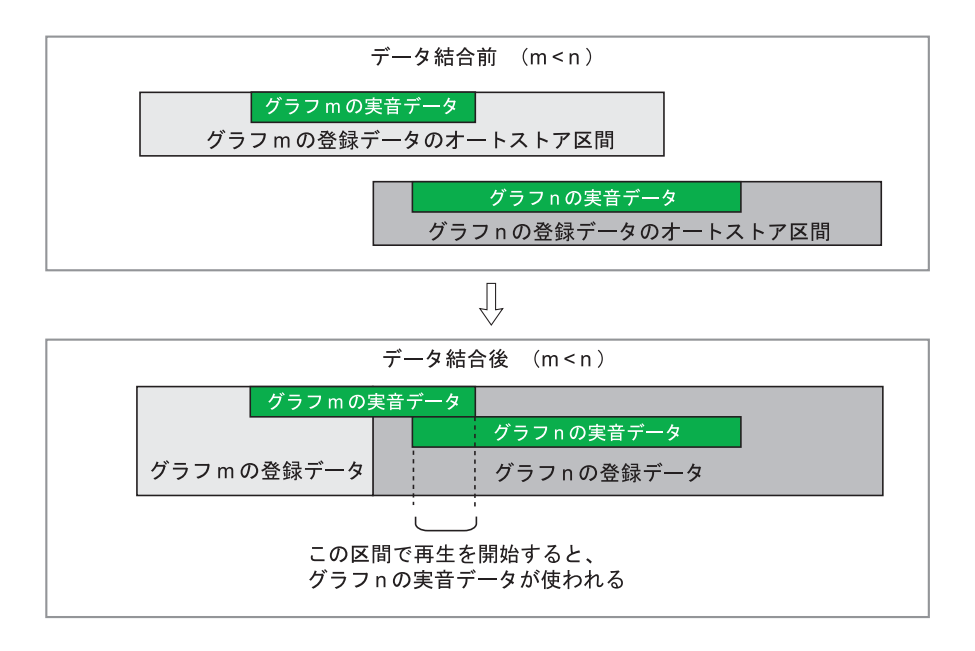

## データの時刻に関する誤差の発生について

Leq モード (Auto2)でオートストアしたデータを結合すると、2番目に結合された登録デー タの保存時刻が結合の前後で異なることがあります。

Leq モード (Auto2) では、一定時間間隔△Tごとの時系列データを保存し、データを保存し た時刻は 1 秒の単位で管理されます(⊿Tは、測定器で設定する演算時間)。

このため、ふたつの登録データを開始した時刻の差が⊿Tの整数倍でない限り、後のほうに結 合された登録データの保存時刻は結合前に比べて、⊿Tを超えない時間だけ遅れて保存したよ うになります。

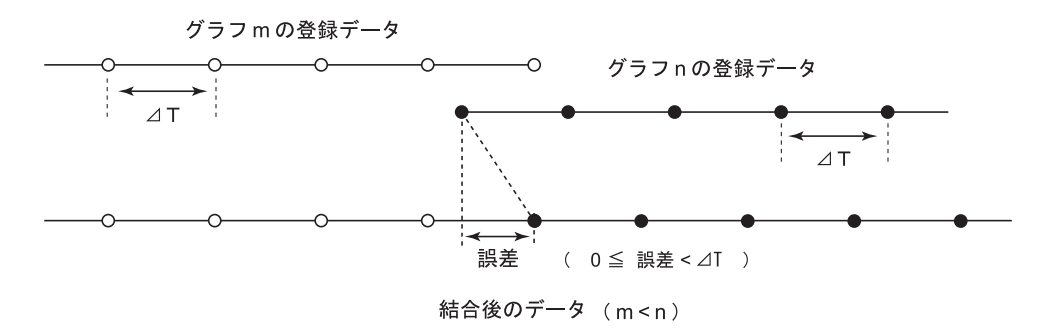

# レポート作成機能

# レポート作成機能の概要

レポート作成画面は、プロジェクトの登録データのオートストアデータに対して期間または日数の 単位で再演算結果を集計します。再演算の時間は、本ソフトウェアで設定したものになります。も ちろんオートストア 2 データに対しては騒音計で設定した演算時間にすることも可能です。 レポート作成画面の主要な機能は以下の通りです。また、これを使いやすくするための補助的な機 能が多く用意されています。

レポート作成画面に対象データを読み込む・

レポート作成画面の各部の名称・ 再演算結果を表示する 再演算結果を表示する・ 登録データを切り換える・ レポート区間を設定する・ 再演算値を表示する・ 1 時間平均値、基準時間帯平均値を表示する・ 必要な再演算/平均値だけを表示する・ Y 軸スケールを変更する・

再演算条件を設定する

再演算条件を設定する・

再演算時間を設定する・

基準時間帯、1 日の開始時刻、除外曜日、除外時間を設定する・

再演算結果を出力する

再演算結果を出力する・

テキスト形式のファイルを作成する・

Excel ファイルを作成する・

印刷する・

 再演算結果の数値表示の一部をテキスト形式でクリップボードにコピーする・ 画像をクリップボードにコピーする・

# レポート作成画面に対象データを読み込む

レポート作成画面には作業対象である登録データ、またはオートストアデータが必要です。 以下、具体的に対象データを読み込む方法について説明していきます。

## 既存のプロジェクトの登録データを読み込む

既存のプロジェクトを指定して、その登録データ(コピーデータも同等)を読み込みます。 レポート作成画面のメインメニューの [ファイル] → [プロジェクトを開く] をクリックして ください。

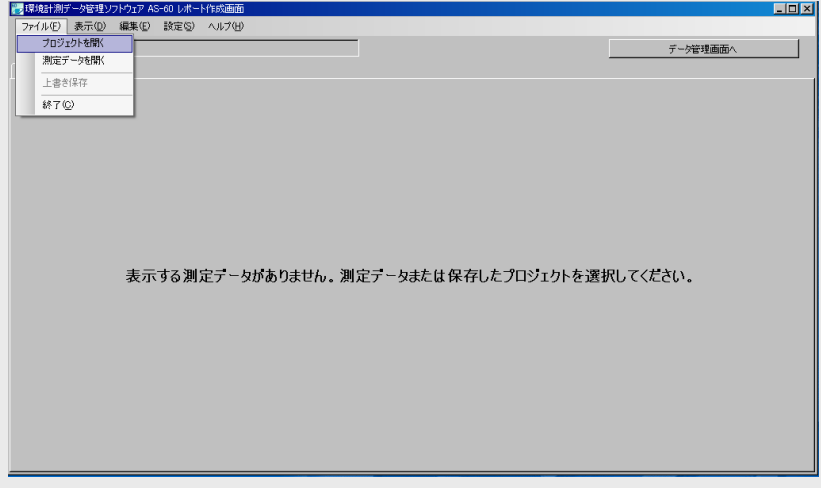

指定したプロジェクトの登録データ(コピーデータも登録データと同等)を読み込んでレポー ト作成画面の対象データとして使います。

## オートストアデータファイルを読み込む

測定器が保存したオートストアフォルダを指定して、そのデータを読み込みます。 メインメニューの「ファイル]→「測定データを開く]をクリックします。

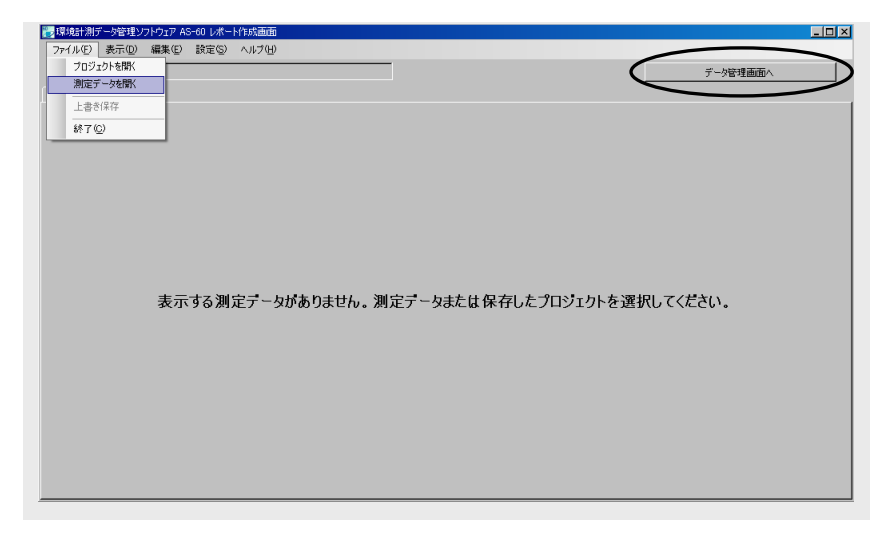

オートストアデータは、測定器がオートストアしたときに作成したフォルダ(例えば

[AU2\_0001])であって、そのフォルダ名およびその内容(ファイル、フォルダ)が変更され ていないものに限られます。

(NL-21/22PA1 または DA-40Viewer のファイルについては、拡張子が "rp1"または "csv" であるファイルを使います)

除外区間が必要な場合は、本画面の右上にある「データ管理画面へ]ボタンをクリックしてデ ータ管理画面に移り、そこで除外区間を作成した後、[レポート作成画面へ]ボタンによって 再び本画面に戻ってください。

データ管理画面で、作成した除外区間のデータが表示されなくなったことを確認できます。

あるオートストアデータをレポート作成画面で何度も利用する必要がある場合は、そのデータ をプロジェクトに登録することをお勧めします。

プロジェクトの登録は、データ管理画面で行います。

ノート レポート作成画面では、オートストアデータを 1 つしか読み込みむことが できません。 続いて別のオートストアデータを読み込むと、前に読み込んでいだオートス トアデータは、レポート作成画面から削除されます。

## データ管理画面の登録データを使う

データ管理画面で取り扱っているプロジェクトの登録データ(コピーデータも登録データと同 等)をレポート作成画面の対象データとして使います。

データ管理画面の[レポート作成画面へ]ボタンをクリックしてください。レポート管理画面 が開いて、そのプロジェクトデータを読み込みます。

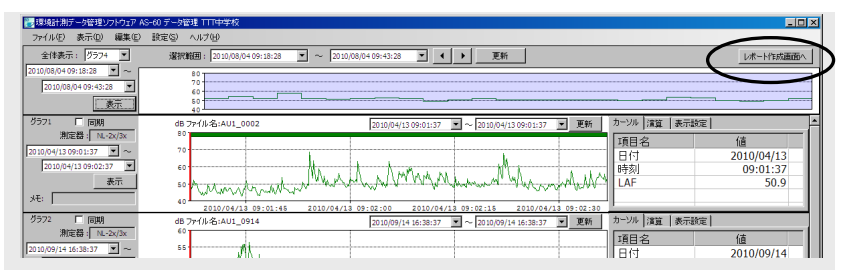

レポート作成画面に移る前に、右図の確認画面が現れることがあ ります。

この画面は、プロジェクトフォルダに記録されている設定と今の データ管理画面の設定との違いを更新するかどうかを確認する ものです。もし、[いいえ]を選択するとデータ管理画面での設

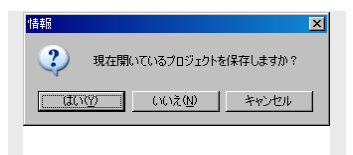

定変更(例えば新たに作成した除外区間、コピーデータ)はすべてキャンセルされます。

レポート作成画面の各部の名称

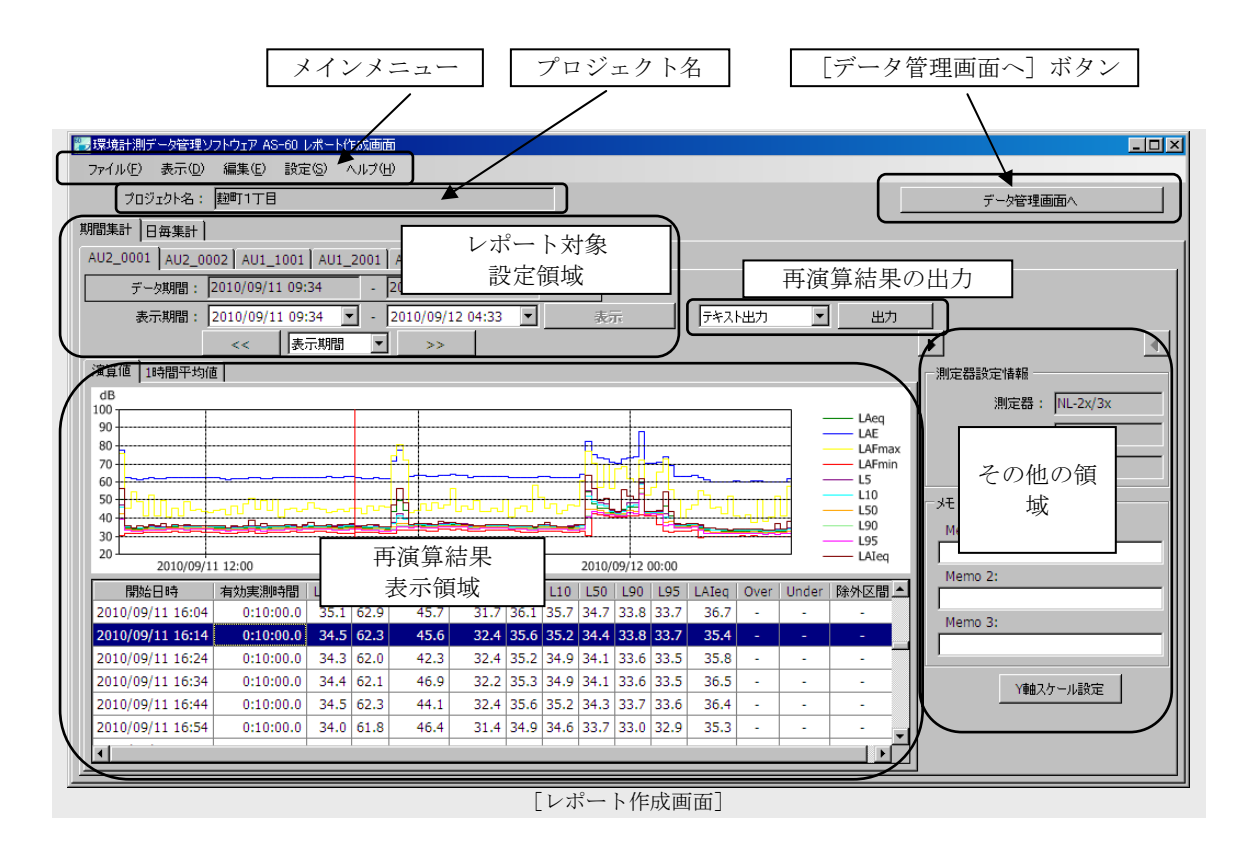

## メインメニュー:

レポート作成画面で取り扱うデータの読み込み、再演算時間や基準時間帯などの設定などを行 います。

> ■環境計測データ管理ソフトウェア AS-60 レポート作成画面 ファイル(E) 表示(D) 編集(E) -設定(2) ヘルプ(出)

#### ファイル

プロジェクトを開く:プロジェクトデータを読み込んで表示します。 測定データを開く: オートストアデータを読み込んで表示します。 上書き保存: 本画面の設定をプロジェクトに保存します。 終了: レポート作成プログラムを終了します。

#### 表示

測定器情報: オートストア条件などの情報を表示します(測定機器情報画面)。

#### 編集

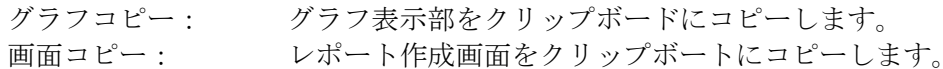

#### 設定

演算設定: オートストア条件とは独立に、オートストアしたデータの再演算時 間を設定します。 表示設定: 再演算の種類を選択します(必要な再演算値/平均値だけを表示する)。 レポート集計設定: 基準時間帯、1 日の開始時刻、除外曜日、除外時間帯を設定します。 メモ名称設定: 3 つのメモに対する呼称を定義します(メモ名称設定画面)。

ヘルプ

ヘルプの表示: 本書の PDF ファイルを開きます。 バージョンの表示: レポート作成プログラムの情報を表示します。

## プロジェクト名:

レポート作成画面の対象プロジェクト名を表示しています。

[ファイル]→[測定データを開く]で、オートストアデータを読み込んでいるときは空欄に なります。

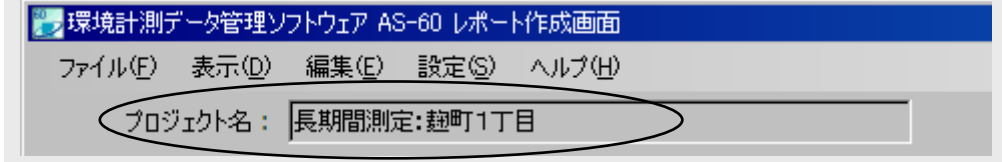

## [データ管理画面へ]ボタン:

データ管理画面に移動し、同じプロジェクトデータを読み込んで表示します。

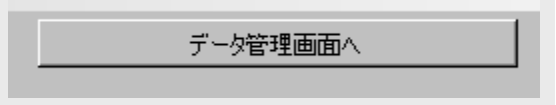

#### レポート対象設定領域:

再演算の実行区間(レポート区間)を定めます。また、更新したレポート区間を表示します。

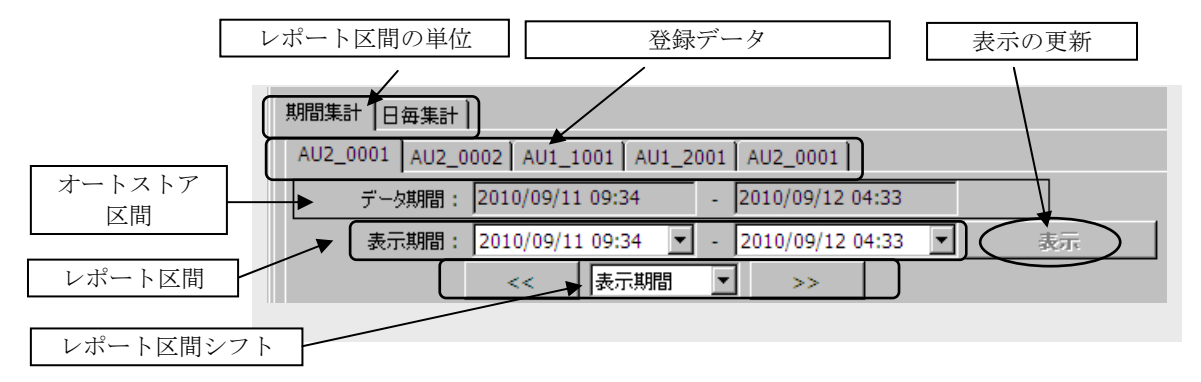

レポート区間の単位:

期間集計 日毎集計 |

"期間集計"は分の単位までレポート区間を自由に設定できます。これに対して"日 毎集計"は、日の単位で設定します。

日毎集計でレポート区間を設定するときは、"1 日の開始時刻"との関係に注意してく ださい。"1 日の開始時刻"は、レポート集計設定画面で設定します。

登録データ:

AU2\_0001 AU2 0002 AU1 1001 AU1 2001 AU2 0001

プロジェクトの登録データ(コピーデータも同等)のひとつを選択します。このタブ 名からは、コピーデータであるかどうかの区別ができません。

オートストア区間:

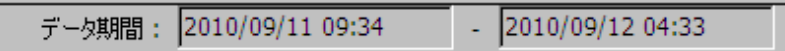

選択した登録データ(コピーデータも同等)のオートストア区間を表示しています。

レポート区間:

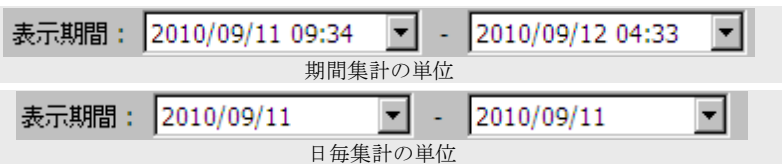

レポート区間は、この登録データのオートストア区間内で実際に再演算を行いその結 果を表示する区間のことです(レポート区間を設定する)。

"レポート区間の単位"が期間集計のときは、分の単位まで自由に設定できます。日 毎集計のときは、日の単位で設定します。ただし、日毎集計のレポート区間の開始時 刻と終了時刻は、"1 日の開始時刻"になります。

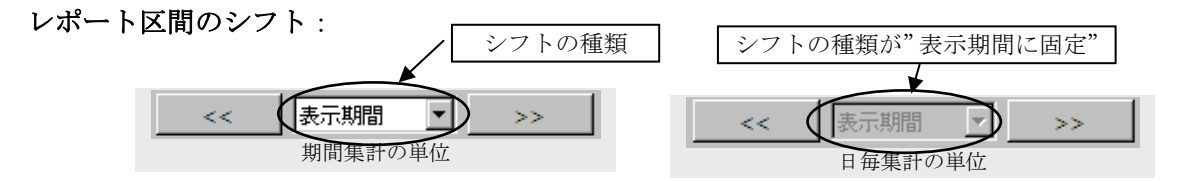

レポート区間の単位が期間集計の場合は、シフトの什方が"表示期間"/ "1日"/ "1時間"の 3 種類あります。

"表示期間"は、[<<] / [>>] ボタンによってレポート区間が重ならない ように 1 日単位でシフトします。時分は変化しません。

"1 日"または"1時間"は、[<<]/[>>]ボタンによって区間の開始時刻 を 1 日または 1 時間前後するようにシフトします。

レポート区間の単位が日毎集計の場合は、シフトの仕方は"表示期間"(レポート区 間が重ならないように 1 日単位でシフト)に固定されています。

レポート区間の長さは、シフトでは変化しません。

#### 表示の更新:

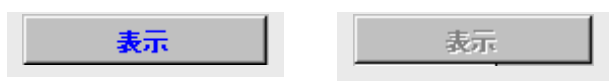

レポート区間、演算設定値(再演算時間)、表示設定(再演算の選択)またはレポー ト集計設定(基準時間帯、1 日の開示時刻、除外曜日、除外時間帯)が変化すると(一 度変更すると元の区間に戻しても変化したことになる)[表示]ボタンが左図のよう に青色に変化します。この状態の[表示]ボタンをクリックすると設定の変更に従っ て表示が更新されます。

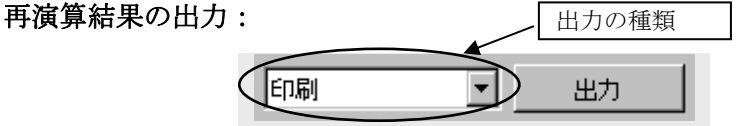

再演算結果を出力するためのボタンです。出力にはテキスト/Excel/印刷の3種類あります。 このボタンは出力できるデータが無いときは下図のように表示されて、使用できません。

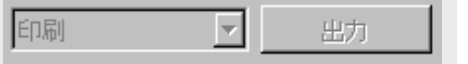

詳細は"再演算結果を出力する"を参照してください。

#### 再演算結果表示領域:

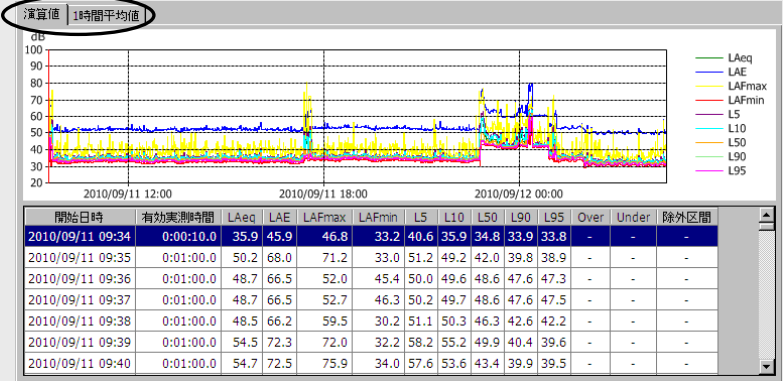

[演算値]タブでは、設定した再演算時間ごとにオートストアデータを再演算した結果が表示 されます。[1 時間平均値]タブでは、オートストアデータを 1 時間ごとに平均した 1 時間平 均値と基準時間帯ごとの平均値とが表示されます。

詳細は、"再演算結果を表示する"を参照してください。

#### その他の領域:

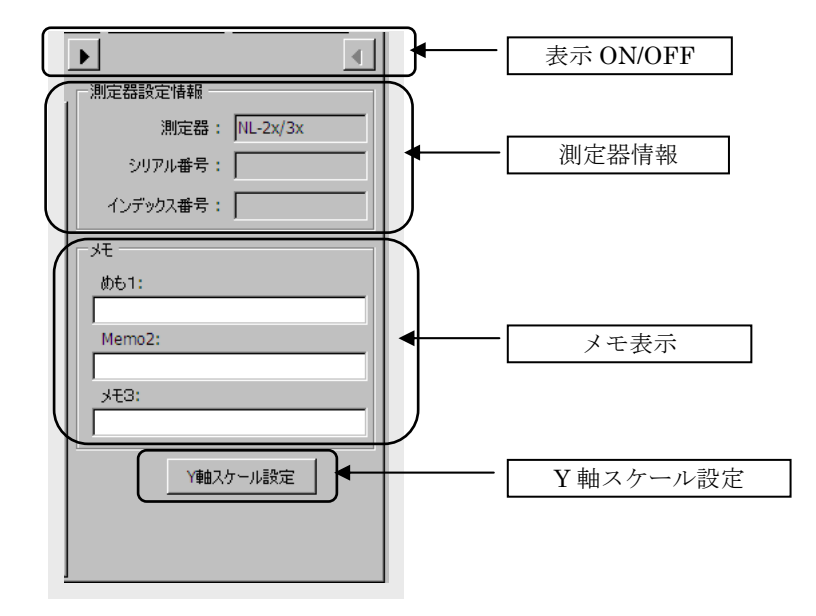

## 表示 ON/OFF:

その他の領域全体の表示を ON/OFF します。この領域の表示が OFF のときは、左 方の再演算結果表示領域が広がります。

### 測定器情報:

再演算結果を表示している登録データをオートストアしたときの測定器を識別する ための情報を表示しています。

#### メモ表示:

登録データまたは再演算結果についての情報を 3 通りまでキー入力できます。この情 報は再演算結果の一部として出力されます。各情報のタイトル(上図の例では"めも 1"、"Memo2"、"メモ 3")は"メモ名称設定画面"で設定できます。 メモの内容は、登録データごとに独立に入力できます。

## Y 軸スケール設定:

再演算結果表示領域のグラフ表示の Y 軸スケールを変更します。 この設定は登録データごとに独立に設定できます。

# 再演算結果を表示する

プロジェクト内の登録データごとに期間集計または日毎集計と呼ぶ集計タイプで、再演算値、また は 1 時間平均値と基準時間帯の平均値を表示します。

## 登録データを切り換える

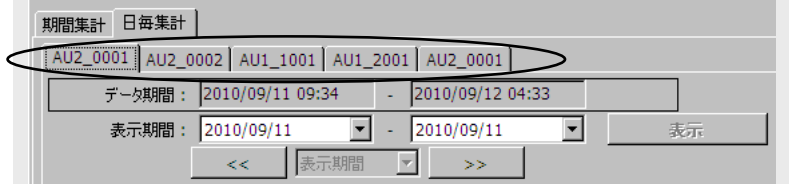

上図はあるプロジェクトを読み込んだレポート作成画面の一部です。ここで で囲まれた 部分にプロジェクトに含まれるすべての登録データがタブの形で並んでいます。このタブで再演 算を行う登録データを切り換えます。

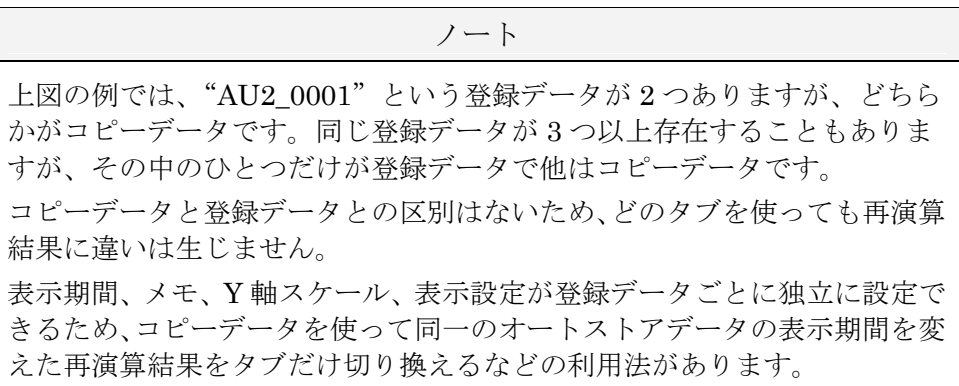

レポート区間を設定する

#### 日毎集計でレポート区間を設定する

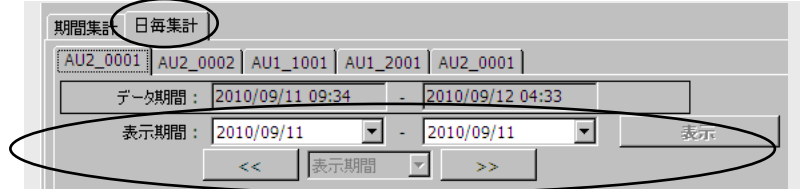

日毎集計は、1 日の単位でレポート区間を定めます。レポート区間の長さは、表示期間に ある年月日で示す日数になります。また、レポート区間の開始時刻と終了時刻は、レポー ト集計画面の"1日の開始時刻"で定める時刻です。

"1 日の開始時刻"が"6時"であれば、上図の表示期間の例では、レポート区間は 2010/09/11 06:00  $\sim$  2010/09/12 06:00 になります。

別の例として表示期間が 2010/09/11 ~ 2010/09/12 の場合、レポート区間は 2010/09/11 06:00  $\sim$  2010/09/13 06:00 です。

[<<] / [>>] ボタンは、レポート区間が重ならないように開始時刻をシフトするた めに使用します。シフトでレポート区間の長さは変化しません。

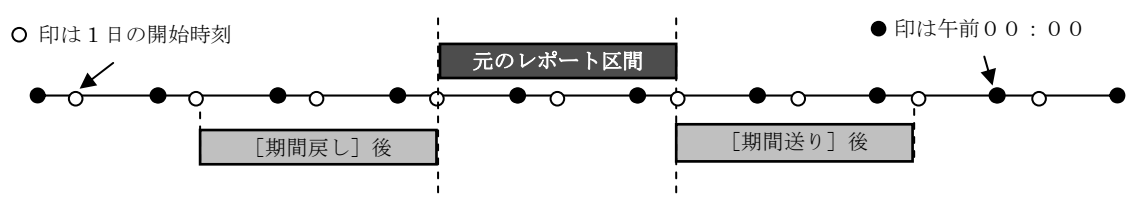

シフト後のレポート区間がオートストア区間(データ期間)を超える場合は、超えた区間 を除外区間と同等に取り扱います。

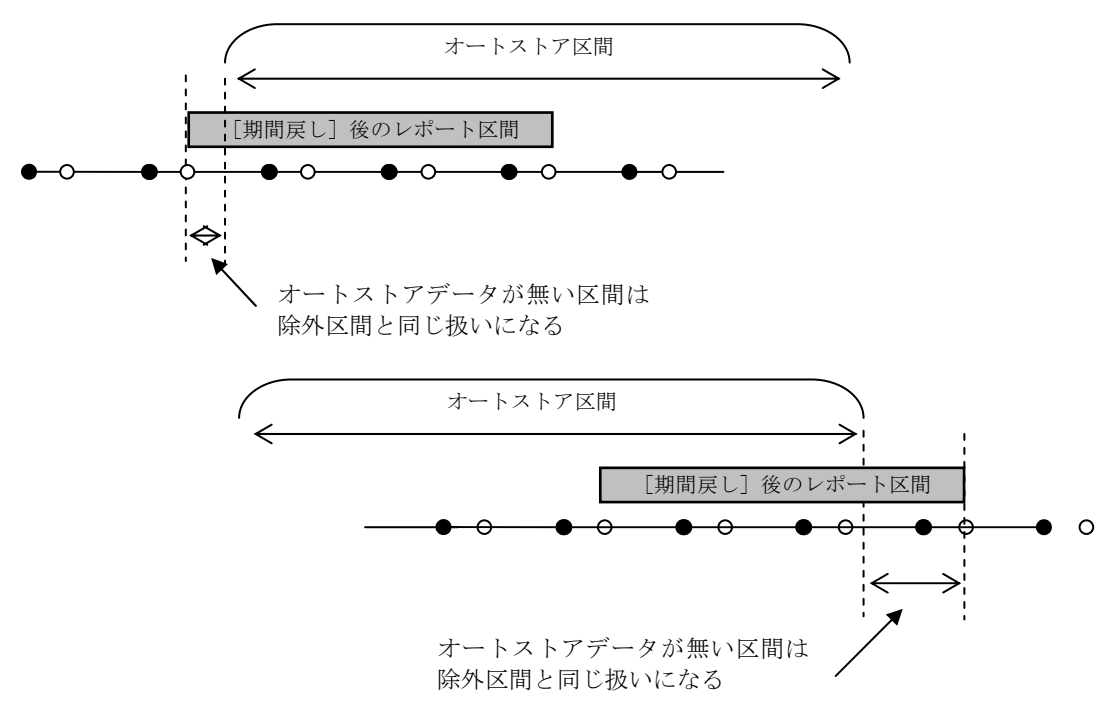

#### 期間集計でレポート区間を設定する

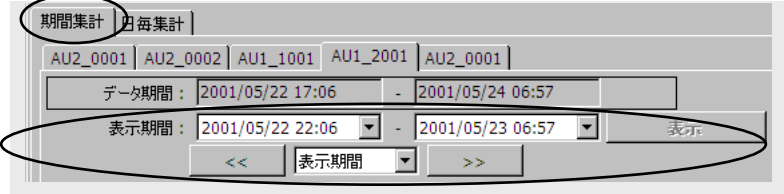

期間集計は、オートストア区間(データ期間)の範囲で、分の単位でレポート区間を定め ます。レポート区間の開始時刻は、レポート集計画面の"1日の開始時刻"の影響を受け ません。

シフトの仕方が"表示期間"の場合、「<<1 / [>>1 ボタンはレポート区間が重なら ないように 1 日単位でシフトします。時分は変化しません。

シフトの仕方が1日"または"1時間"の場合、[<<] / [>>]ボタンはレポート区 間の開始時刻を 1 日または 1 時間前後するようにシフトします。シフトでレポート区間の 長さは変化しません。

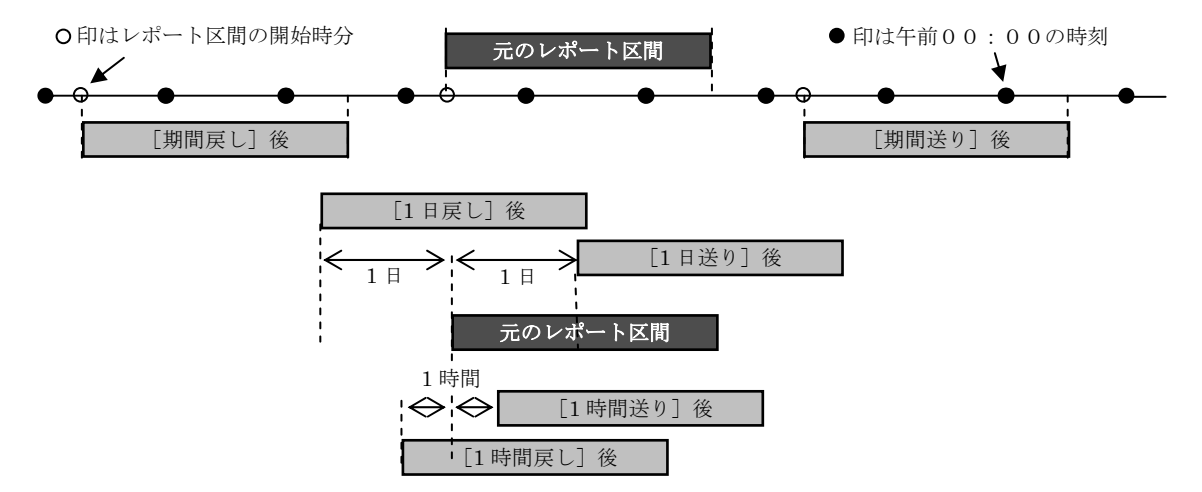

期間集計の場合にシフト後のレポート区間がオートストア区間を超える場合は、オートス トアの終了/開始時刻がレポート区間の開始/終了時刻になります(下図)。

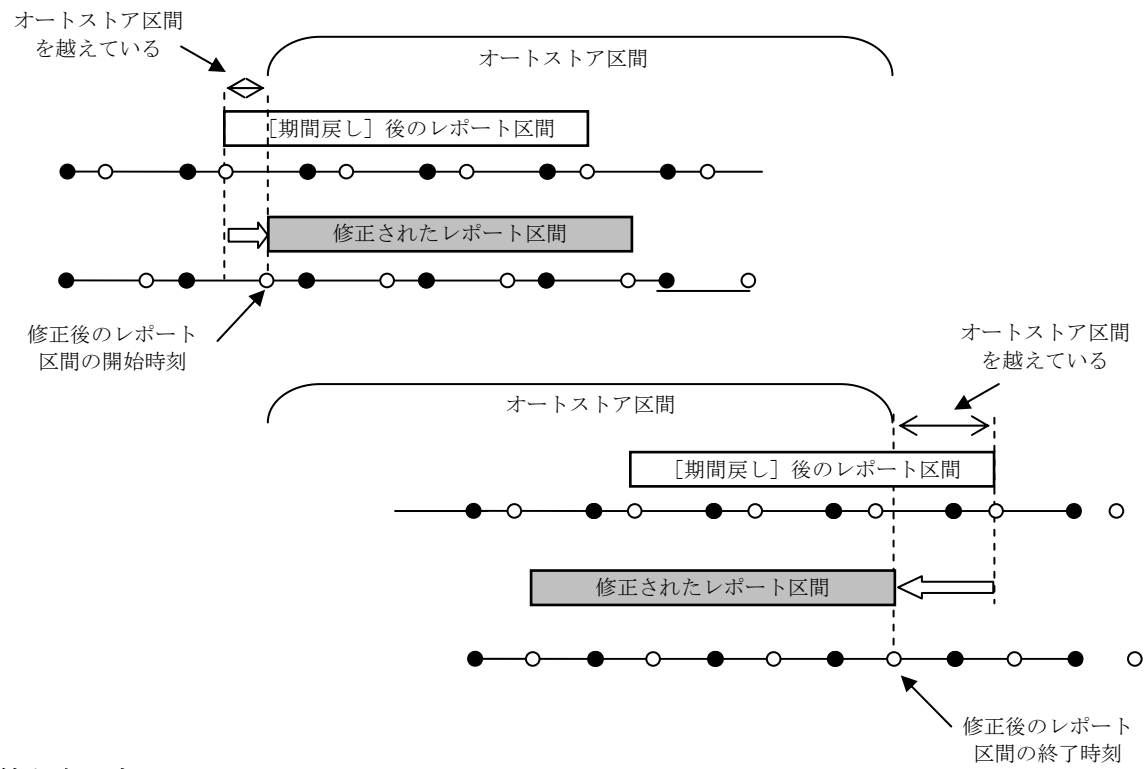

## 再演算値を表示する

演算値 | 1時間平均値 | の [演算値] タブをクリックします。

期間集計と日毎集計とでは再演算区間の取り扱いが異なるため、再演算値の表示も異なってき ますが、最初に期間集計の再演算値の表示画面について説明し、後から日毎集計の表示の特徴 について説明していきます。

再演算時間、基準時間帯、除外要件などの再演算条件を設定する方法については"再演算条件 を設定する"を参照してください。

"表示設定画面"で選択した再演算値だけが、グラフと数値とで表示されます。この選択は登 録データことに独立であり、いつでも変更できます(再演算値の種類は、オートストアの種類 (Lp モード:Auto1/Leq モード:Auto2)と測定器によって異なります。詳細は、オートス トアの種類・測定器と再演算/平均の種類を参照してください。)。

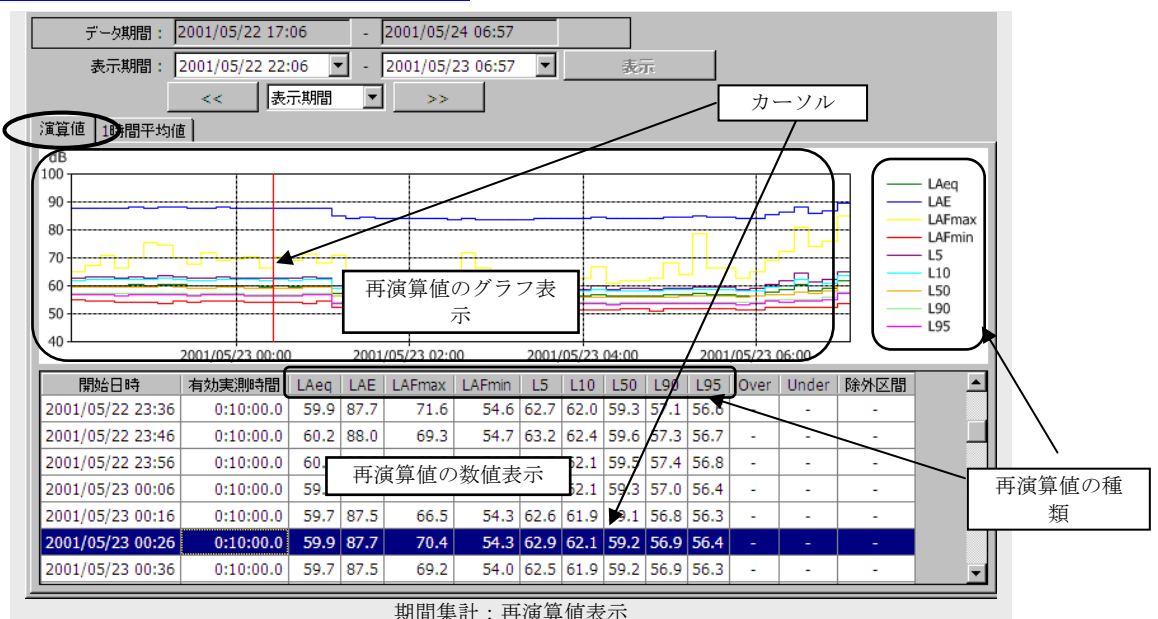

数値表示の任意の行でマウスボタンをクリックすると、行の表示が反転(行カーソル)し、同 時にその行に対応するグラフの位置にカーソル(赤い縦線)が移動します。グラフ上のカーソ ルを移動することによって数値表示の行カーソルを動かすことはできません。

数値表示の "Over"は過負荷信号の入力、"Under"は過小信号の入力、"除外区間"はデータ 管理画面で設定した除外区間のデータを含むことを意味します。

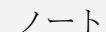

期間集計の再演算区間は"正分"で区切ります。 このため、オートストアの開始時刻が正分ではない場合、オートストア区間 の最初の再演算値は設定した再演算時間より短くなります。 オートストアの終了時刻が正分でないとき、またはオートストア区間が再演 算時間の整数倍でないときは、最後の再演算値の再演算時間も設定した再演 算時間よりも短くなります。 実際の再演算時間は"有効実測時間"で知ることができます。

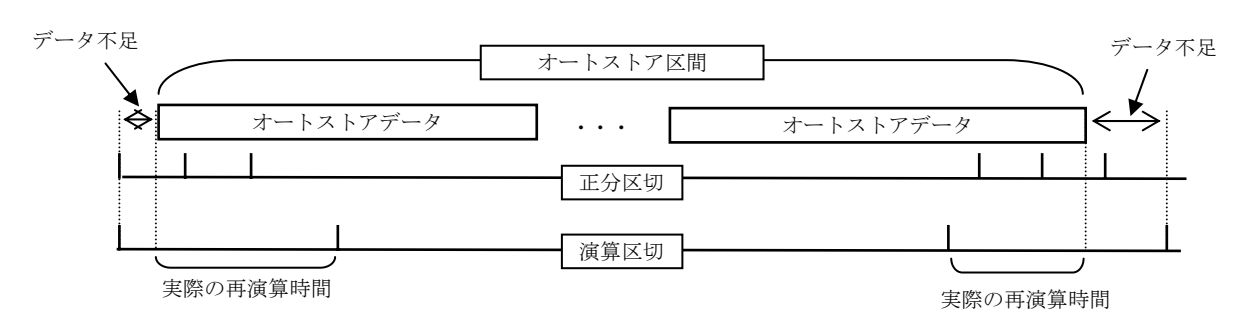

#### 日毎集計の再演算値の表示の特徴

日毎集計の再演算値を表示した例です。この図を例にして日毎集計の再演算値の表示の特 徴について説明していきます。

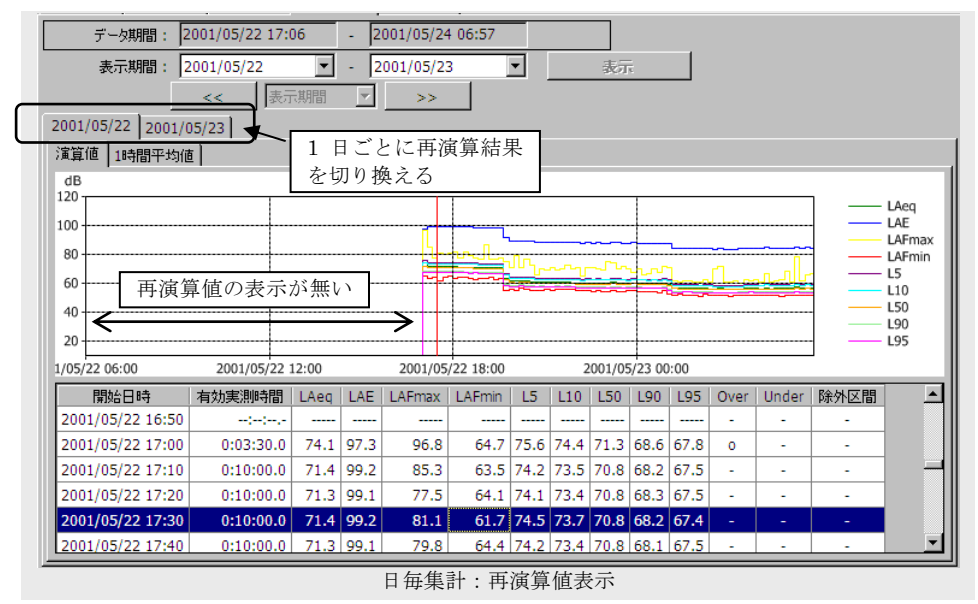

## レポート区間が数日におよぶ場合の再演算値の表示:日毎集計

日毎集計による再演算値は、1 日ごとに分けて表示するようになっています。 例ではレポート区間が 2001/05/22~2001/05/23 の 2 日間であるため、どの日の再演 算値を表示するかを選択するためのタブが "2001/05/22 2001/05/23 "> 2 日分表示されて います。

(期間集計ではレポート区間の長さに関係なく、すべての再演算値を 1 画面で表示し ます)

## オートストア区間と1日の開始時刻が異なる部分の表示:日毎集計

例ではオートストアの開始時刻は 2001/05/22 17:06 であるのに対して、レポート区間 の開始時刻は 2001/05/22 06:00 です。この間のデータは存在しないため、再演算値の 表示がありません。レポート区間の終了時刻とオートストア終了時刻が異なるときも 同様です。

以上の取り扱いは、レポート区間をシフトしてオートストア区間を越えた場合と同じ です(日毎集計でレポート区間を設定する)。

(期間集計では 1 日の開始時刻の影響を受けないため、上記のような現象は発生しま せん)

## データ管理画面で設定した除外区間の取り扱い:期間集計と日毎集計とで共通

データ管理画面で作成した除外区間は、レポート作成画面でも有効に機能します。 下図は除外区間を作成したときの表示例です。

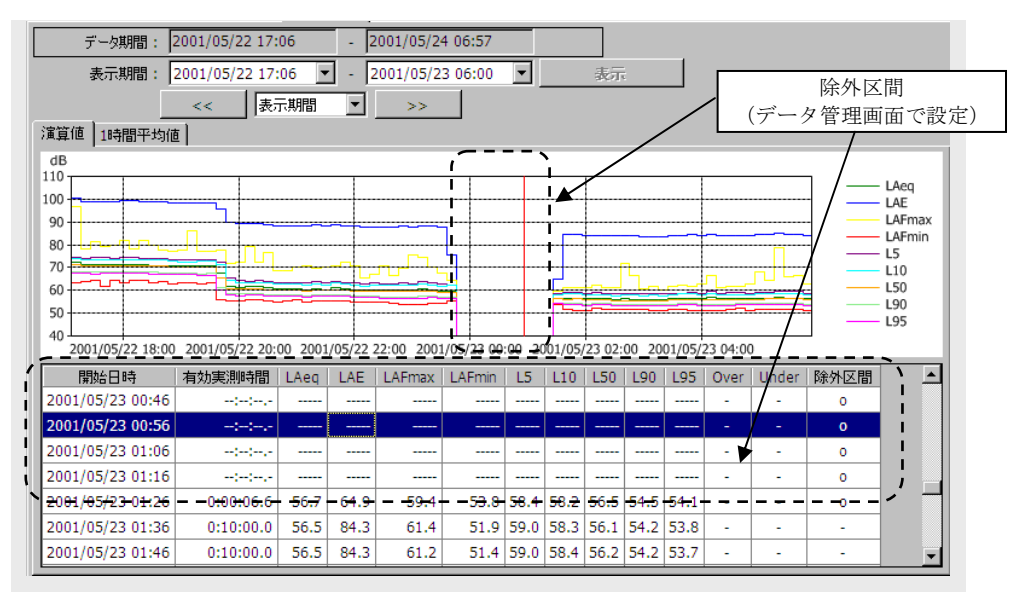

グラフ表示では、除外区間のデータはプロットされていませんし、数値表示では、"-----" で表示されます。また、一部でも除外区間を含む再演算値の行は、"除外区間"の欄に"o" 印が付いています。

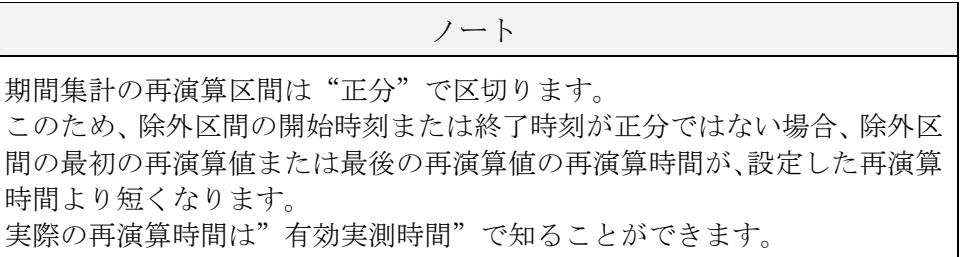

## 1 時間平均値、基準時間帯平均値を表示する

演道 | 時間平均値 | タブをクリックします。

期間集計と日毎集計とでは再演算区間の取り扱いが異なるため、1 時間平均値の表示も異なっ てきますが、最初に期間集計の再演算値の表示画面について説明し、あとから日毎集計の表示 の特徴について説明していきます。

再演算時間、基準時間帯、除外条件などの再演算条件を設定する方法については"再演算条件 を設定する"を参照してください。

"表示設定画面"で選択した平均値だけが、グラフと数値とで表示されます。この選択は登録 データごとに独立であり、いつでも変更できます(平均値と再演算値の種類とは同義です。オ ートストアの種類 (Lp モード (Auto1) /Leq モード (Auto2)) と測定器によって異なりま す。詳細は、オートストアの種類・測定器と再演算/平均の種類を参照してください。)。

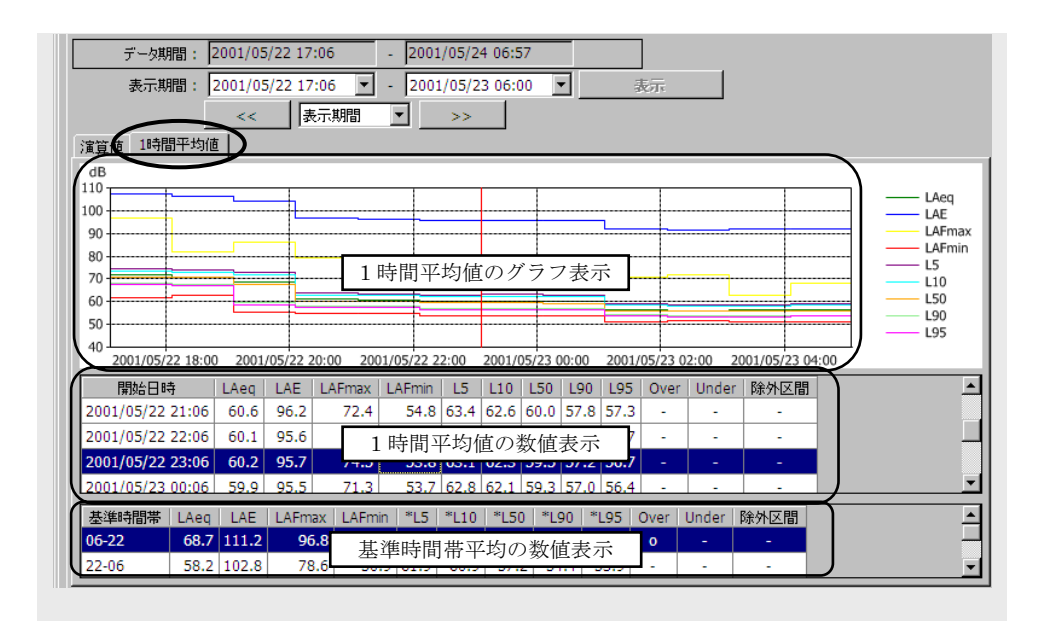

1 時間平均値と基準時間帯平均値は、再演算値とは独立に算出します。

1 時間平均値は、グラフと数値で表示されます。グラフ上のカーソル(赤の縦線)は数値表示 の行カーソルに対応して移動します。基準時間帯平均値は、数値表示だけになります。

基準時間帯は"レポート集計設定画面"で設定します。

数値表示の "Over"は過負荷信号の入力、 "Under"は過小信号の入力、 "除外区間"はデータ 管理画面で設定した除外区間のデータを含むことを意味します。

## 必要な再演算値/平均値だけを表示する

演算値/1 時間平均値・基準時間帯平均値は、オートストアの種類・測定器と再演算/平均の 種類に応じてすべての再演算値/平均値を算出できますが、不要なものを算出しないようにも できます。

この設定は、登録データごとに独立です。

メインメニューの[設定]→[表示設定]をクリックすると下図の"表示設定"画面が開きま す。この画面はデフォルトですべての再演算値/平均値を計算し表示する設定になっています。 ここから、不要な再演算値/平均値を選択したり、不要であると設定したものを再び計算し表 示するように戻したり、再演算値/平均値の表示の順序を変更するという設定手順を例によっ て説明します。

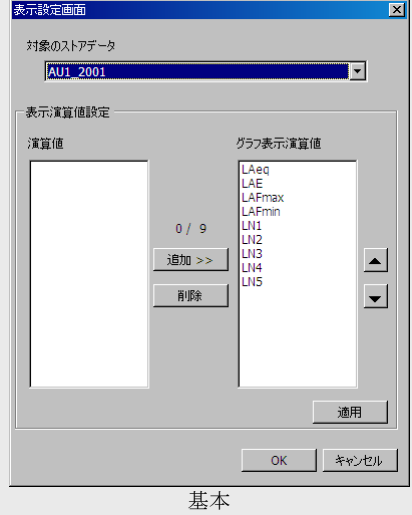

LN1~LN5 は、時間率音圧レベルを意味しています。また、時間率の値は変数 N1~N5 とし て表示されますが、実際のレポート作成表示画面では具体的な値として表示されます。

#### 不要な再演算値/平均値を選択する

不要な再演算値/平均値の選択は、ひとつずつ行います(複数個まとめて選択することは できません)。

例として LAE を選択する手順を以下に示します。

- 1. マウスポイントを右側にあるグラフ表示演算値のリストの LAE の上に置きクリック します。
- 2. LAE の行にカーソルが表示されたのを確認し、[削除]ボタンをクリックします。
- 3. LAE の行が左側にある演算値のリストに移動したことを確認します。

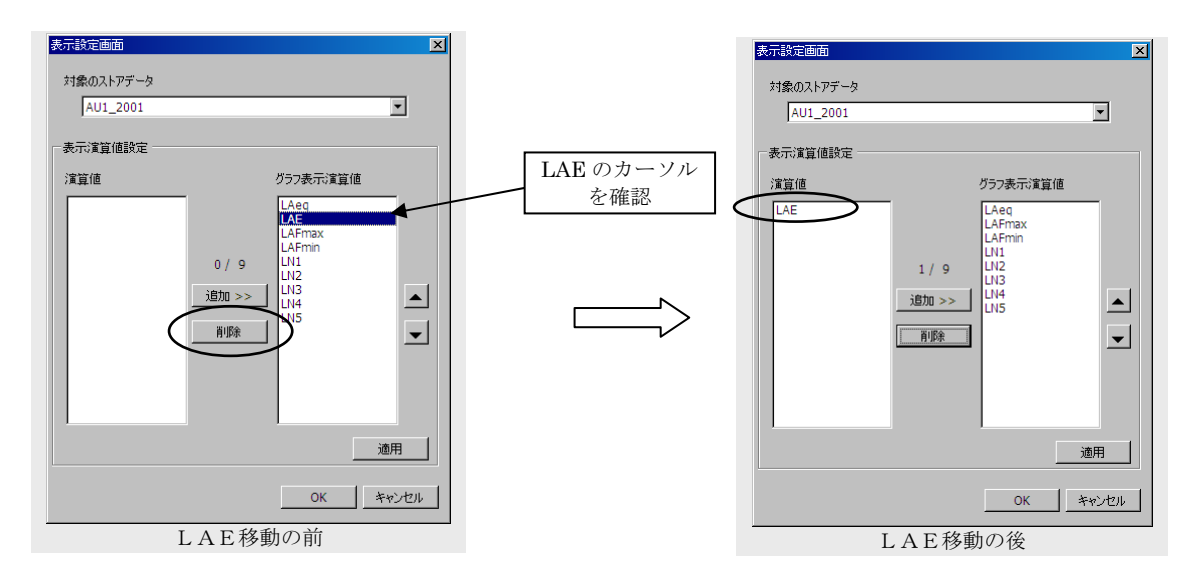

- 4. 最後に「OK]ボタンをクリックすれば、今の状態が確定し表示設定画面が閉じます。 表示設定画面を開く前の状態に戻すときは[キャンセル]ボタンをクリックします。 また、別の再演算値/平均値を不要にするときは[適用]ボタンをクリックしてから、 手順1から3の操作を繰り返します(LAE 以外の再演算値/平均値に対して)。
- 5. レポート表示画面に戻ったら、 まポ ボタンをクリックして、再演算結果を 更新します。

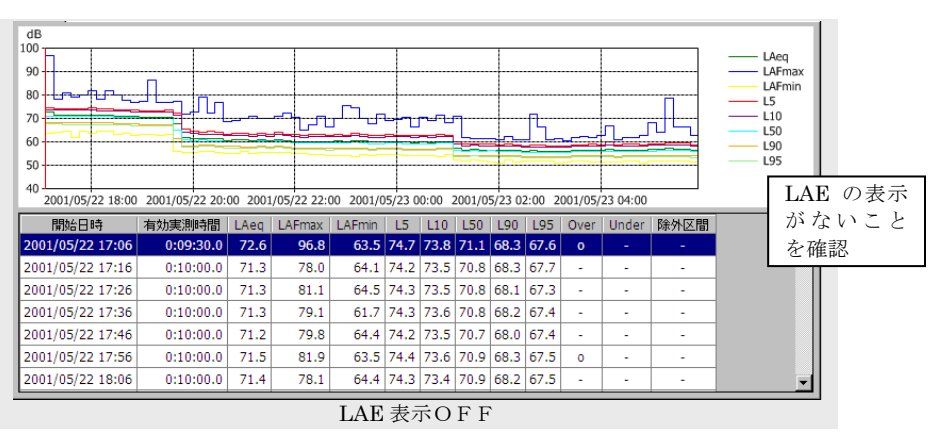

## 不要であった再演算値/平均値を計算・表示するように戻す

再演算値/平均値を計算・表示するように戻す操作も、ひとつずつ行います(複数個まと めて行うことはできません)。

以下の設定例から LAE を計算・表示するように戻す手順を以下に示します。

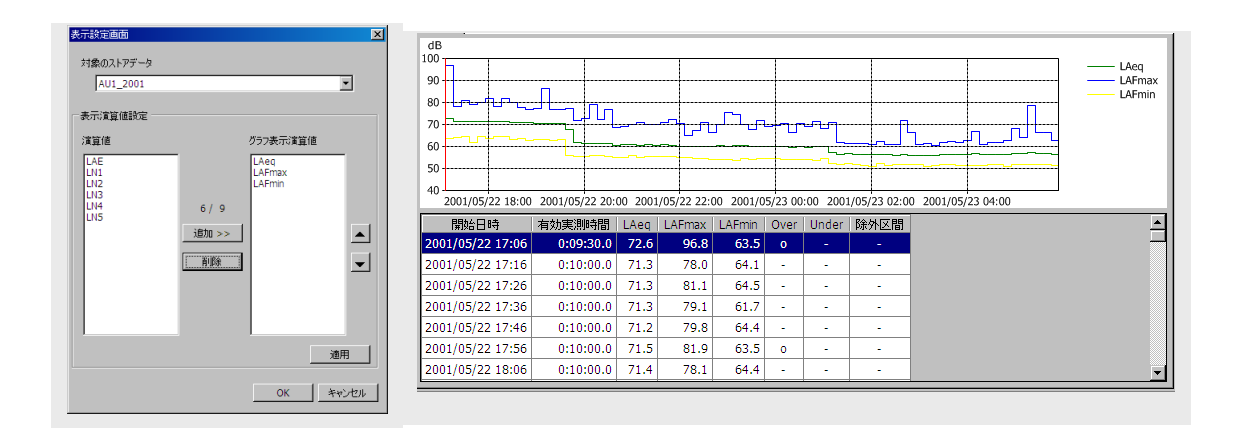

- 1. マウスポインタを左側にある演算値のリストの LAE の上に置きクリックします。
- 2. LAE の行にカーソルが表示されたのを確認し、[追加]ボタンをクリックします。
- 3. LAE の行が右側にあるグラフ表示演算値のリストの最下段に移動したことを確認し ます。

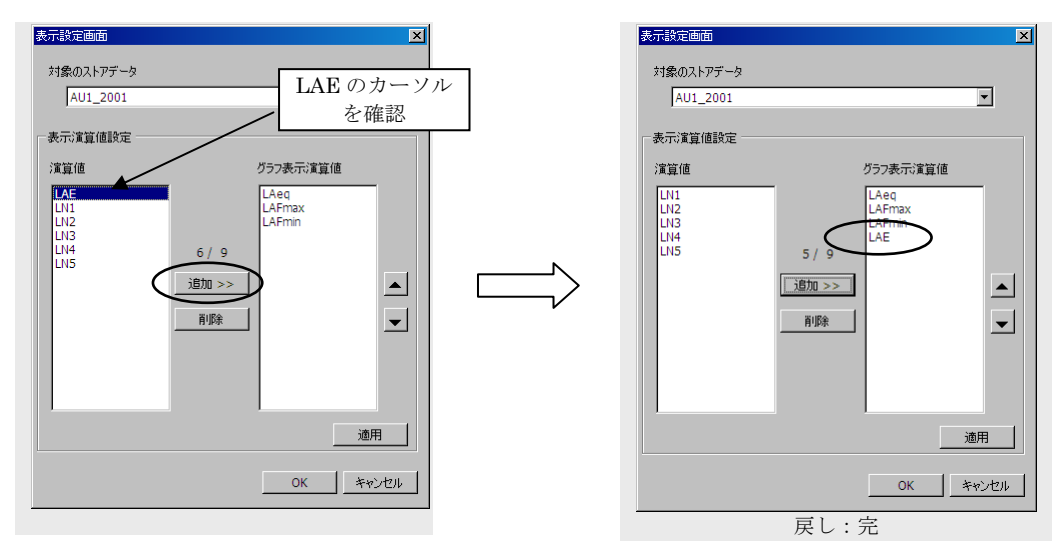

- 4. 最後に [OK] ボタンをクリックすれば、今の状態が確定し表示設定画面が閉じます。 表示設定画面を開く前の状態に戻すときは「キャンセル]ボタンをクリックします。 また、別の再演算値/平均値を不要にするときは[適用]ボタンをクリックしてから、 手順1から3の操作を繰り返します(LAE 以外の再演算値/平均値に対して)。
- 5. レポート表示画面に戻ったら、<br>
<sub>ま示</sub> オクンをクリックして、再演算結果を 更新します。

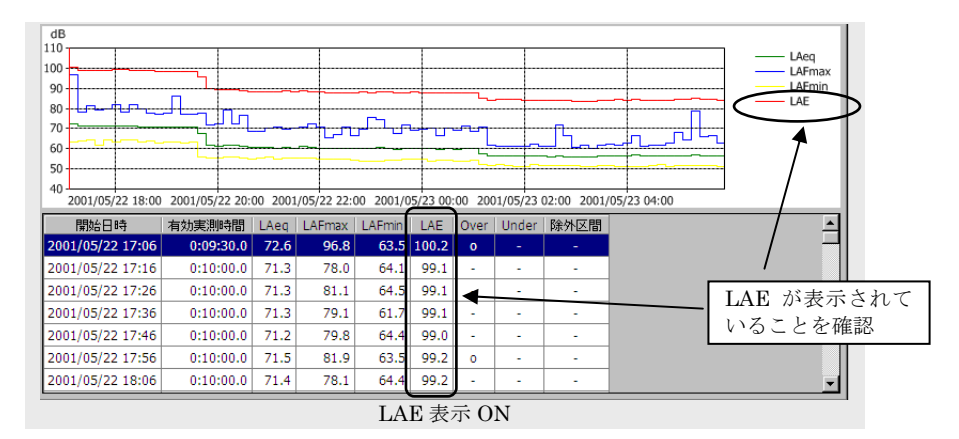
## 再演算値/平均値の表示の順序を変更する

再演算値/平均値の表示順番を変えたいことがあります。前例の"不要であった再演算値 /平均値を計算・表示するように戻す"の直後の再演算値/平均値の表示順は、LAeq、 LAmax、LAmin、LAE です。

ここでは、LAE を先頭に移動する手順を以下に示して説明します。

- 1. マウスポイントを右側にあるグラフ表示演算値のリストの LAE の上に置きクリック します。
- 2. LAE の行にカーソルが表示されたのを確認し、「▲]ボタンを3回クリックします。
- 3. LAE の行が一番上の行に移動したことを確認します。

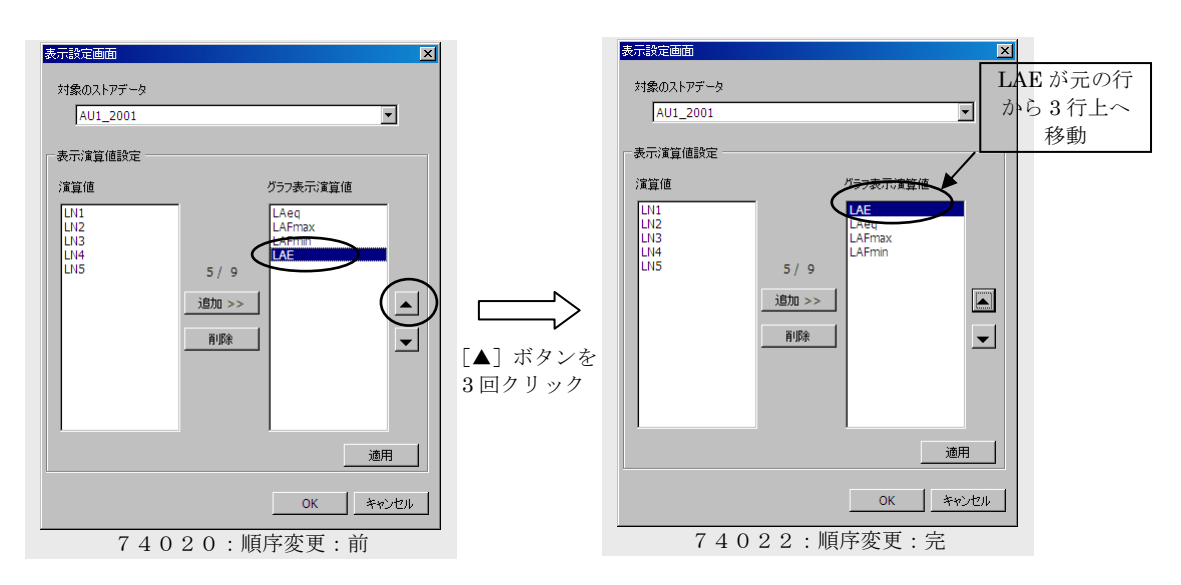

- 4. 最後に [OK] ボタンをクリックすれば、今の状態が確定し表示設定画面が閉じます。 表示設定画面を開く前の状態に戻すときは [キャンセル] ボタンをクリックします。 また、別の再演算値/平均値を移動するときは[適用]ボタンをクリックしてから、 手順1から3の操作を繰り返します(LAE 以外の再演算値/平均値に対して)。
- 5. レポート表示画面に戻ったら、<br>
<del>- ホテームのエントンのクリックして、再演算結果を</del>更 新します。

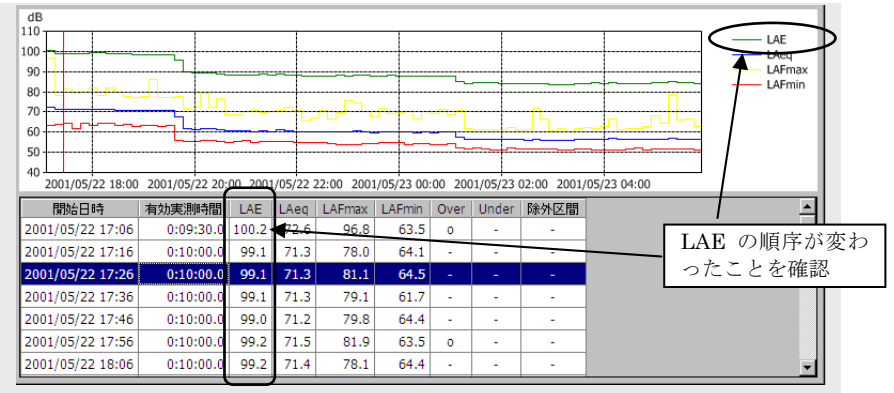

## Y 軸スケールを変更する

Y 軸スケールは、レポート作成画面の再演算結果のグラフ表示を調節します。Y 軸スケールは 登録データごとに独立に設定できます。デフォルトはオートスケールになっています。 レポート作成画面にある WNAX-M設定 | ボタンをクリックして"グラフ設定画面(簡易版)" を開きます。 グラフ表示領域にマウスポインタを置いて右クリックしても"グラフ設定画面(簡易版)"が

スケール:Auto

開きます。

表示中の再演算値の最大値と最小値を含むように、グラフ枠の上端値と下端値が 10 dB 単 位で自動的に設定されます。

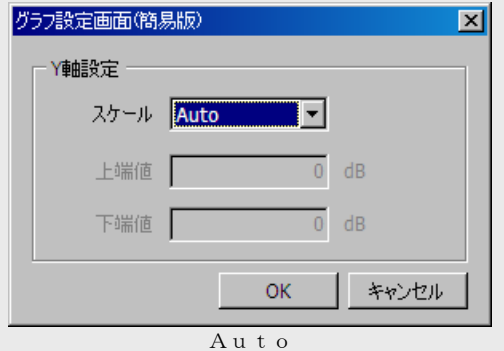

スケール:Manual

表示中の再演算値の最大値と最小値に関係なく、グラフ枠の上端値と下端値を 1 dB 単位 で設定します。

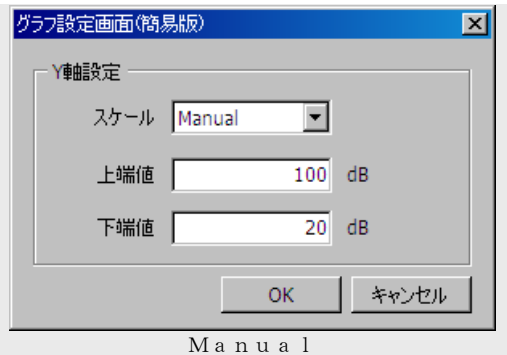

Y軸スケールの設定を終えたら「OK」ボタンをクリックして本画面を閉じてください。

レポート表示画面に戻ったら、 ボタンをクリックして、再演算結果を更新します。 [表示]ボタンをクリックするまで、再演算時間の変更は反映されません。

本画面を開く前の設定に戻して、本画面を閉じるときは[キャンセル]ボタンをクリックしま す。

# 再演算条件を設定する

再演算条件は以下のものを指します。

再演算時間

再演算時間は、オートストア時の測定条件とは独立に"演算設定画面"で設定するもので す。

測定器のオートストア間隔(Lp モード(Auto1)のサンプル間隔、Leq モード(Auto2) の演算時間)よりも長い再演算時間を設定できます。

基準時間帯、1日の開始時刻、除外曜日、除外時間帯 これらの設定項目はレポート集計設定画面"で設定します。

#### 再演算時間を設定する

メインメニューの[設定]→[演算設定]をクリックして下図の演算設定画面を開きます。

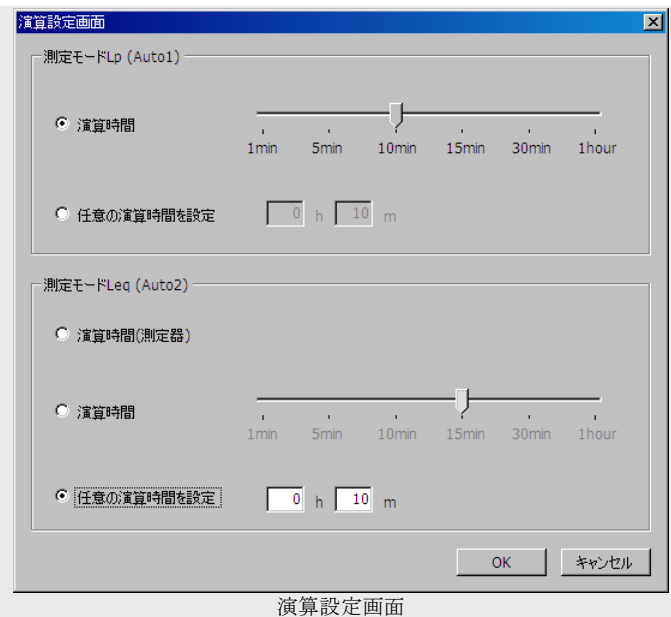

再演算時間はオートストアデータの内容に整合するような形でオートストアの種類(Lp モー ド:Auto1、Leq モード:Auto2)ごとに設定できます。

プロジェク内には Lp モード:Auto1 と Leq モード:Auto2 の種類が混在することがあります が、登録データのオートストアの種類に応じて、本画面の設定が適用されます。

測定モード Lp(Auto1)

Lp(Auto1)のデータは、一定時間間隔の音圧レベルまたは 1 秒 Leq を連続的に保存した ものです。従ってこの一定時間間隔の連続的なデータを使って、様々な再演算値(オート ストア時間間隔の長短による統計的な差異は考慮する必要があります)を算出できます。 ◎演算時間

常用される再演算時間を使うときは、このラジオボタンを選択します。

スライドスイッチを使って再演算時間を、1 min、5 min、10 min、15 min、30 min、 1 hour の中から選択します。

◎任意の演算時間設定

1 時間を超える再演算時間や常用以外の再演算時間が必要なときは、このラジオボタ ンを選択します。

時と分の値を直接キー入力します。

測定モード Leq(Auto2)

Leq(Auto2)のデータは、測定器で設定した演算時間による演算値を連続的に保存した ものです。このため、AS-60 では測定器の演算時間と同じ値に簡易に設定できるようにな っています。

オートストアした演算値を使って再演算値をどのように計算するのかについては、オート ストアの種類・測定器と再演算/平均の種類を参照してください。

◎演算時間(測定器)

オートストアデータと同じ演算時間にするときは、このラジオボタンを選択します。 ◎演算時間

常用される再演算時間を使うときは、このラジオボタンを選択します。

スライドスイッチを使って再演算時間を、1min、5min、10min、15min、30min、 1hour の中から選択します。

◎任意の演算時間設定

1 時間を超える再演算時間や常用以外の再演算時間が必要なときは、このラジオボタ ンを選択します。(測定器の演算時間の整数倍、かつ、24 時間の約数でない値には設 定できません)

時と分の値を直接キー入力します。

再演算時間の設定を終えたら[OK]ボタンをクリックして本画面を閉じてください。

レポート表示画面に戻ったら、 ボタンをクリックして、再演算結果を更新します。 [表示] ボタンをクリックするまで、本設定は反映されません。

本画面を開く前の設定に戻して、本画面を閉じるときは[キャンセル]ボタンをクリックしま す。

#### 基準時間帯、1日の開始時刻、除外曜日、除外時間帯を設定する

メインメニューの [設定] → [レポート集計設定] をクリックして"レポート集計設定画面" を開きます。

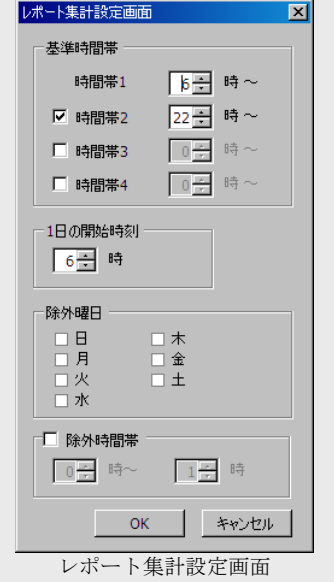

本画面の設定は、すべての登録データに共通に適用されます。

基準時間帯

基準時間帯は、レポートの目的によって 1 日をいくつかに分けた時間帯についての平均値 が必要なことがあります。

このようなことに対応するため、1 日に 4 つまでの時間帯を設定することができます。 必要な時間帯の数だけチェックボックスにチェックを付し、時間帯の境界時刻を決めてく ださい。

1 日の開始時刻

日毎集計に対して 1 日の区間をその開始時刻で定義します。 例えば、1日の開始時刻を 6:00 と設定した場合の 1 日とは、午前 6:00 から次の日の午前 6:00 までとなります。

除外曜日

再演算結果が不要な曜日を選択します。曜日の選択は複数可能です。

ノート

除外曜日の時間帯は"1日の開始時刻"から次の日の"1日の開始時刻"ま でになります。これは期間集計にも適用されます。

除外時間帯

再演算結果が不要な時間帯を設定できます。

チェックボックスにチェックを付し、時間帯を決めてください。

除外時間帯は、基準時間帯の境界や1日の開始時刻を跨いでも問題ありません。

除外時間帯は、除外区間の取り扱いと等価です。

必要な設定を終えたら「OK」ボタンをクリックして本画面を閉じてください。 レポート表示画面に戻ったら、 ボタンをクリックして、再演算結果を更新します。

[表示]ボタンをクリックするまで、本設定は反映されません。 本画面を開く前の設定に戻して、本画面を閉じるときは[キャンセル]ボタンをクリックしま す。

# 再演算結果を出力する

レポート作成画面の再演算結果などの情報は、テキスト形式、Excel または画像としてファイルに 保存することができます。

テキスト形式については、文字コード、小数点、データの区切りコードなどの指定ができます。テ キスト形式の指定は、データ管理画面から出力形式設定画面を開いて行います。

## テキスト形式のファイルを作成する

レポート作成画面の[出力]ボタンをクリックすると、プルダウンメニューが現れます。演算 値と 1 時間平均値のどちらを出力するかを選択します。

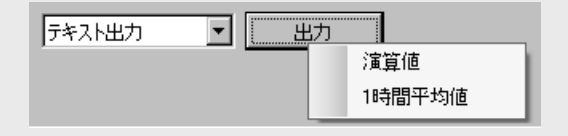

「名前を付けて保存」画面が開きますので、ファイル名を入力して保存してください。 下図は、期間集計の 1 時間平均値を保存した CSV ファイルを Excel で開いて見た例です。

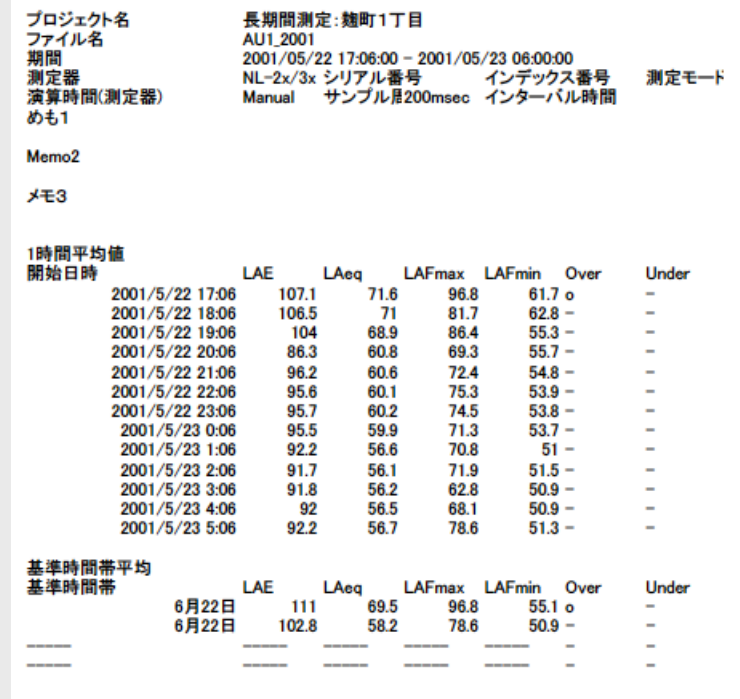

ファイル名は、以下の規則に従って定まります。

●ファイル名を入力しないで出力したファイル名

 $777$ イル名= "集計の区別"\_ "登録データ名"\_ "レポート期間". "データ区切り形式"

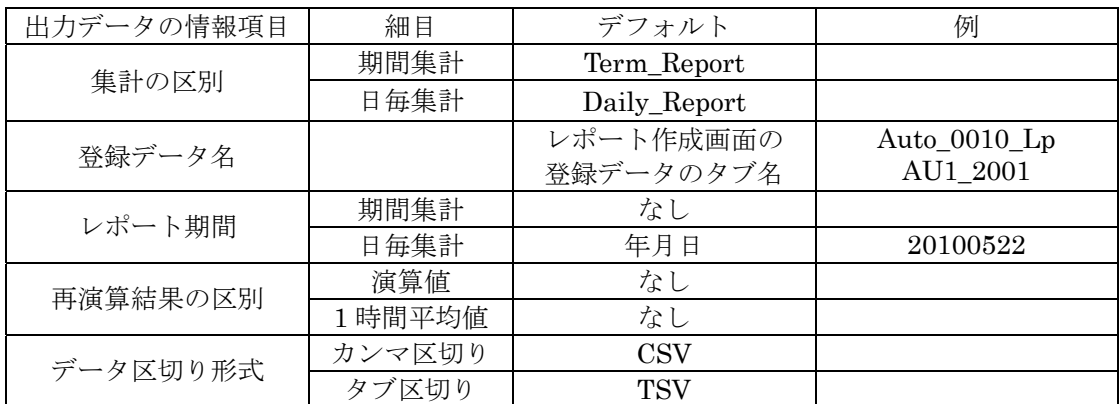

#### 例

期間集計で、登録データ"Auto\_0010\_Lp"の 1 時間平均値を CSV 形式で出力 Term\_Report\_Auto\_0010\_Lp.CSV

日毎集計で、登録データ "Auto\_0010\_Leq"の1時間平均値を CSV 形式で出力 Daily\_Report\_Auto\_0010\_Leq\_20010522.CSV

日毎集計で、登録データ"AU1 2001"の演算値を TSV 形式で出力

Daily\_Report\_AU1\_2001\_20010522.TSV

ノート

ファイル名を入力しないで出力したファイル名は、演算値または 1 時間平 均値のどちらを出力しても同じになります。

ファイル名="入力したファイル名"\_ "レポート期間". "データ区切り形式"

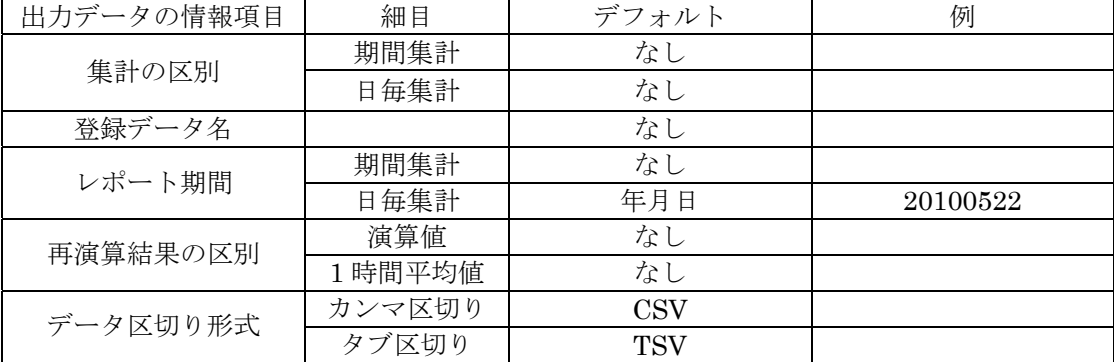

例

- 期間集計で、登録データ"Auto\_0010\_Lp"の 1 時間平均値を CSV 形式で出力 "入力したファイル名".CSV
- 期間集計で、登録データ"AU1\_2001"の演算値を TSV 形式で出力 "入力したファイル名".TSV
- 日毎集計で、登録データ "Auto\_0010\_Leq"の1時間平均値を CSV 形式で出力 "入力したファイル名"\_20010522.CSV
- 日毎集計で、登録データ "AU1\_2001"の演算値を TSV 形式で出力 "入力したファイル名"\_20010522.TSV

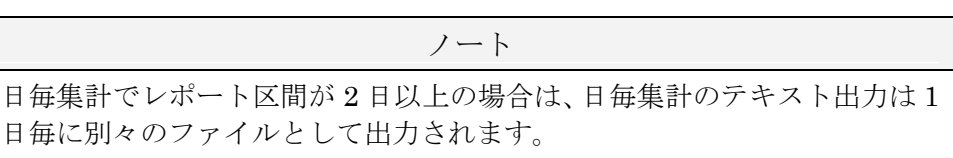

期間集計で、登録データ"AU1\_2001"の演算値を TSV 形式で出力 Term\_Report\_AU1\_2001.TSV

<sup>●</sup>ファイル名を入力して出力したファイル名

## Excel ファイルを作成する

レポート作成画面の[出力]ボタンをクリックすると、プルダウンメニューが現れます。演算 値と 1 時間平均値のどちらを出力するかを選択します。

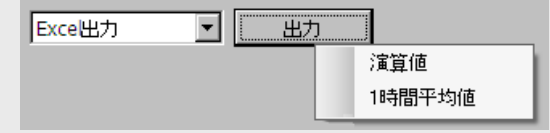

「名前を付けて保存」画面が開きますので、ファイル名を入力して保存してください。 下図は、期間集計の演算値を選択した Excel ファイルの例(部分抜粋)です。

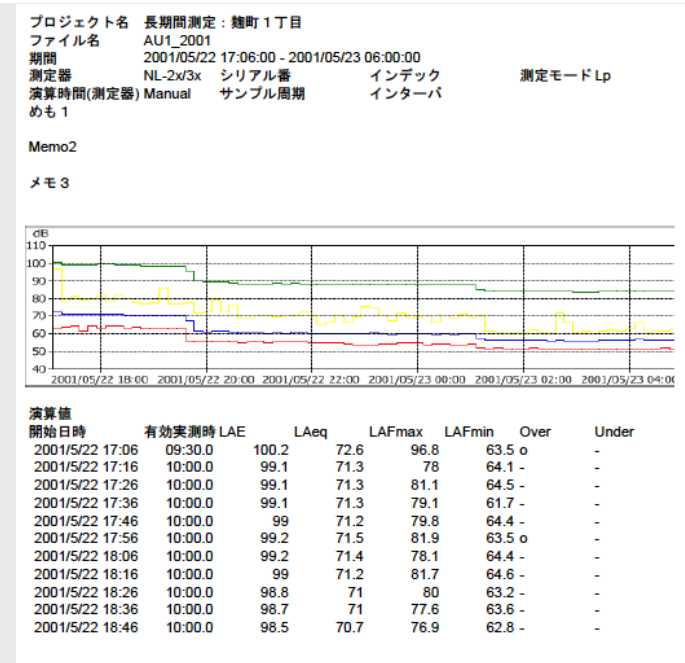

ファイル名は、以下の規則に従って定まります。

●ファイル名を入力しないで出力したファイル名 ファイル名= "集計の区別"\_ "登録データ名". xls

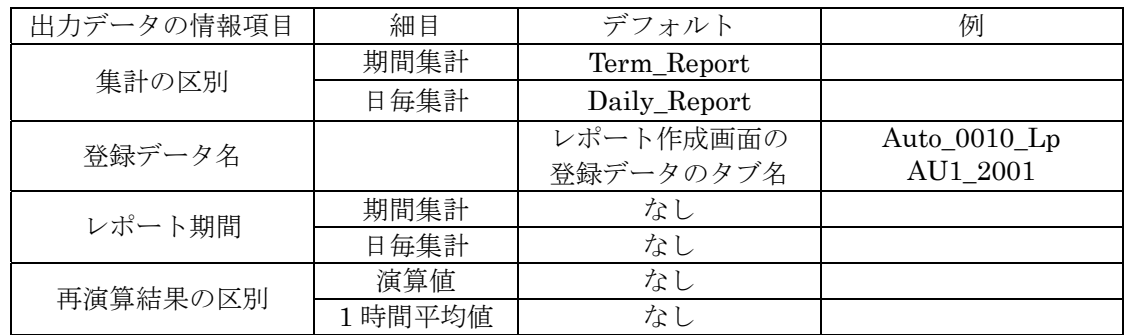

例

期間集計で、登録データ"Auto\_0010\_Lp"の 1 時間平均値を出力 Term\_Report\_Auto\_0010\_Lp.xls 期間集計で、登録データ"AU1\_2001"の演算値を出力 Term\_Report\_AU1\_2001.xls 日毎集計で、登録データ "Auto\_0010\_Leq"の1時間平均値を出力 Daily\_Report\_Auto\_0010\_Leq.xls 日毎集計で、登録データ "AU1\_2001"の演算値を出力 Daily\_Report\_AU1\_2001.xls

ノート

ファイル名を入力しないで出力したファイル名は、演算値または 1 時間平 均値のどちらを出力しても同じになります。

●ファイル名を入力して出力したファイル名

ファイル名="入力したファイル名"\_"レポート期間"."データ区切り形式"

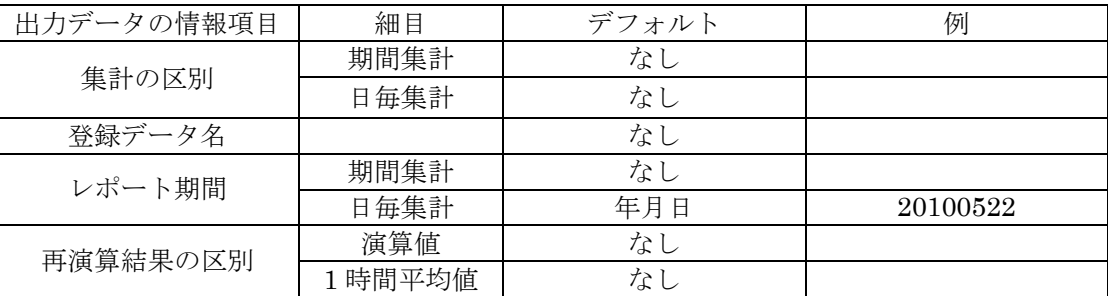

例

期間集計で、登録データ"Auto\_0010\_Lp"の 1 時間平均値を出力 "入力したファイル名".xls 期間集計で、登録データ"AU1\_2001"の演算値を出力

"入力したファイル名".xls

- 日毎集計で、登録データ "Auto\_0010\_Leq"の1時間平均値を出力 "入力したファイル名".xls
- 日毎集計で、登録データ"AU1\_2001"の演算値を出力

"入力したファイル名".xls

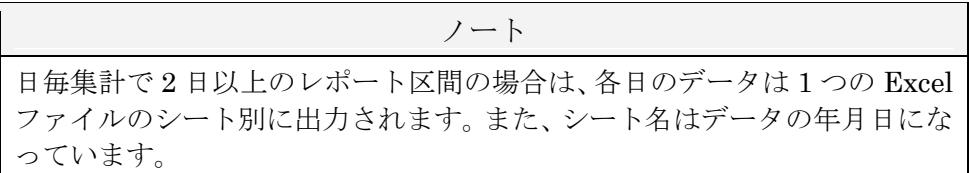

## 印刷する

レポート作成画面の[印刷]ボタンをクリックすると、プルダウンメニューが現れます。演算 値と 1 時間平均値のどちらを出力するかを選択します。

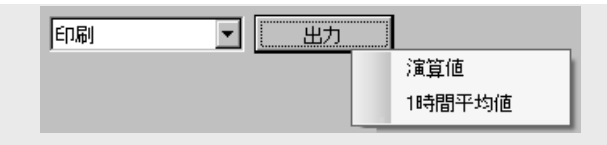

通常の印刷メニューで印刷を実行します。 下図は、期間集計の再演算値を印刷した例(部分抜粋)です。

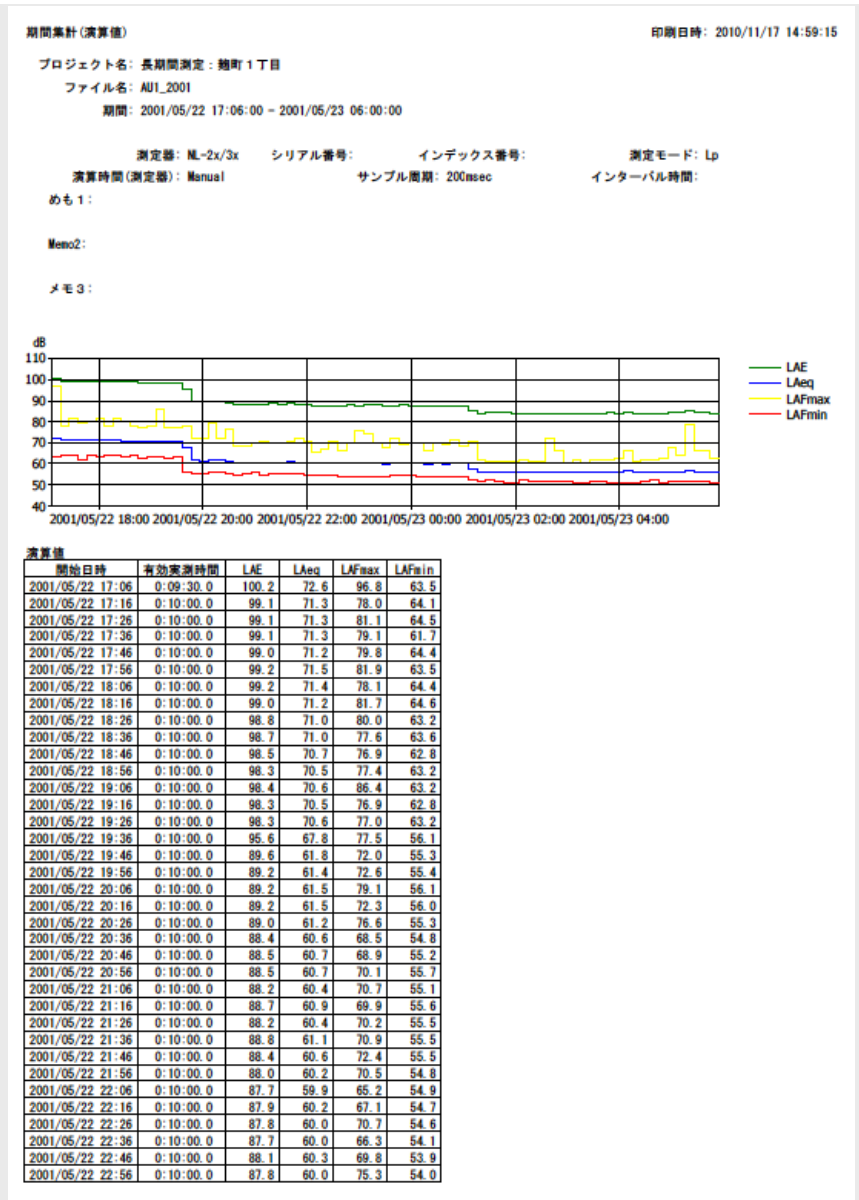

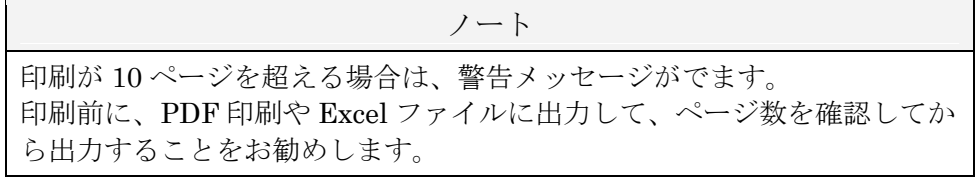

## 再演算結果の数値表示の一部をテキスト形式でクリップボードにコピーする

再演算結果を数値表示した部分でマウスをドラッグして複数行を選択し、右クリックすると [値をクリップボードにコピー]メニューが表示されます。この上でマウスをクリックするこ とによって、この情報がクリップボードにコピーできます。

| 開始日時             | 有効実測時間    | LAE.  | LAea | <b>LAFmax</b> | LAFmin | Over         | Under                    | 除外区間 |               |
|------------------|-----------|-------|------|---------------|--------|--------------|--------------------------|------|---------------|
| 2001/05/22 17:06 | 0:09:30.0 | 100.2 | 72.6 | 96.8          | 63.5   | $\circ$      | ٠                        | ٠    |               |
| 2001/05/22 17:16 | 0:10:00.0 | 99.1  | 71.3 | 78.0          | 64.1   | ٠            | ۰                        | ۰    |               |
| 2001/05/22 17:26 | 0:10:00.0 | 99.1  | 71.3 | 81.1          | 64.5   | ÷            | ۰                        | ۰    |               |
| 2001/05/22 17:36 | 0:10:00.0 | 99.1  | 71.3 | 79.1          | 61.7   | ٠            | ٠                        | ۰    |               |
| 2001/05/22 17:46 | 0:10:00.0 | 99.0  | 71.2 | 79.8          | 64.4   | ۰            | ۰                        | ٠    |               |
| 2001/05/22 17:56 | 0:10:00.0 | 99.2  | 71.5 | 81.9          | 63.5   | $\mathbf{o}$ | ٠                        | ٠    |               |
| 2001/05/22 18:06 | 0:10:00.0 | 99.2  | 71.4 | 78.1          | 64.4   | ÷            | ٠                        | ٠    |               |
| 2001/05/22 18:16 | 0:10:00.0 | 99.0  | 71.2 | 81.7          | 64.6   | ÷            | ٠                        | ٠    |               |
| 2001/05/22 18:26 | 0:10:00.0 | 98.8  | 71.0 | 80.0          | 63.2   | ÷            | ٠                        | ۰    |               |
| 2001/05/22 18:36 | 0:10:00.0 | 98.7  | 71.0 | 77.6          | 63.6   | ÷            | ۰                        | ۰    |               |
| 2001/05/22 18:46 | 0:10:00.0 | 98.5  | 70.7 | 76.9          | 62.8   | ÷            | ٠                        |      | 値をクリップポードへコピー |
| 2001/05/22 18:56 | 0:10:00.0 | 98.3  | 70.5 | 77.4          | 63.2   | ٠            | ٠                        | ÷    |               |
| 2001/05/22 19:06 | 0:10:00.0 | 98.4  | 70.6 | 86.4          | 63.2   | ÷            | ٠                        | ۰    |               |
| 2001/05/22 19:16 | 0:10:00.0 | 98.3  | 70.5 | 76.9          | 62.8   | ÷            | ٠                        | ۰    |               |
| 2001/05/22 19:26 | 0:10:00.0 | 98.3  | 70.6 | 77.0          | 63.2   | ÷            | $\overline{\phantom{a}}$ | ٠    |               |
| 2001/05/22 19:36 | 0:10:00.0 | 95.6  | 67.8 | 77.5          | 56.1   | ÷            | ٠                        | ۰    |               |
| 2001/05/22 19:46 | 0:10:00.0 | 89.6  | 61.8 | 72.0          | 55.3   | ÷            | ٠                        | ۰    |               |
| 2001/05/22 19:56 | 0:10:00.0 | 89.2  | 61.4 | 72.6          | 55.4   | ÷            | ۰                        | ۰    |               |
| 2001/05/22 20:06 | 0:10:00.0 | 89.2  | 61.5 | 79.1          | 56.1   | ۰            | ۰                        | ۰    |               |
| 2001/05/22 20:16 | 0:10:00.0 | 89.2  | 61.5 | 72.3          | 56.0   | ٠            | ٠                        | ۰    |               |
| 2001/05/22 20:26 | 0:10:00.0 | 89.0  | 61.2 | 76.6          | 55.3.  |              |                          |      |               |

下図は、クリップボードにコピーしたテキスト情報を、Windows OS に付属するメモ帳にペー ストしたものです。

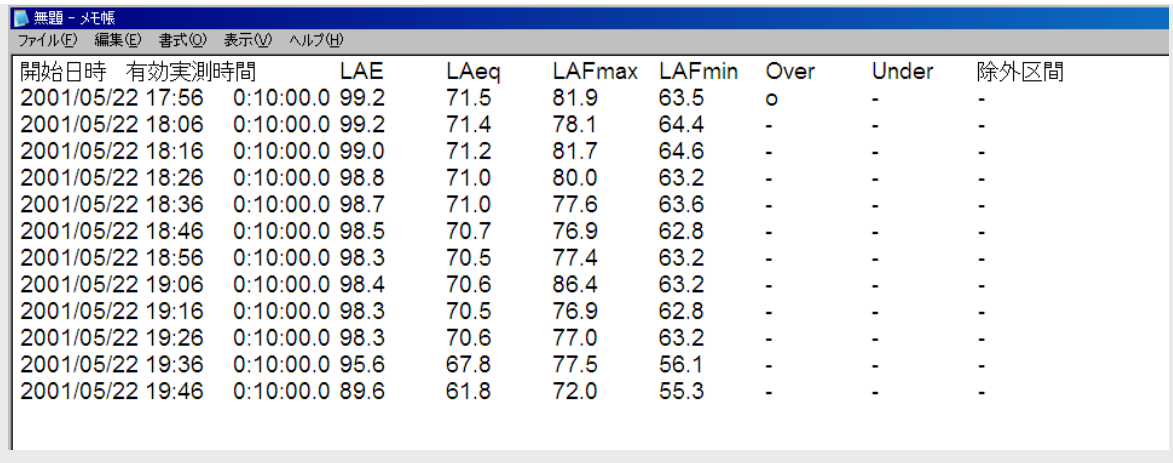

上の例では再演算値の数値表示の一部をコピーしましたが、1 時間平均値や基準時間帯の一部 コピーも同様にして可能です。

## 画像をクリップボードにコピーする

レポート作成画面全体またはグラフ表示領域の画像データをクリップボードにコピーできま す。メインメニューの [編集] をクリックした後に、プルダウンメニューの"グラフコピー" または"画面コピー"を選択します。

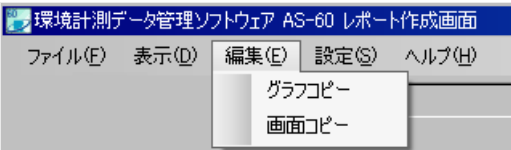

下図は、"グラフコピー"の画像データを Word に貼り付けた例です。

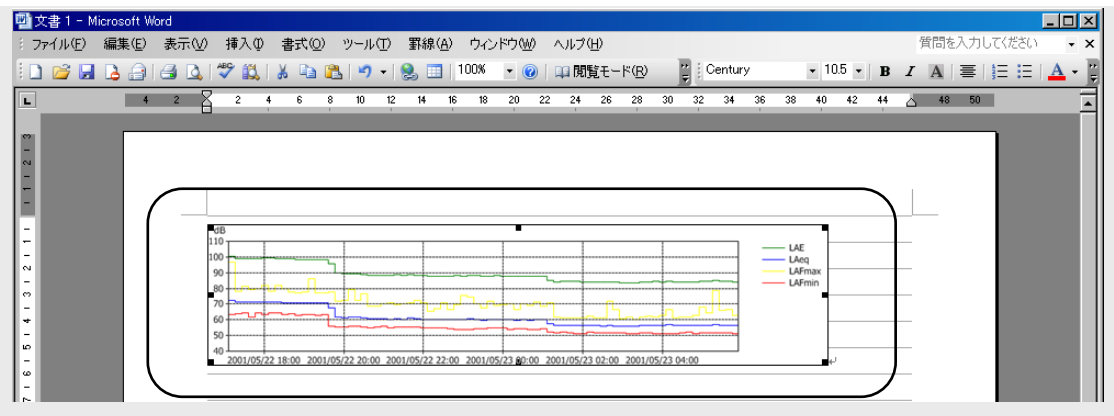

## データ管理機能

## メインメニューの構成

[ファイル]

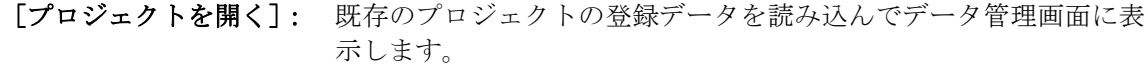

[測定データを開く]: オートストアデータを読み込んでデータ管理画面に表示します。

[上書き保存]: 現在のプロジェクトの諸設定を確定します。次にプロジェクトを開 いたときに、この諸設定を継承できます。

#### [名前を付けてプロジェクトを保存]:

新しいプロジェクトを作成します。

[プロジェクトを閉じる]: 登録データの表示を停止します。データ管理画面は登録データがな い"新しいプロジェクト"を表示します。 [終了]: データ管理プログラムを終了します。

#### [表示]

## [グラフ数]: データ管理画面に(スクロール操作を含めて)表示できるデータ数 を決めます。

[測定器情報]: 測定器情報画面を開きます。この画面は、登録データの測定条件と 測定器の型式などの情報を表示します。

### [編集]

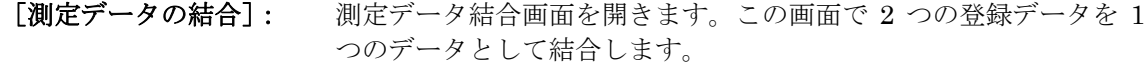

[マーカーを除外区間に変換]:

指定した表示枠のすべてのマーカを除外区間とし記録します。

[画面キャプチャ]: 指定した表示領域をクリップボードにコピーします。

#### [設定]

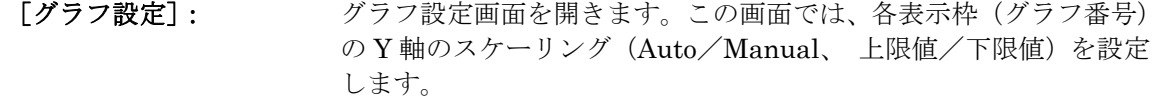

- [プロジェクト管理]: プロジェクト管理画面を開きます。この画面では、登録データを一 覧表示し、表示枠順の変更、登録データの削除、空きの登録枠への コピーを行います。
- [文字サイズ設定]: グラフ情報領域の文字サイズ(大/小)を切り替えます。
- 「出力形式設定」: 出力形式設定画面を開きます。テキスト形式で出力するときのデー タ区切り形式などの条件を設定します。

[演算値設定]: 演算値設定画面を開きます。この画面では、時間率音圧レベルの時 間率を設定します。この設定はすべての登録データに共通です。

## [ヘルプ]

- [ヘルプ]: この取扱説明書(操作編)の PDF ファイルを開きます。
- [バージョンの表示]: バージョン情報画面を開きます。この画面は、データ管理プログラ ムのバージョン情報を表示します。

## 測定器情報画面 :メインメニュー →[表示]→[測定器情報]

登録データをオートストアしたときの測定器と測定条件に関する情報を表示しています。

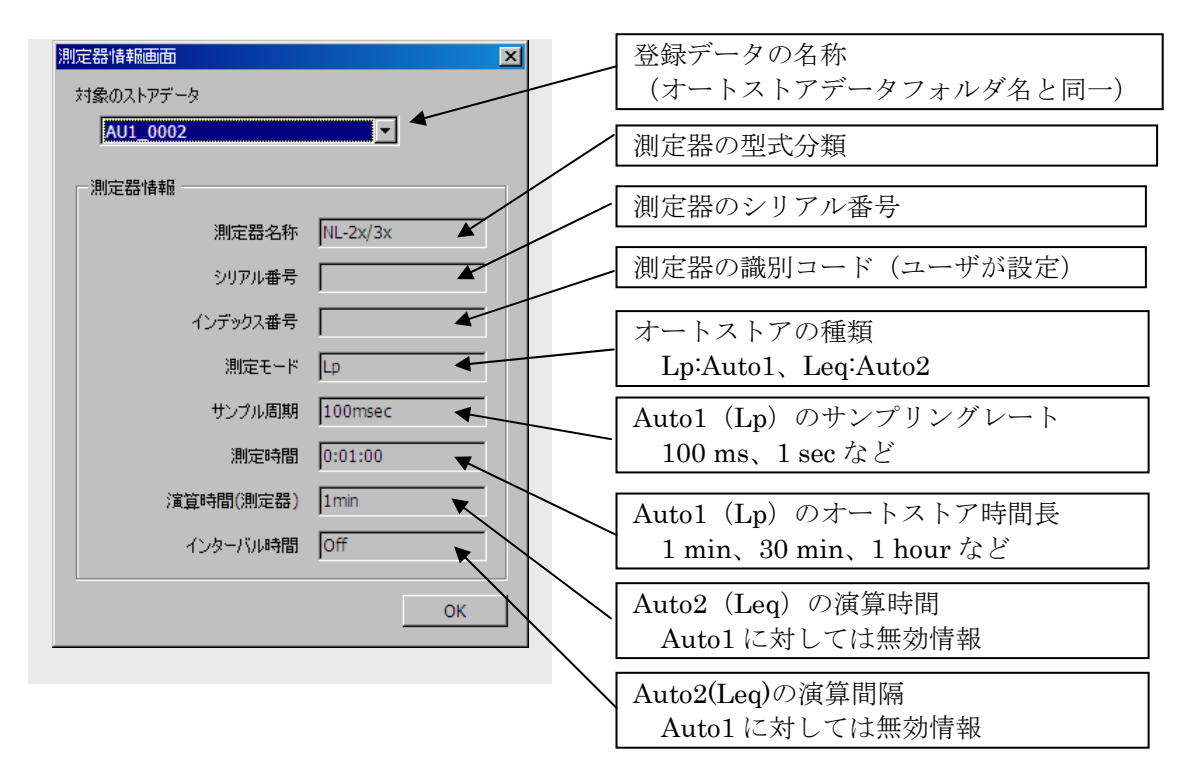

## 測定データ結合画面 :メインメニュー →[編集]→[測定データの結合]

2つの登録データを1つのプロジェクトデータとして結合します (NL-42/52のみ)。

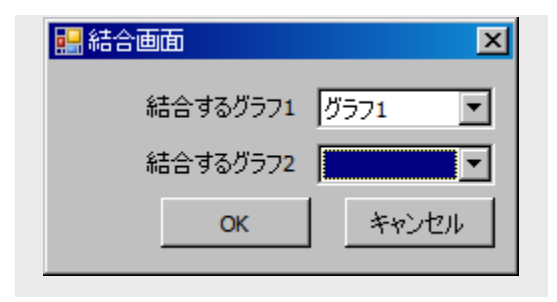

結合する 2 つの登録データは、オ ートストアの条件が同一であるこ とが必要です。

## グラフ設定画面 :メインメニュー → [設定] → [グラフ設定]

表示枠にデータ表示を許可する測定器の種類を選択します。 また、登録データの表示枠のグラフ表示の Y スケールを設定します。

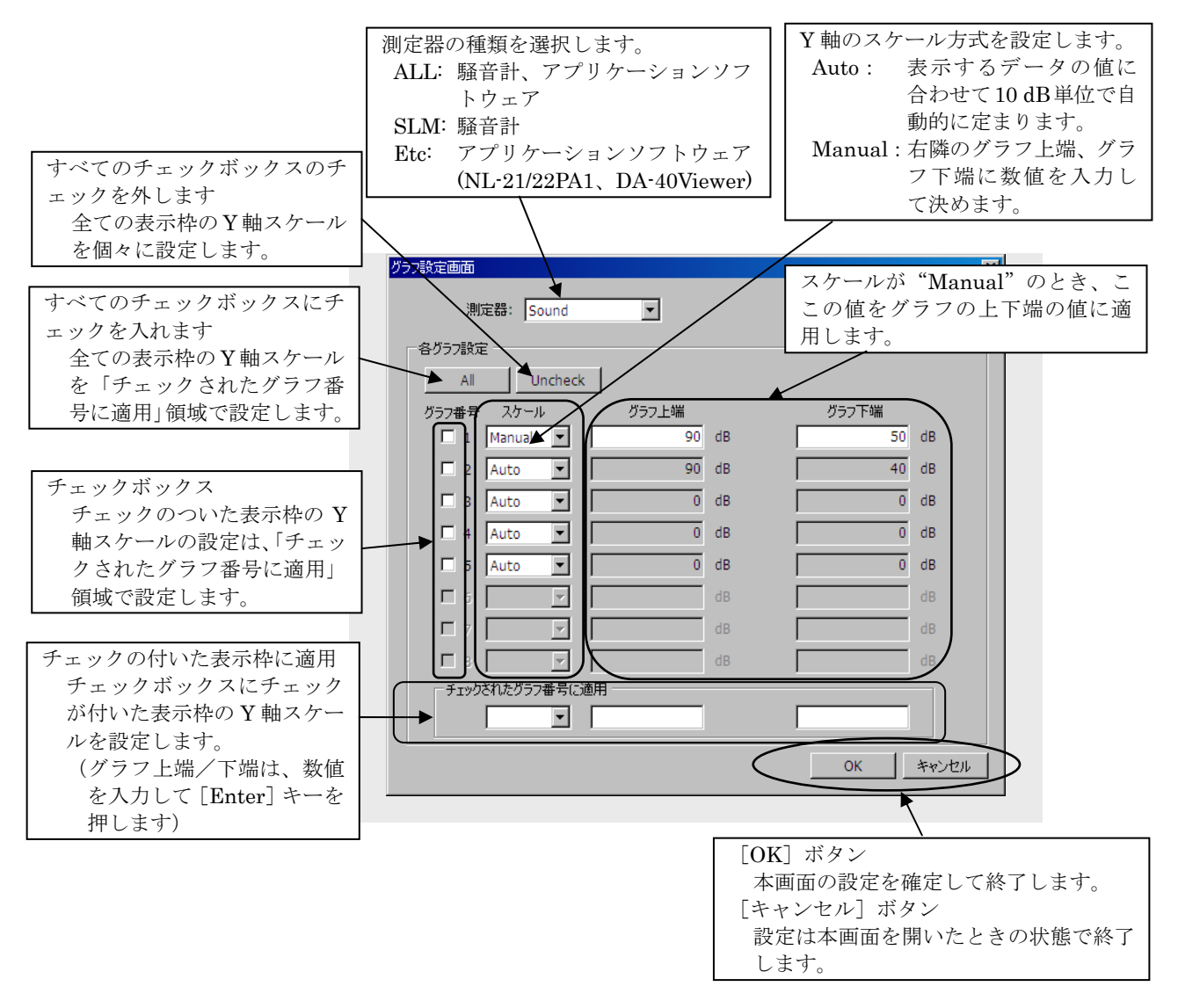

グラフ設定画面(簡易版)でも、特定の表示枠に限定した Y 軸スケールの設定が可能です。 グラフ設定画面(簡易版)の設定は、本画面の設定と連動します。

## グラフ設定画面(簡易版) :表示枠のグラフ表示領域上で右クリック

登録データの表示枠のグラフ表示領域上にマウスポインタを置いて右クリックすると、本 画面が表示されます。右クリックした表示枠のグラフ表示の Y 軸スケールを設定できます。 本画面の設定は、グラフ設定画面の設定と連動します。

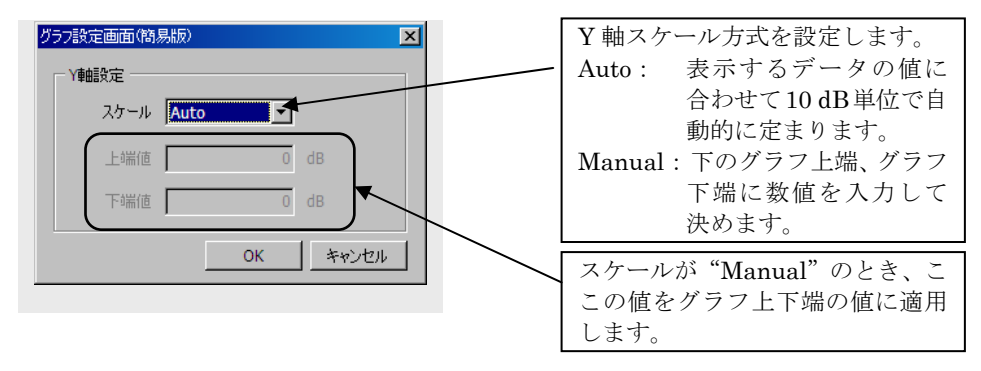

## プロジェクト管理画面 :メインメニュー →[設定]→[プロジェクト管理]

表示枠と登録データの組み合わせ、登録データに対するメモ入力、登録データの追加と削 除、コピーデータの作成を行います。

グレー枠は操作が可能です。白枠は、プロジェクトと登録データに関する情報を表示した ものです。

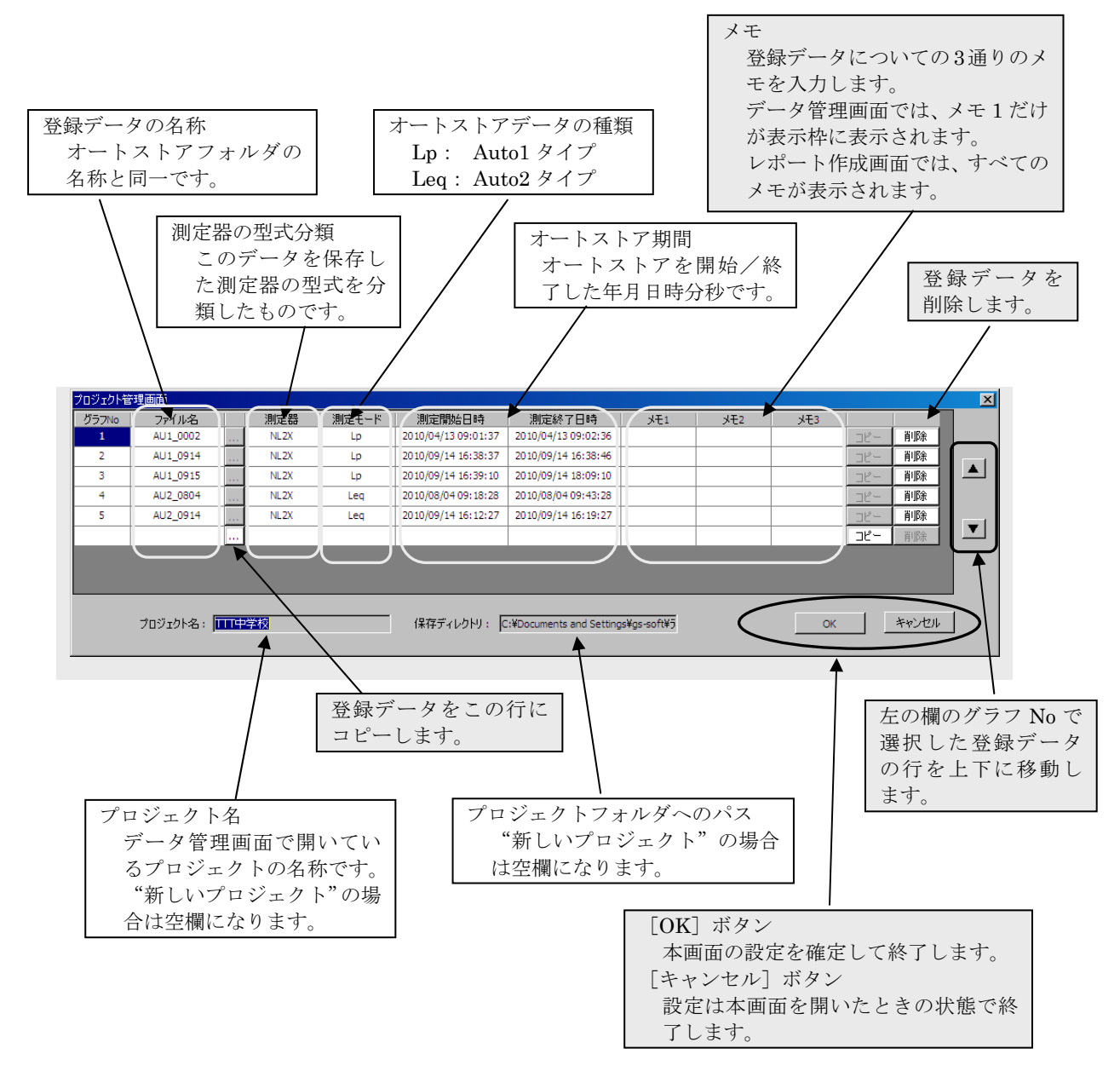

## 出力形式設定画面 :メインメニュー →[設定]→[出力形式設定]

年月日表記、テキスト形式のファイルを出力(作成)するときのデータ区切り形式などの 設定を行います。

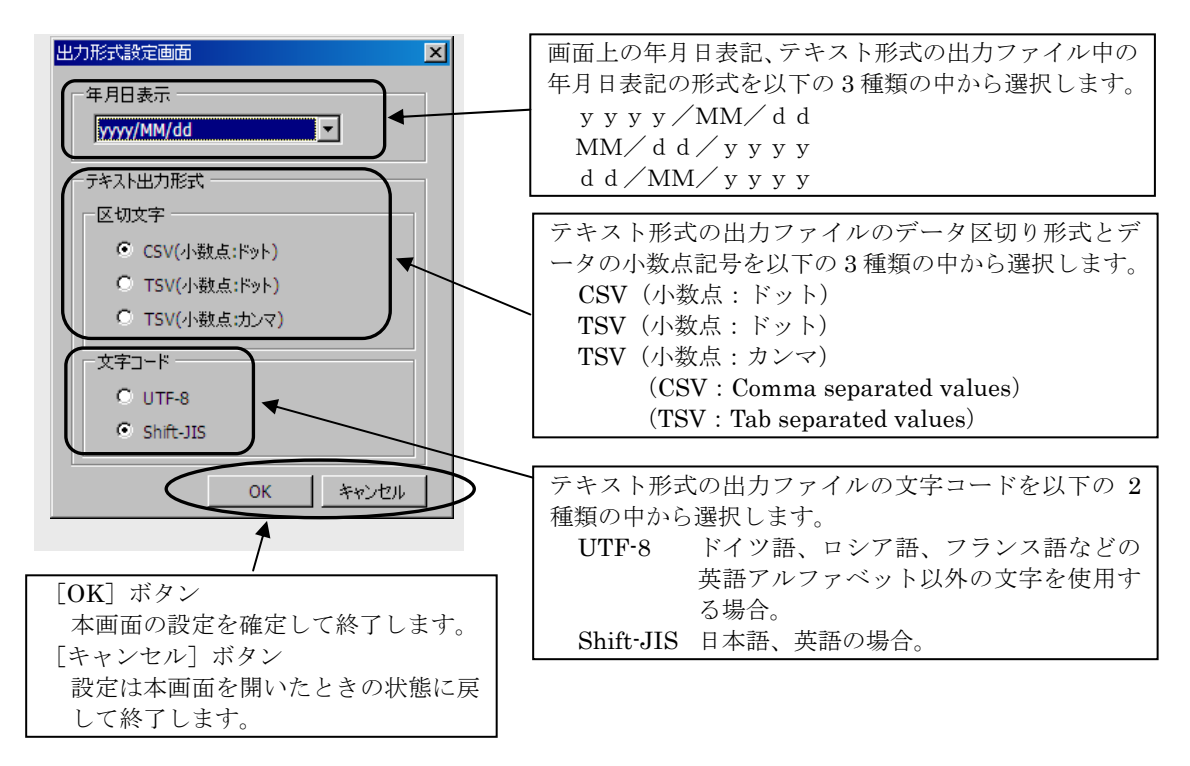

本画面の設定は、レポート作成画面でも適用されます。また、レポート作成画面では出力 形式の変更はできません。

## 演算値設定画面 :メインメニュー →[設定]→[演算値設定]

時間率音圧レベル <sup>L</sup>N の N の値を設定します。  $LN1 \sim L$ N4 は整数、 $LN5$ は小数点 1位までの値を設定できます。

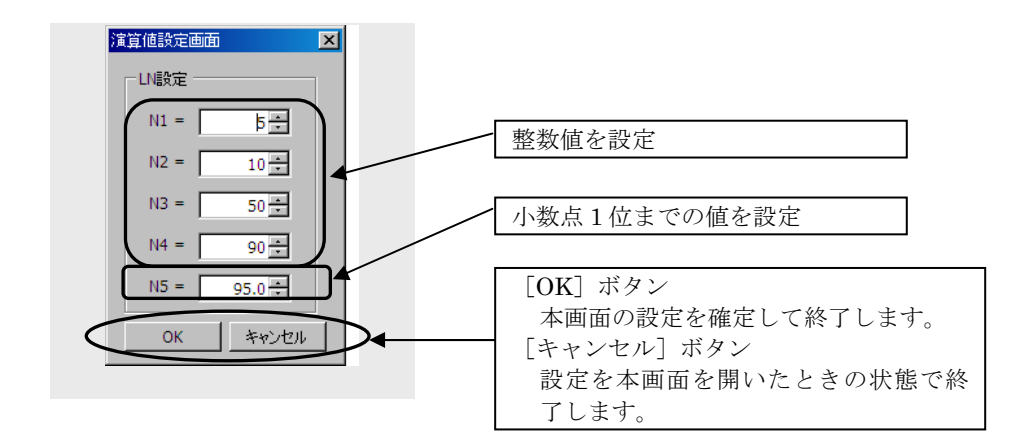

## バージョン情報画面 :メインメニュー →[ヘルプ]→[バージョンの表示]

データ管理プログラムのバージョン番号を表示しています。 本画面は [OK] ボタンで閉じてください。 (レポート作成プログラムのバージョン番号とは別のものです)

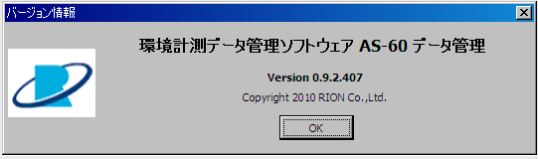

## レポート作成機能

## <u>メインメニューの構成</u>

[ファイル]

[プロジェクトを開く]: 指定したプロジェクトの登録データ読み込んでレポート作成画面に 表示します。

[測定データを開く]: オートストアデータを読み込んでレポート作成画面に表示します。 [上書き保存]: レポート作成画面の諸設定を保存します。次にプロジェクトを開い たときに、この諸設定を継承します。 [終了]: レポート作成プログラムを終了します。

[表示]

[測定器情報]: 測定器情報画面を開きます。この画面は、登録データの測定条件と 騒音計の型式を表示します。

#### [編集]

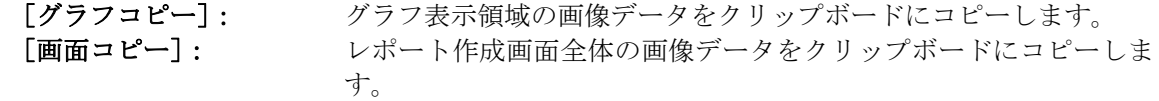

## [設定]

[演算設定]: 演算設定画面を開きます。この画面は再演算時間を設定します。す べての登録データに共通です。

[表示設定]: 表示設定画面を開きます。この画面は、算出する再演算値の種類(複 数選択可能)を設定します。

[レポート集計設定]: レポート集計設定画面を開きます。この画面は、基準時間帯、1 日の 開始時間、除外曜日、除外時間帯を設定します。すべての登録デー タに共通です。

[メモ名称設定]: メモ名称設定画面を開きます。この画面は、メモのタイトルを設定 します。すべての登録データに共通です。

[ヘルプ]

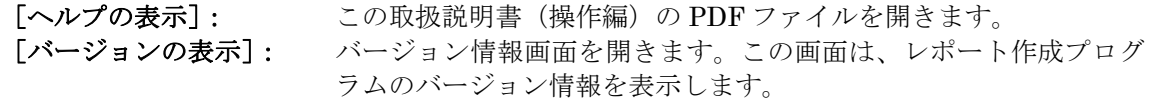

## 測定器情報画面 :[表示]→[測定器情報]

登録データをオートストアしたときの測定器と測定条件に関する情報を表示しています。

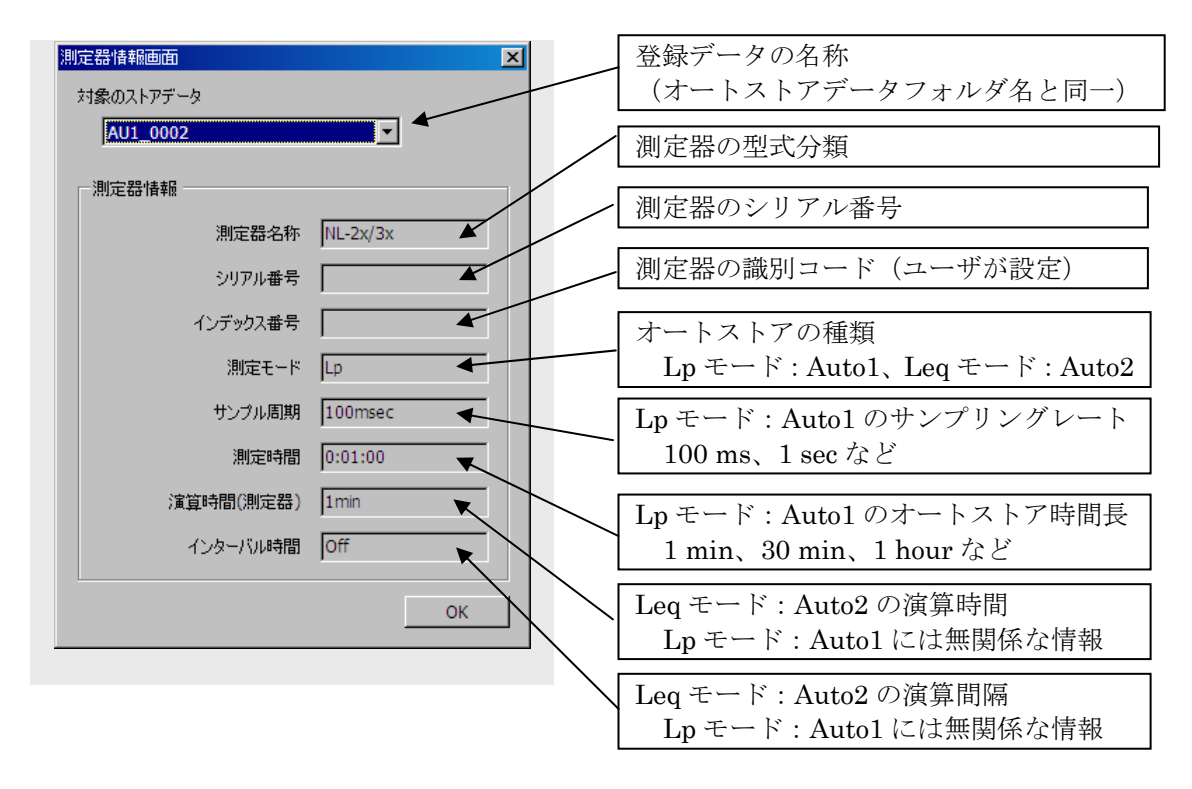

## 演算設定画面 :[設定]→[演算設定]

レポート作成画面に適用する再演算時間を設定します。

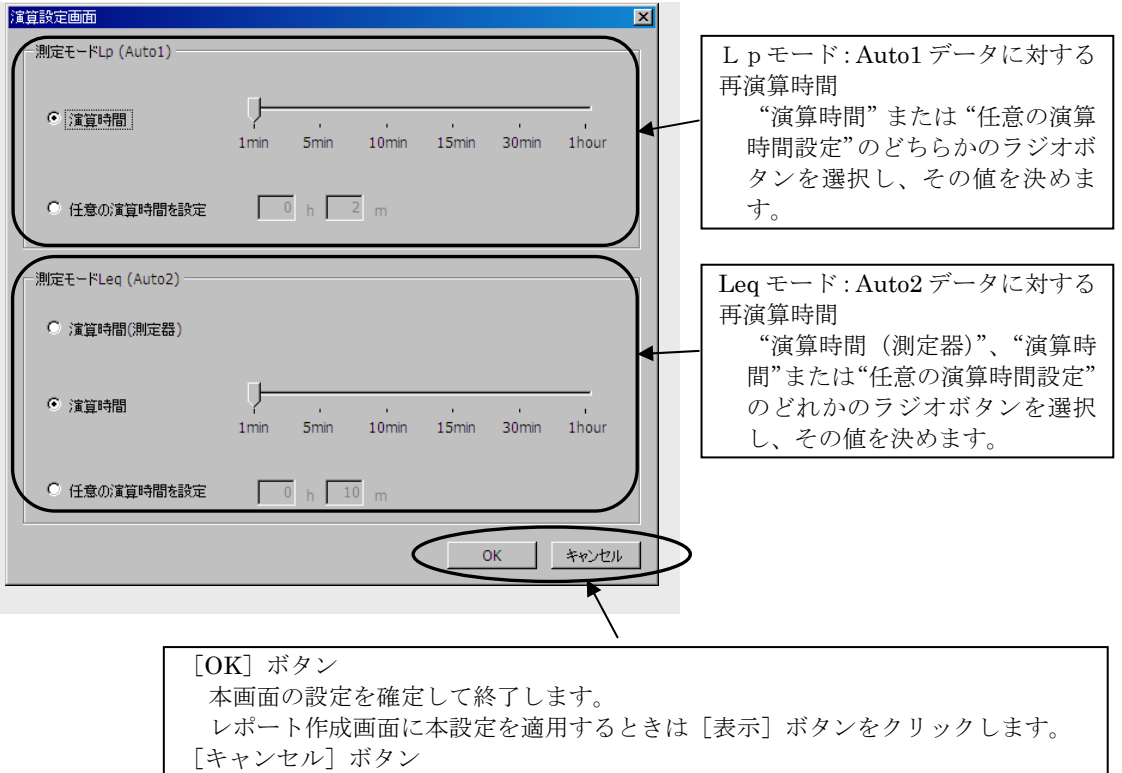

設定は本画面を開いたときの状態で終了します。

## 表示設定画面 :[設定]→[表示設定]

再演算結果に不要な再演算値を選択してレポート作成画面に表示/テキスト出力しない ようにします。

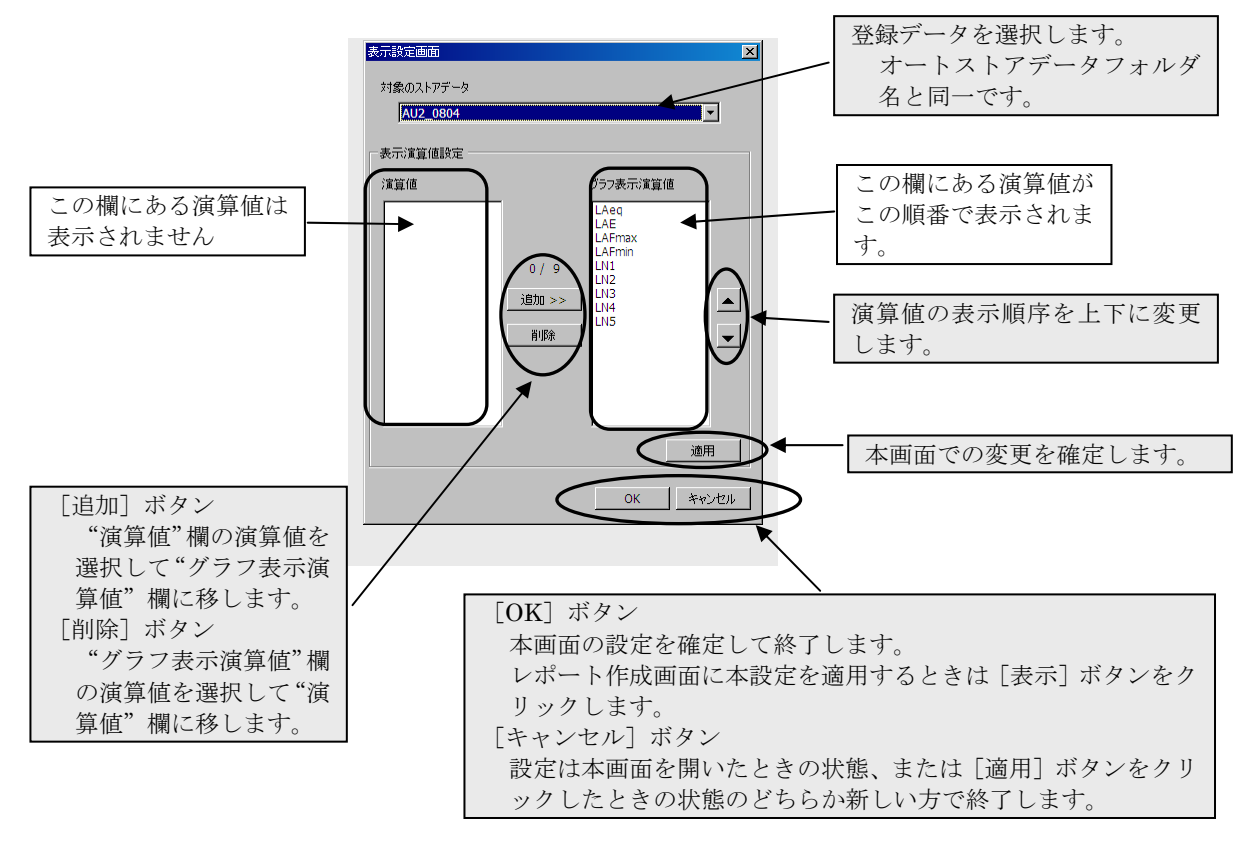

## レポート集計設定画面:[設定]→[レポート集計設定]

再演算集計の時間管理を設定します。

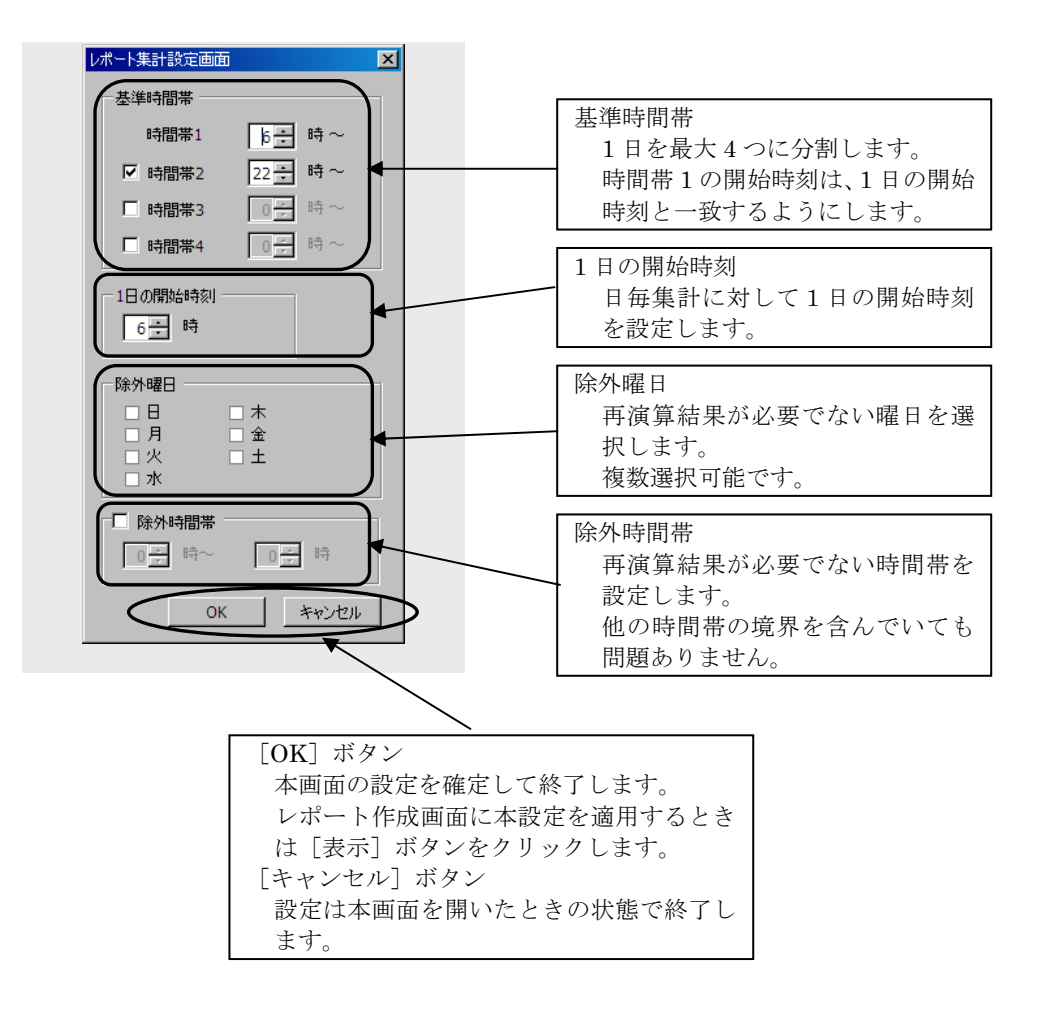

## メモ名称設定画面 :「設定]→「メモ名称設定]

プロジェクト管理画面で入力した 3 つのメモのタイトルを定義できます。プロジェクトデ ータのすべての登録データに共通に適用されます。 本設定は、テキスト形式のファイルに出力されます。

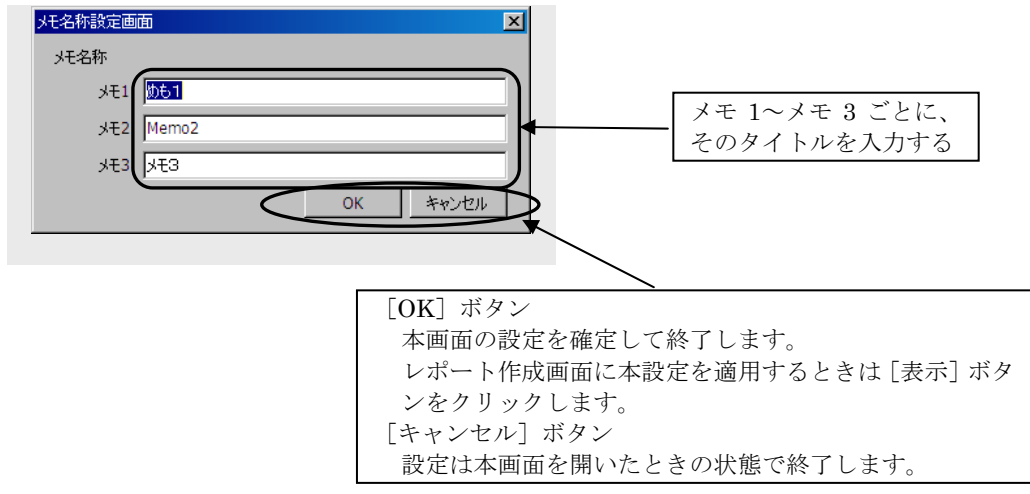

## グラフ設定画面(簡易版) :表示枠のグラフ表示領域上で右クリック

登録データの表示枠のグラフ表示領域上にマウスポインタを置いて右クリックすると、本 画面が表示されます。右クリックした表示枠のグラフ表示の Y 軸スケールを設定できます。 本画面の設定は、グラフ設定画面の設定と連動します。

データ管理プログラムの Y 軸スケールの設定とは独立です。

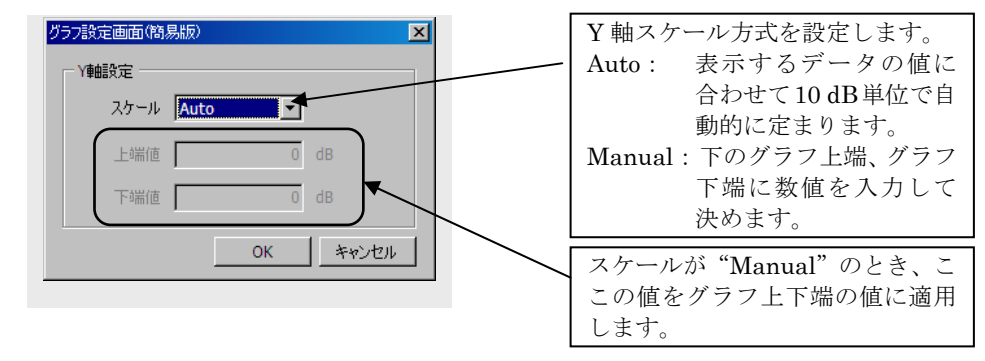

## バージョン情報画面 :[ヘルプ]→[バージョンの表示]

レポート作成プログラムのバージョン番号を表示しています。 本画面は [OK] ボタンで閉じてください。 (データ管理プログラムのバージョン番号とは別のものです)

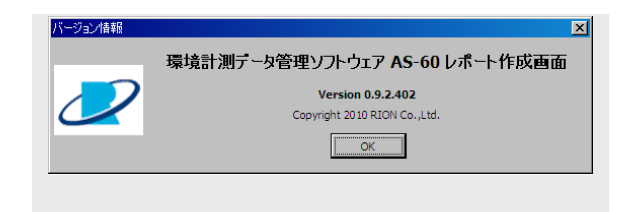

# オートストアの種類・測定器と再演算/平均の種類

データ管理画面、レポート作成画面ではオートストアデータを使って再演算/平均を行います。 以下の各表は、オートストアの種類(保存形式)と測定器またはアプリケーションソフトウェアの 型式によって定まる再演算/平均の種類やその計算方法について示すものです。

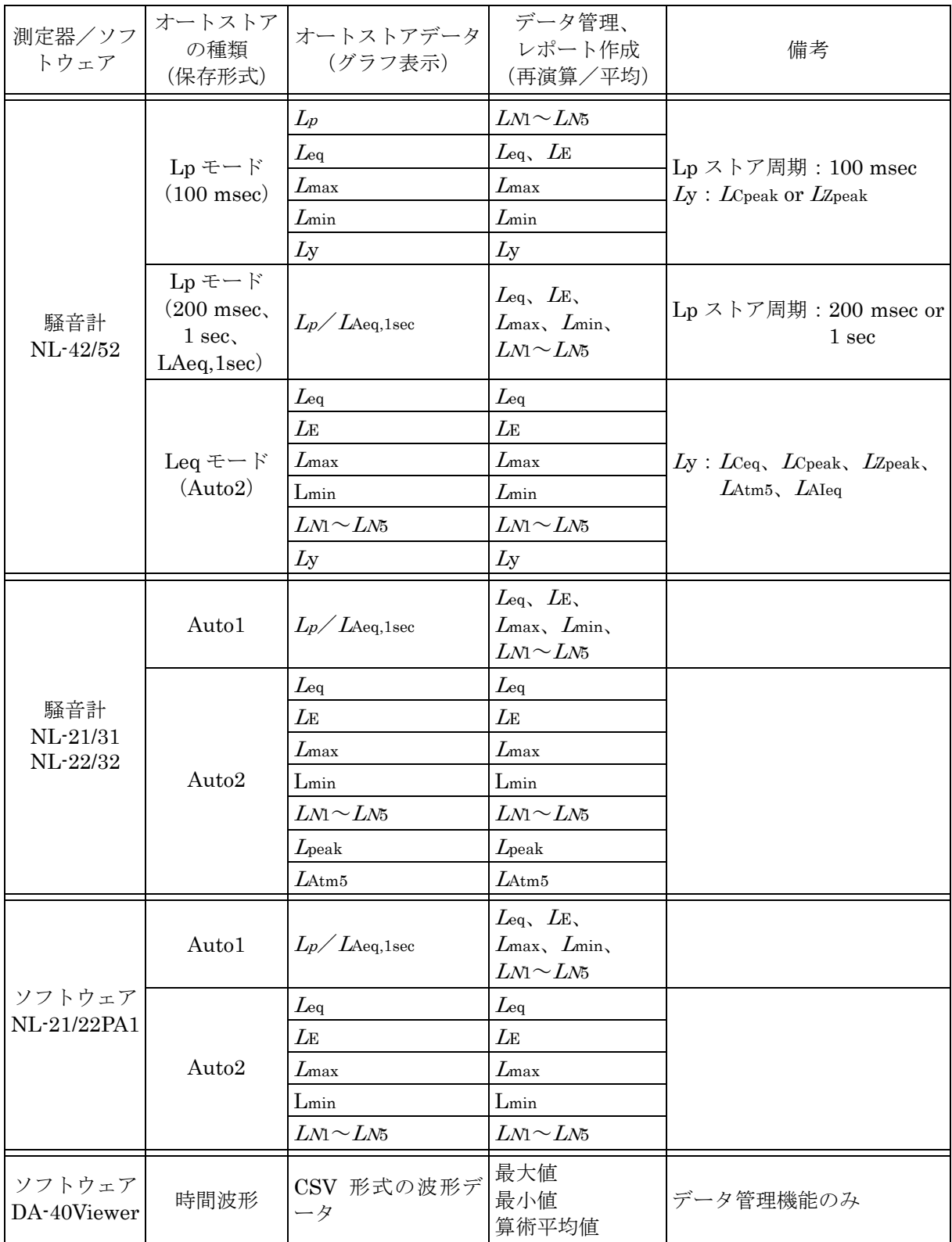

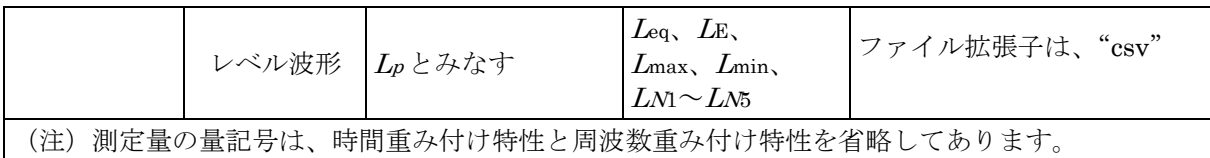

## 表 1:オートストアの種類・測定器と再演算/平均の種類

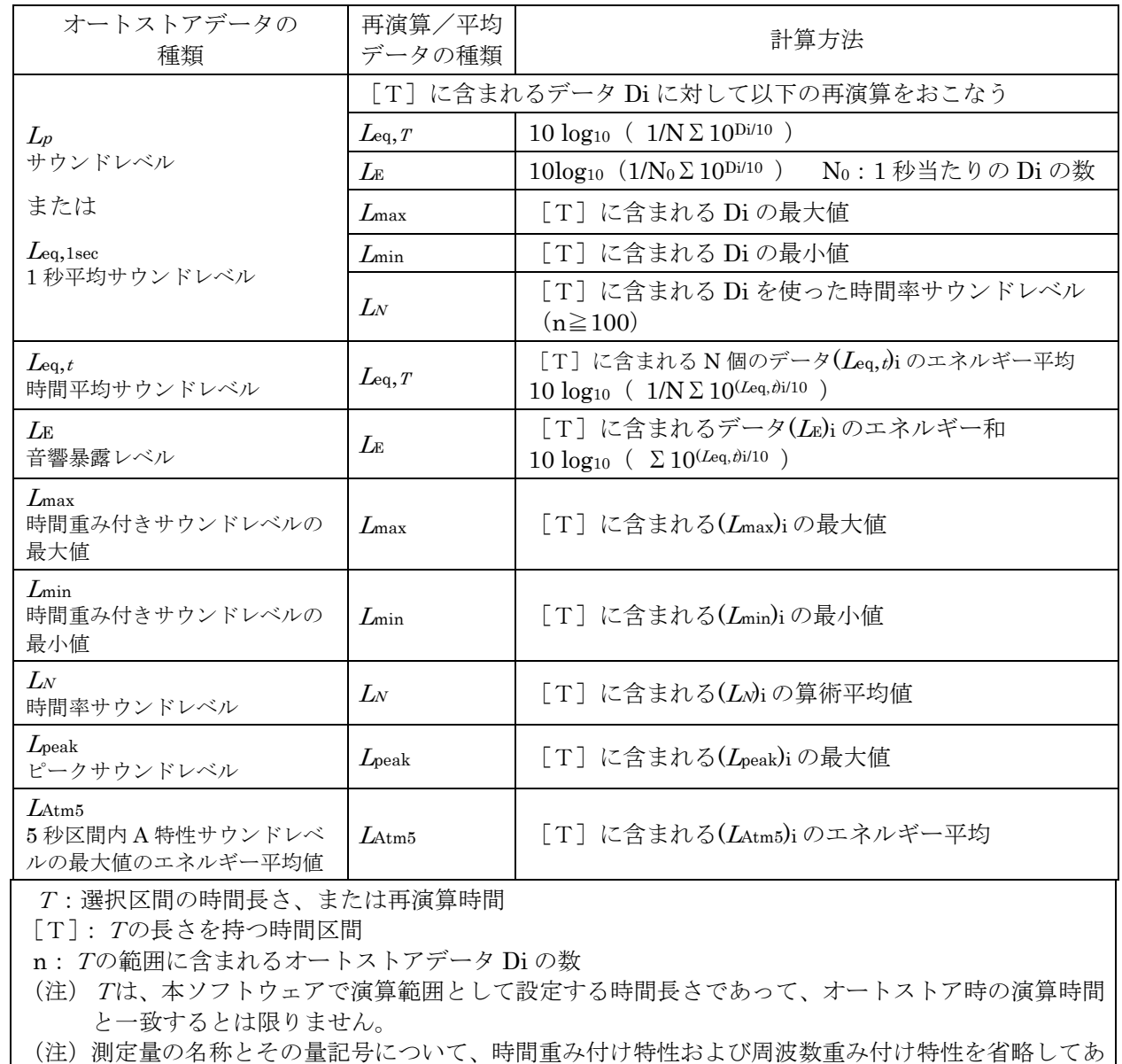

ります。

表 2:オートストアデータの種類と再演算/平均の計算方法

# 測定量、再演算/平均値の名称と量記号

本ソフトウェアで取り扱う測定量とその再演算/平均値の量記号は以下の通りです。 (測定器によって、測定量と周波数重み付け特性、時間重み付け特性との組み合わせは異なります) (周波数重み特性の有無により、サウンドレベルと音圧レベルを区別せずに一律にサウンドレベルとしてあります。)

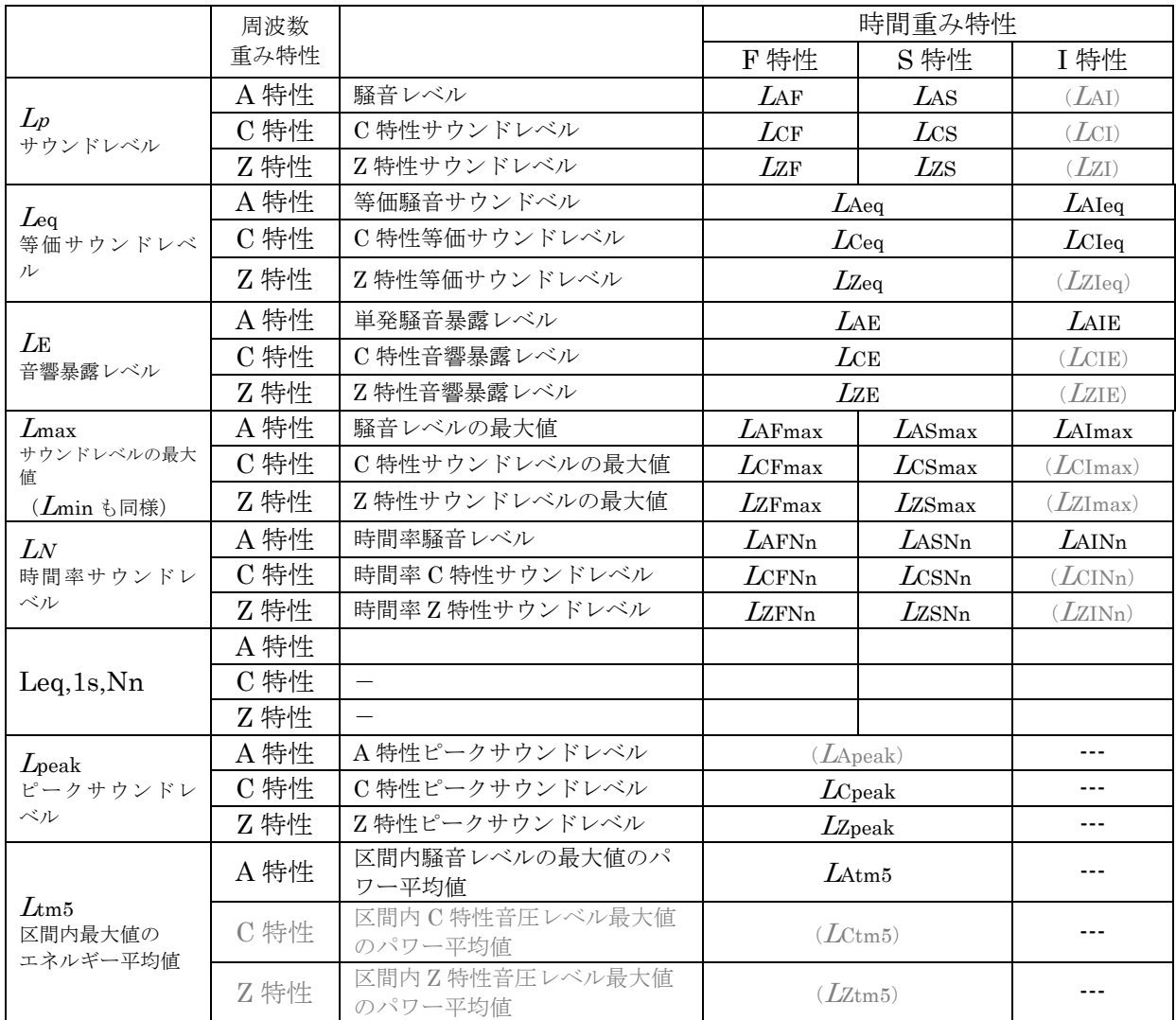

# ファイル構成:オートストアフォルダとプロジェクトフォルダ

## NL-42/52 のオートストアフォルダとプロジェクトフォルダの例

Lp モードと Leq モードのオートストアデータは"Auto\_mmmm"という定まった名称のフォルダ に保存されます(mmmmは4桁の数値)。このフォルダの下にある"Auto\_mmmm.RNH"は、オ ートストアのヘッダファイルと呼ばれます。

オートストアフォルダとヘッダファイルの名称は同じであり、プロジェクトの登録データの名称と しても使われます。

NL-42/52 では、Lp モード(Auto1)と Leq モード(Auto2)を同時に保存できます。Lp モードと Leq モードのデータを含むオートストアデータ(下図の[Auto\_mmmm]の例)を登録する場合は、 プロジェクトに 2 つの登録データができます。

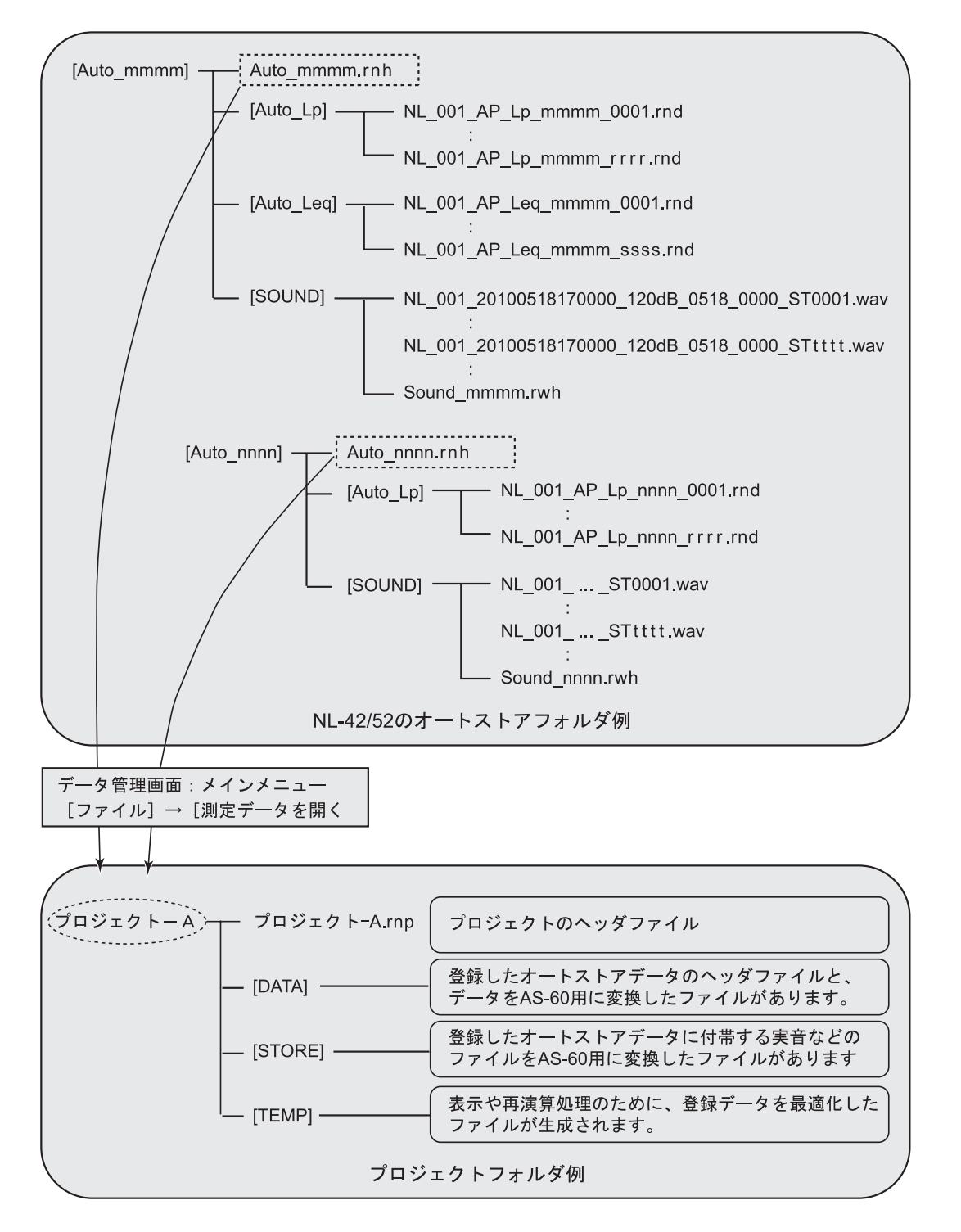

## NL-21/31、NL-22/32 のオートストアフォルダとプロジェクトフォルダの例

Auto1 のストアデータは"AU1\_mmmm"、Auto2 のストアデータは"AU2\_nnnn"という定まっ た名称のフォルダに保存されます (mmmm、nnnn は 4 桁の数値)。このフォルダの下にある "AU1\_mmmm.RNH"または"AU2\_nnnn.RNH"は、オートストアのヘッダファイルと呼ばれ ます。

オートストアフォルダとヘッダファイルの名称は同じであり、プロジェクトの登録データの名称と しても使われます。

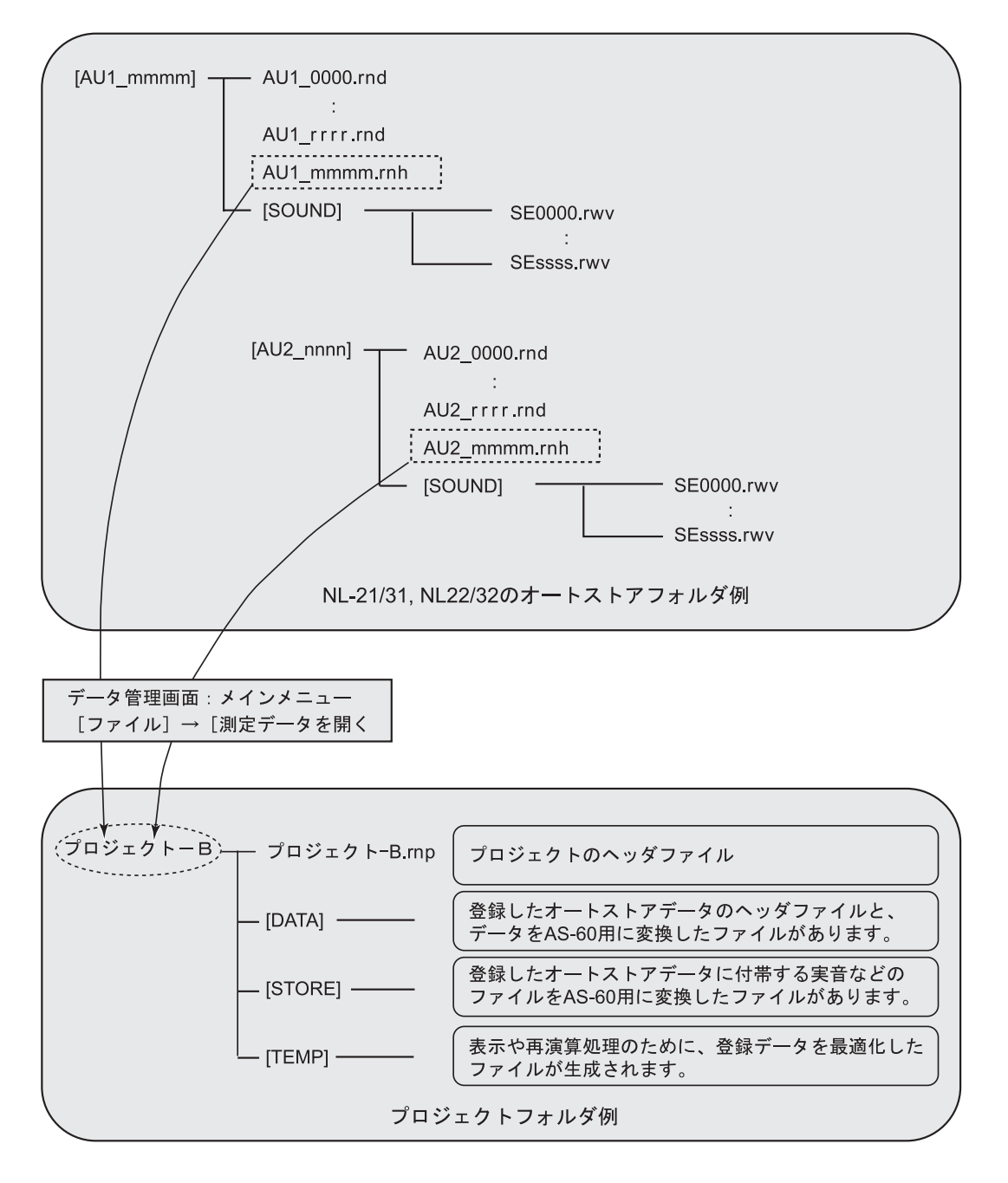

以上の例ではプロジェクト名は、"プロジェクトーA"/ "プロジェクトーB"です。プロジェク トフォルダの下にある"プロジェクトーA.rnp"はプロジェクトのヘッダファイルと呼ばれ、プロ ジェクトフォルダ内の情報を管理します。プロジェクトフォルダとヘッダファイルの名称は同じで す。

図の都合上、測定器の型式ごとに異なるプロジェクトを用いましたが、1 つのプロジェクトに異な る型式でオートストアしたデータを登録しても問題ありません。

重 要

データ管理プログラムが作成したプロジェクトフォルダは、フォルダごとの 移動またはコピー以外の変更(データ管理プログラムが提供する手段以外の 方法によって)を行うとプロジェクトとして動作しなくなります。 例えば、プロジェクトフォルダ名の変更、その下にあるファイルのファイル 名の変更または削除などです 測定器が保存したオートストアフォルダは、フォルダごとの移動またはコピ ー以外の変更を行うとプロジェクトに登録できなくなります。

例えば、オートストアフォルダ名の変更、その下にあるファイルのファイル 名の変更または削除などです。

## アプリケーションソフトウェアのデータファイルについての注意事項

重 要

DA-40Viewer が保存した CSV ファィルは、Excel などで開くと書式が変化 することがあります。 書式が変更された CSV ファィルは、AS-60 では利用できません。

変更される書式とは、以下のことを指します。

データの前後のダブルクォーテーションが削除される。

(列::

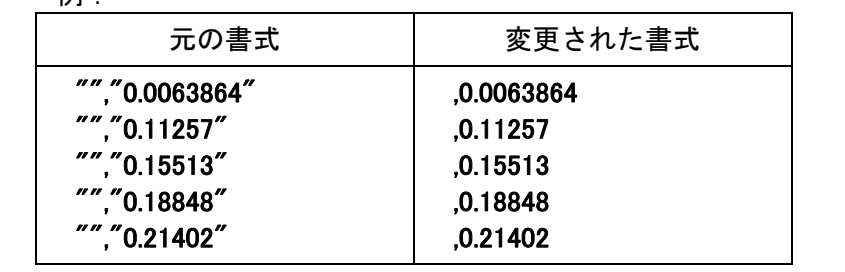

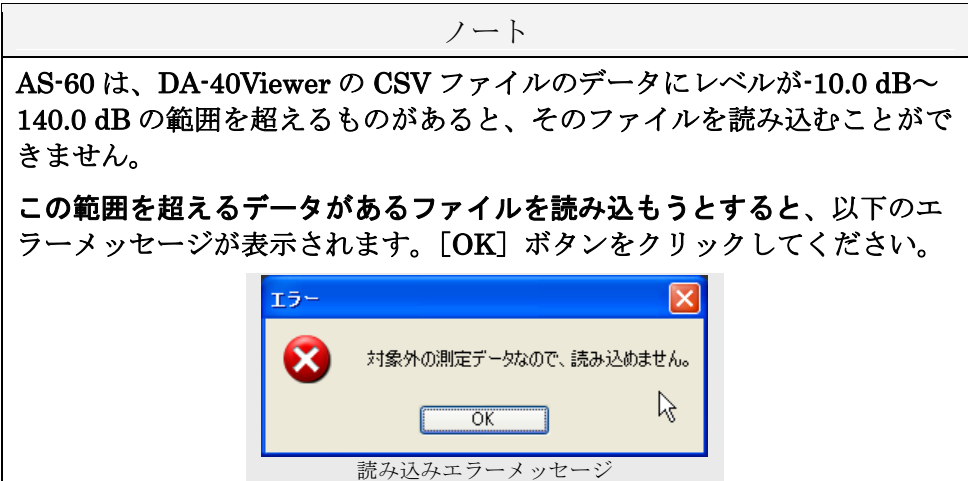

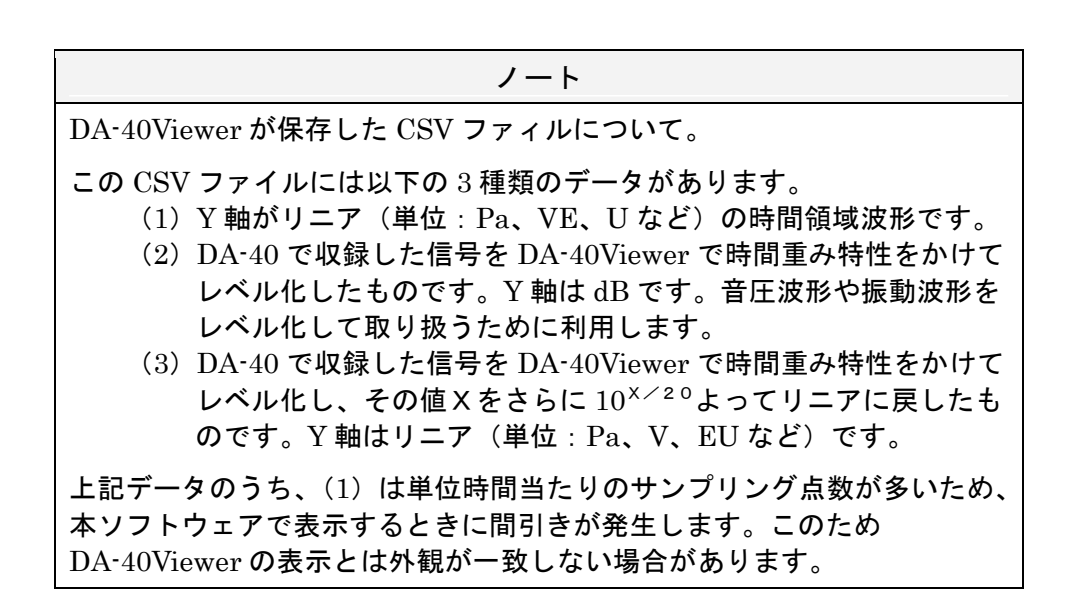

ノート

除外音として処理したデータに関する情報が、NL-21/22PA1 の出力ファイ ル (拡張子は rp1) に含まれていたとしても、AS-60 は、この情報を利用す ることはできません。

### 重 要

NL-21/22PA1 で出力したファイル (拡張子は rp1) のファイル名を変更し た場合は、本ソフトウェアの読み込みまたは読み込み後の処理が正常に動作 しないことがあります。

## 再演算値に関する注意事項

#### Lp から求めた再演算値

オートストアデータが Lp だけの場合の再演算値(Leq、LE、Lmax、Lmin)は、再演算 区間に含まれる Lp を使って算出されます。このため、ストア周期が測定対象のレベル変 動や時間重み特性に比べて十分短くない場合は,本来の演算値\*との差が生じることがあ ります。とくに、Lmax,Lmin においては、この差が大きくなることもあります。 正確な再演算が必要な場合は、同じ演算を含むように設定してオートストアを行ってくだ さい。

(\*本来の演算値とは、「再演算区間と同じ時間区間において、実際の測定対象のレベルを 測定器が測定したときに得られる演算値のこと」を意味します。)

オートストアデータが Lp だけになる設定例

| 測定器               | オートストア条件                                            |
|-------------------|-----------------------------------------------------|
| $NI - 42/52$      | $Lp + -k$<br>ストア周期: 200 msec、1 sec                  |
| NL-21/22、NL-31/32 | Auto <sub>1</sub><br>ストア周期: 100 msec、200 msec、1 sec |

#### Leq,1sec から求めた再演算値

オートストアデータが LAeq,1sec だけの場合の再演算値(Lmax、Lmin、LN1~LN5) は、再演算区間に含まれる LAeq,1sec を使って算出されます。このため、測定対象のレベ ル変動や時間重み特性によっては、本来の演算値\*との差が大きくなることがあります。 正確な再演算が必要な場合は、同じ演算を含むように設定してオートストアを行ってくだ さい。

(\*本来の演算値とは、「再演算区間と同じ時間区間において、実際の測定対象のレベルを 測定器が測定したときに得られる演算値のこと」を意味します。)

オートストアデータが LAeq,1sec だけになる設定例

| 測定器               | オートストア条件                               |
|-------------------|----------------------------------------|
| $NI - 42/52$      | Lpモード<br>ストア周期: LAeq,1sec              |
| NL-21/22、NL-31/32 | Auto <sub>1</sub><br>ストア周期 : LAeq,1sec |

#### 再演算値:LNn

オートストアデータの Lp から再演算する場合は、以下のように再演算値 LNn を算出しま す。

再演算区間内の Lp データから累積度数分布を求め、その累積度数が (100 · Nn) % に相当するレベルを算出します。

オートストアデータ (Leq モード (Auto2))の LNn から再演算する場合は、以下のよう に再演算値 LNn を計算します。

再演算区間内のオートストアデータ LNn を算術平均し、これを再演算値 LNn としま す。

この値は、「再演算区間と同じ時間区間において、実際の測定対象の Lp を一定時間間 隔ごとに測定して得られる累積度数分布から算出した LNn」の値とは一般的に異なり ます

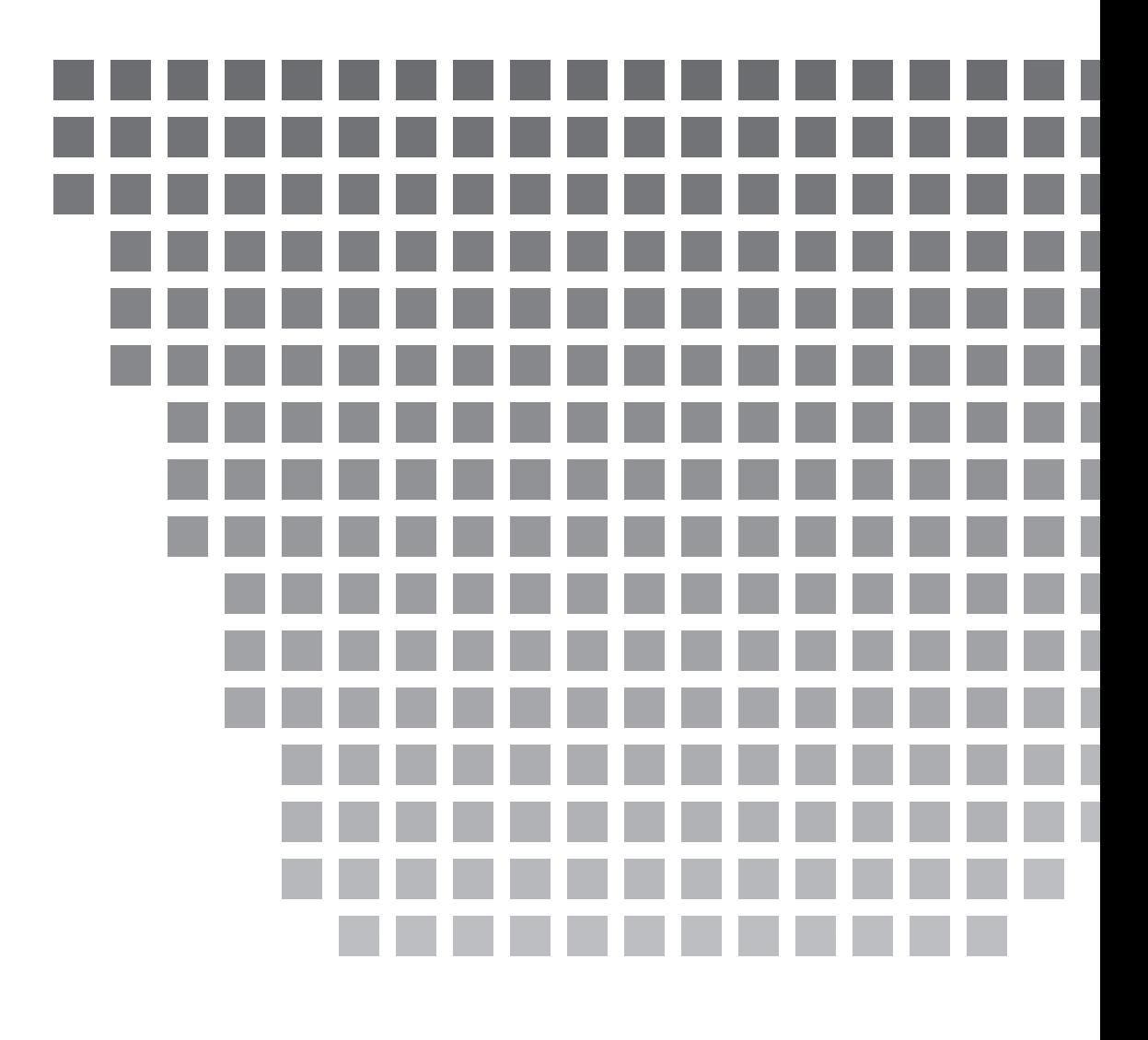

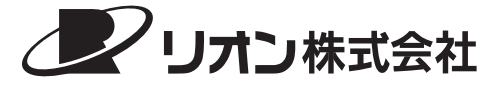

http://www.rion.co.jp/

本社/営業部 東京都国分寺市東元町 3 丁目 20 番 41 号 〠 185-8533 TEL (042)359-7887(代表) FAX (042)359-7458

サービス窓口

リオンサービスセンター株式会社 東京都八王子市兵衛 2 丁目 22 番 2 号 〠 192-0918 TEL (042)632-1122 FAX (042)632-1140 西日本営業所 大阪市北区西梅田 2 丁目 5 番 5 号 横山ビル 6F 〠 530-0001 TEL(06)6346-3671 FAX(06)6346-3673

東海営業所 名古屋市中区丸の内 2 丁目 3 番 23 号 和波ビル 〠 460-0002 TEL(052)232-0470 FAX(052)232-0458

リオン計測器販売(株) さいたま市南区南浦和2-40-2 南浦和ガーデンビルリブレ 〠 336-0017 TEL(048)813-5361 FAX(048)813-5364

九州リオン(株) 福岡市博多区店屋町 5-22 朝日生命福岡第 2 ビル 〠 812-0025 TEL(092)281-5366 FAX(092)291-2847